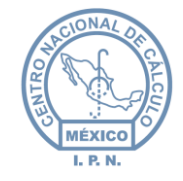

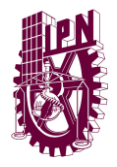

"Manual de Usuario"

Sistema Institucional de Control Patrimonial (SICPat)- Web

# **Tipo de documento (referencia)**

**Versión** 

**1.0**

INFORMACIÓN-CONFIDENCIALO

La información contenida en este documento es de carácter CONFIDENCIAL en los términos que marca el Reglamento del Instituto Federal de Acceso a la Información Pública en materia de Transparencia y es de uso exclusivo para la persona a la que va dirigido. Si usted no es el destinatario especificado, no debe copiar, retransmitir o utilizar parte alguna de este documento x

IPN-USO-RESERVADO¤

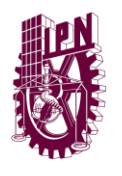

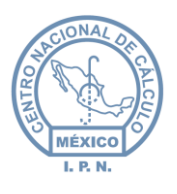

*SECRETARÍA DE ADMINISTRACIÓN DIRECCIÓN DE RECURSOS MATERIALES Y SERVICIOS DIVISIÓN DE INFRAESTRUCTURA FÍSICA DEPARTAMENTO DE BIENES MUEBLES*

*DIRECCIÓN GENERAL CENTRO NACIONAL DE CÁLCULO DIVISIÓN DE INGENIERÍA DE SOFTWARE Y ADMINISTRACIÓN DE BASES DE DATOS DEPARTAMENTO DE INGENIERÍA Y NORMALIZACIÓN DE SOFTWARE*

# *DESARROLLADO EN EL DEPARTAMENTO DE INGENIERÍA Y NORMALIZACIÓN DE SOFTWARE DEL CENTRO NACIONAL DE CÁLCULO PARA LA DIVISIÓN DE INFRAESTRUCTURA FÍSICA Y EL DEPARTAMENTO DE BIENES MUEBLES DE LA DIRECCIÓN DE RECURSOS MATERIALES Y SERVICIOS*

*Líder de Proyecto: Hugo Olimpo García Aráoz*

## *Ingeniería de Desarrollo:*

*Rene Betancourt Juárez Carlos Ávila Diez de Sollano*

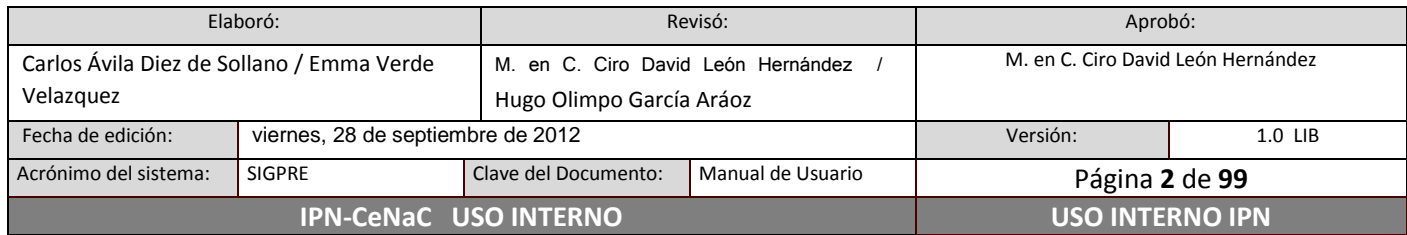

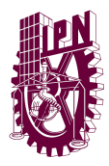

Centro Nacional de Cálculo

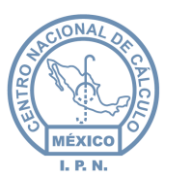

# <span id="page-2-0"></span>**Contenido**

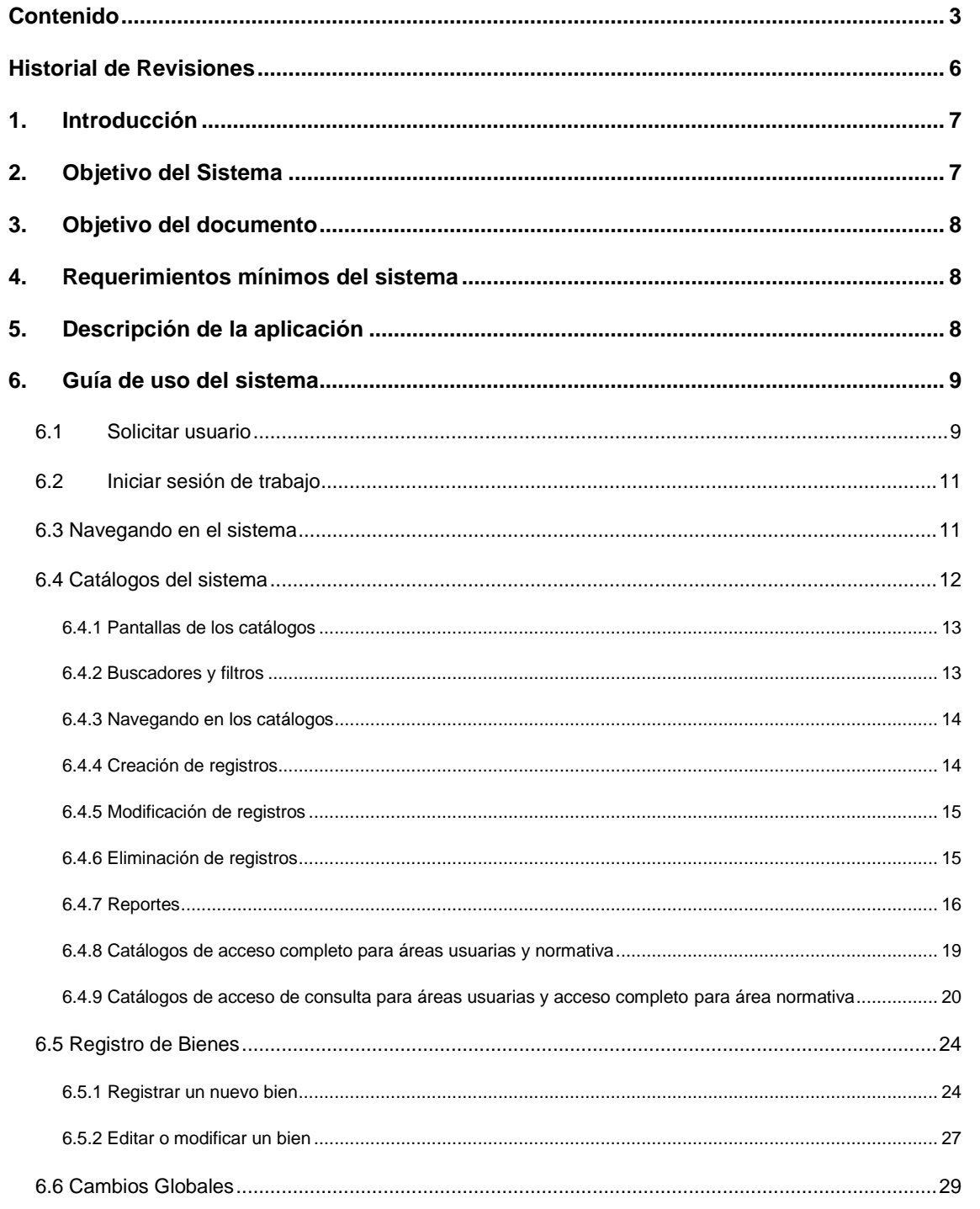

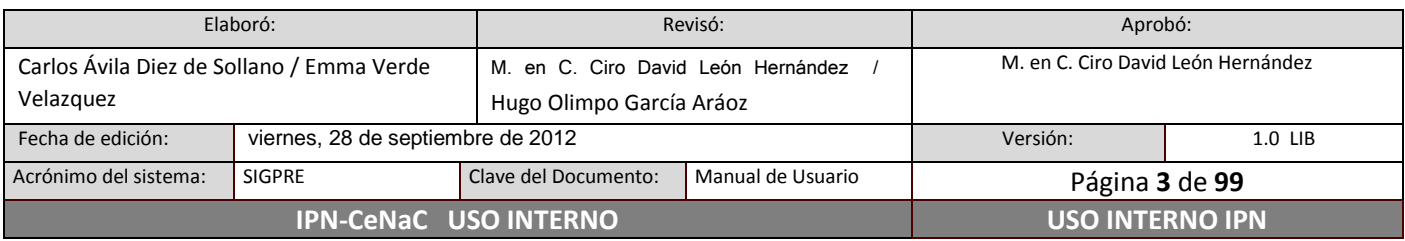

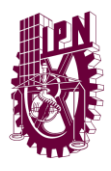

Centro Nacional de Cálculo

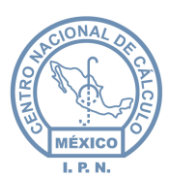

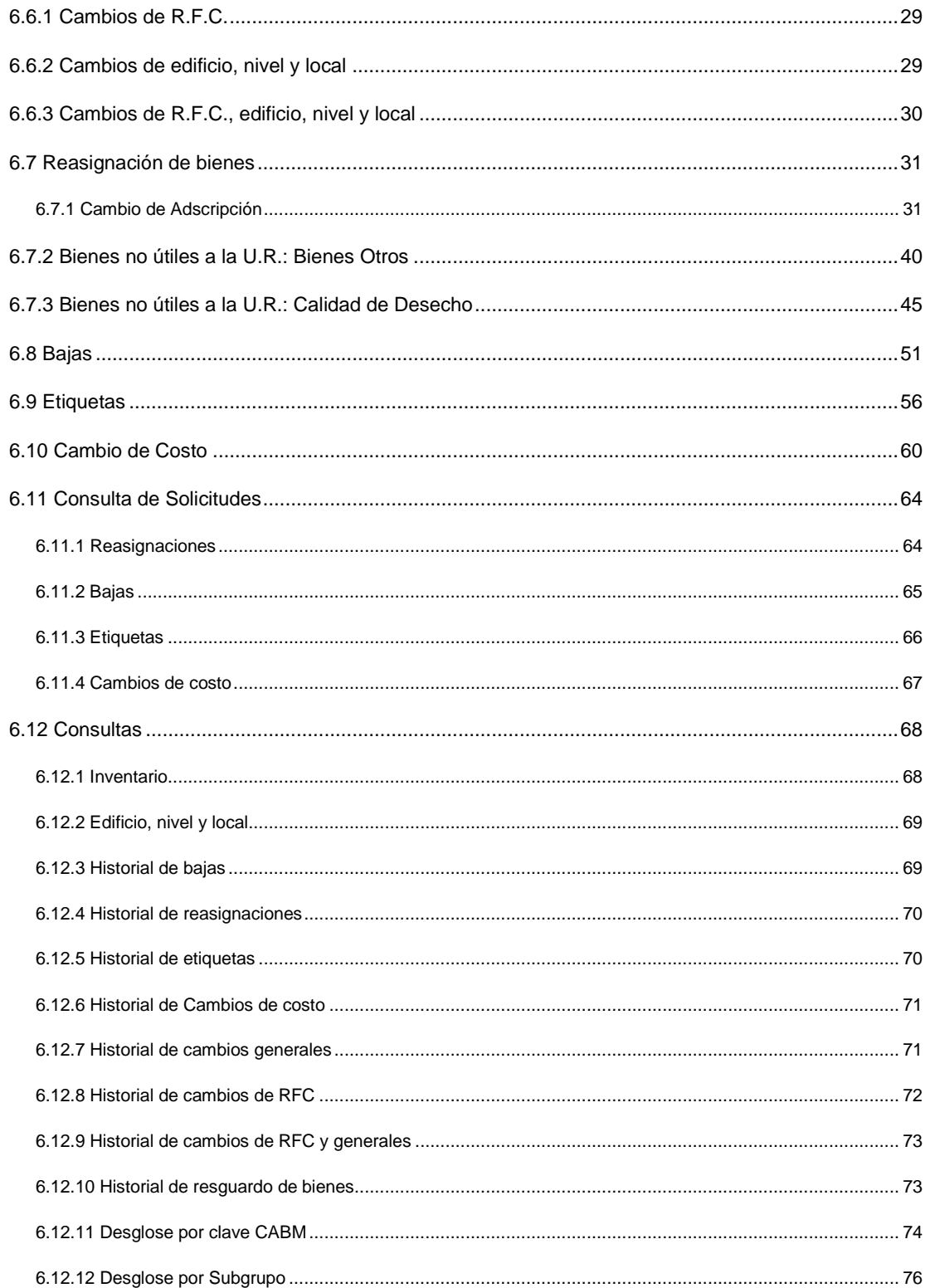

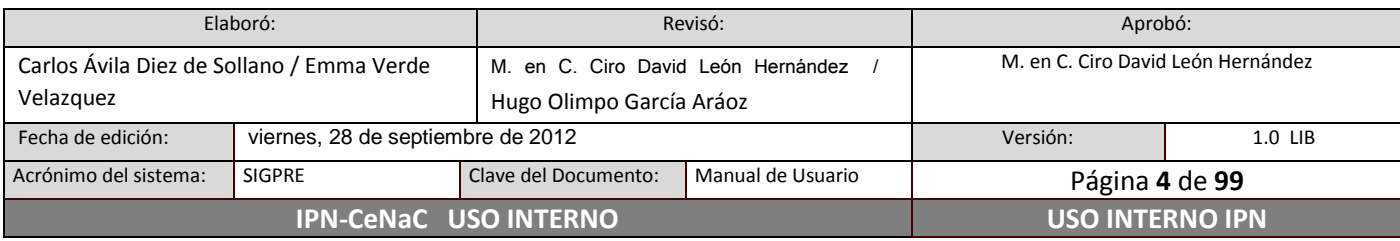

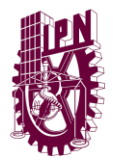

Centro Nacional de Cálculo

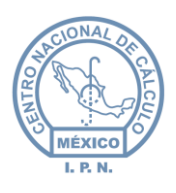

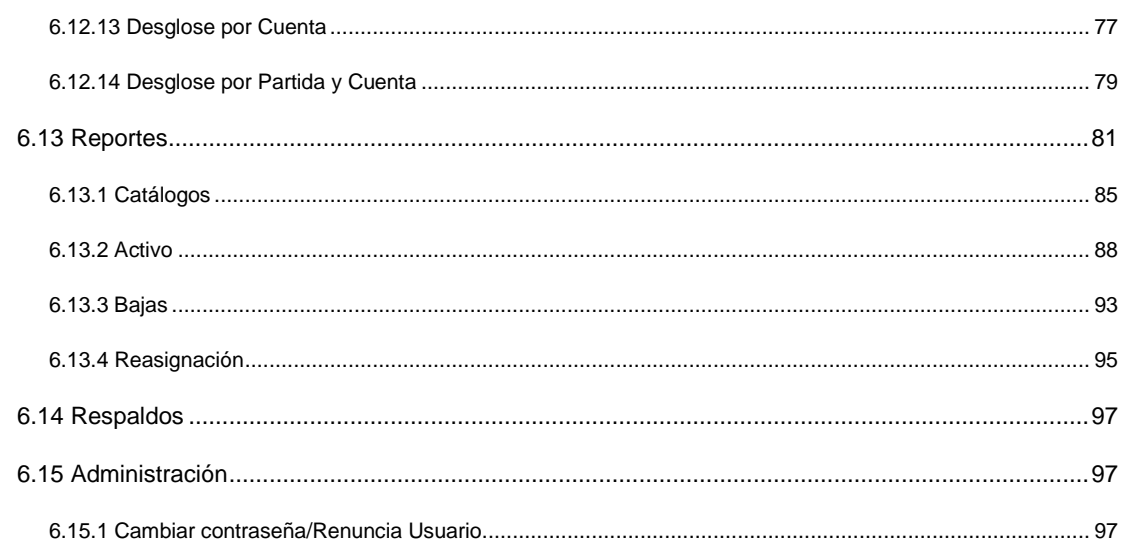

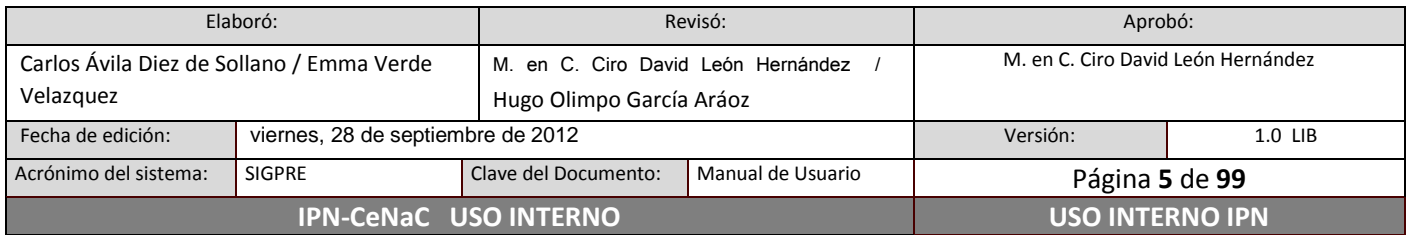

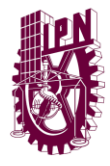

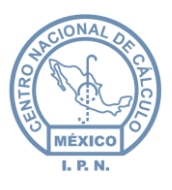

# **Historial de Revisiones**

<span id="page-5-0"></span>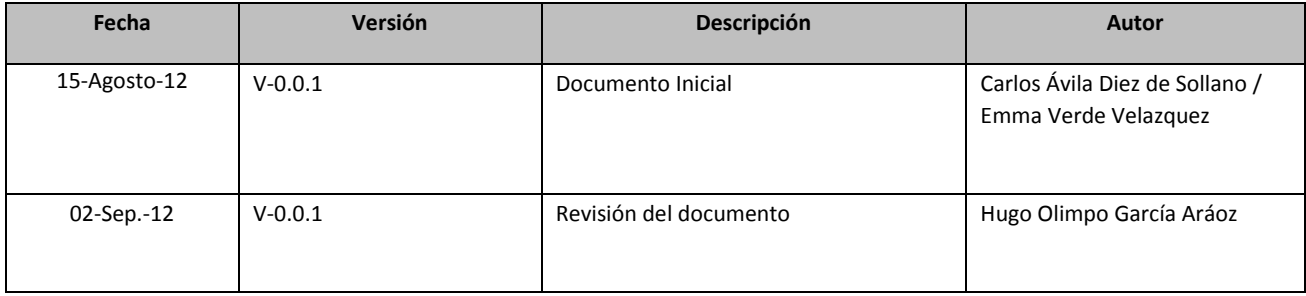

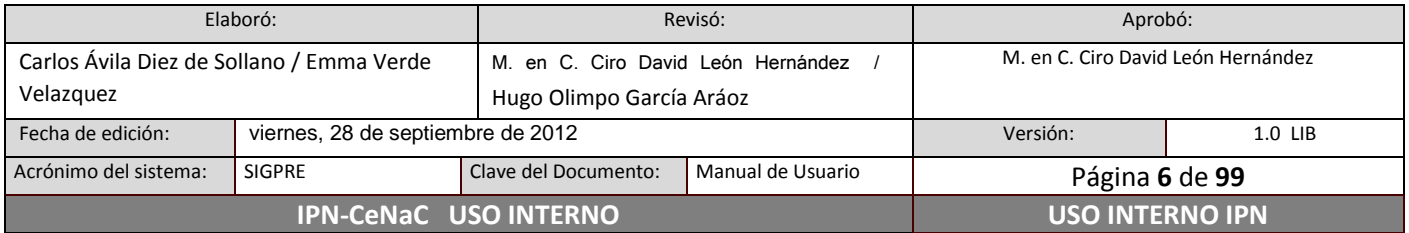

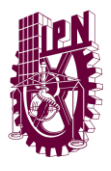

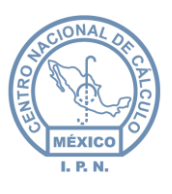

### <span id="page-6-0"></span>**1. Introducción**

El Instituto Politécnico Nacional es una institución de educación científica y técnica, que entre sus primordiales intereses, ha sido la promoción del uso extensivo de nuevas tecnologías de tratamiento de información. Así en el ámbito de los sistemas institucionales, se ha puesto especial énfasis en utilizar la infraestructura de cómputo y comunicaciones del Instituto, para favorecer el uso de aplicaciones de fácil operación que almacenen información en forma segura y permitan la obtención de indicadores de carácter institucional, suficientes, oportunos y confiables.

Con tal propósito, la Dirección de Recursos Materiales y Servicios a través de su División de Infraestructura Física, ha impulsado el desarrollo de una nueva aplicación en el registro del control patrimonial, previsto para cumplir con las características de las aplicaciones modernas y que por supuesto subsane y rebase las necesidades del Control Patrimonial del Instituto.

Contando con una interfaz WEB que permite al usuario un manejo intuitivo de la misma, un robusto esquema de base de datos centralizado y un sólido esquema de seguridad controlado por el área normativa, se logra finalmente, la consolidación de información institucional en este rubro, con un proceso sencillo y confiable, en beneficio de los intereses y cuidado del patrimonio del IPN.

### <span id="page-6-1"></span>**2. Objetivo del Sistema**

- Tener una base de datos confiable, con relación al Patrimonio del Instituto
- Utilizar la información como un método simplificado para realizar consultas
- Conocer los métodos para agregar, editar o eliminar bienes

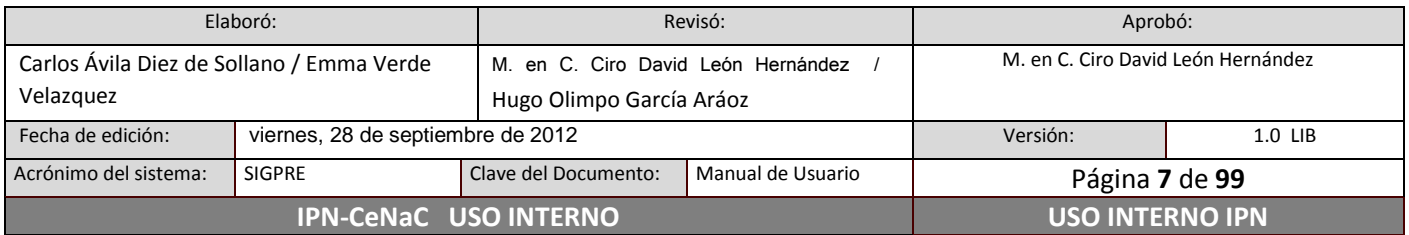

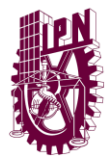

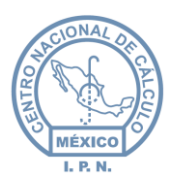

- Establecer el registro y control de los bienes muebles instrumentales
- Aplicar formatos uniformes
- <span id="page-7-0"></span>- Brindar una amplia gama de información dentro del Instituto

### **3. Objetivo del documento**

El presente documento tiene como finalidad ilustrar y orientar en el uso del sistema y su descripción, para el personal responsable del registro y control de los bienes muebles instrumentales en las unidades responsables del Instituto.

### <span id="page-7-1"></span>**4. Requerimientos mínimos del sistema**

- Capacidad suficiente en disco duro (para la descarga de documentos desde el sistema).
- Conexión a Internet.
- Tarjeta de video con resolución 800x600 pixeles o superior.
- Monitor con resolución 800x600 pixeles o superior.
- Explorador de internet (Firefox, Chrome, Internet Explorer 8).
- Adobe Acrobat Reader 9 o superior para visualización de reportes.

### <span id="page-7-2"></span>**5. Descripción de la aplicación**

La aplicación es utilizada mediante cualquier explorador de Internet. Cuenta con un Menú Principal en el que se muestran los distintos módulos que la componen. Éstos a su vez, cuentan con un Menú Secundario cada uno, a través del cual se acceden a las diferentes funciones que el sistema realiza.

El sistema cuenta con los siguientes módulos:

 *Catálogos:* a través de ellos se alimenta el sistema de información para poder trabajar con los demás módulos. Aquí se personalizan los conceptos con los que la aplicación trabajará.

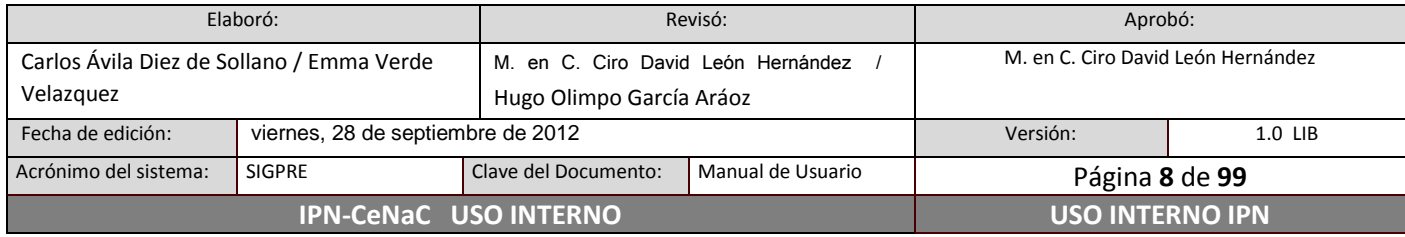

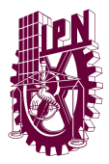

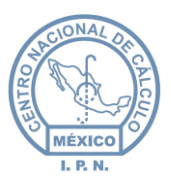

- *Registro de bienes:* este módulo se divide en submódulos:
	- o *Alta de bienes:* es en donde los bienes se registran en el inventario de cada Unidad Responsable.
	- o *Cambios Globales:* se realizan cambios de resguardantes de los bienes y de ubicación.
	- o *Reasignación:* se hacen solicitudes de reasignación y se envían aquellos bienes cuya solicitud haya sido aprobada por la D.I.F. (División de Infraestructura Física)
	- o *Bajas:* se hacen solicitudes de baja y se aplican aquellas bajas cuya solicitud haya sido aprobada por la D.I.F.
	- o *Cambio de costo:* se realizan solicitudes para corregir el costo de algún bien o bienes
	- o *Etiquetas:* se realizan las solicitudes para la impresión de etiquetas de código de barras para los bienes
- *Solicitudes:* en este módulo se consultan las solicitudes (bajas, reasignaciones y cambio de costo) realizadas por la Unidad.
- *Consultas:* en esta sección se pueden realizar diversas consultas (inventario, historial de bajas, historial de reasignaciones, desglose de bienes por clave, desglose de bienes por cuenta, entre otras).
- *Reportes:* en este apartado se pueden generar múltiples reportes acerca de los bienes del instituto. Estos reportes se pueden guardar en computadora y/o imprimir.
- *Respaldos:* aquí se generan respaldos en formato Excel para poder almacenarlos en la computadora.
- *Administración:* Éste módulo cuenta con aquellas tareas administrativas que la D.I.F. lleva acabo sobre los procesos del sistema.

### <span id="page-8-0"></span>**6. Guía de uso del sistema**

### <span id="page-8-1"></span>**6.1 Solicitar usuario**

En la barra de direcciones del explorador de internet se debe introducir la dirección siguiente: http://www.sicpat.ipn.mx. Dar **clic** en la liga "Solicitar un usuario" (figura 1).

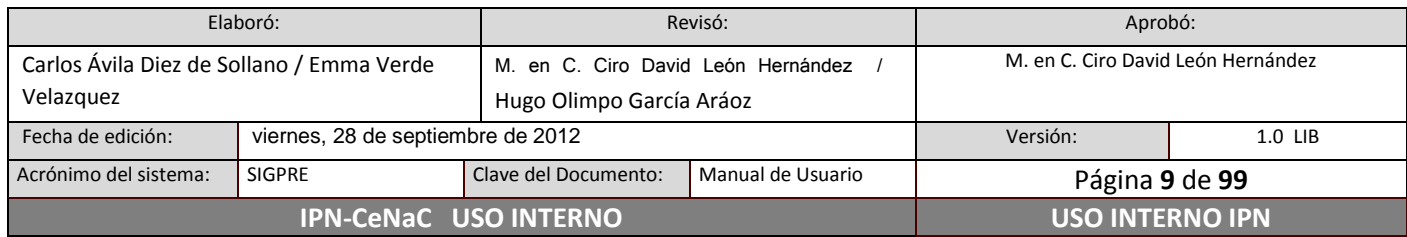

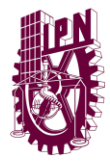

**Centro Nacional de Cálculo**

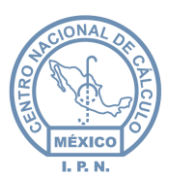

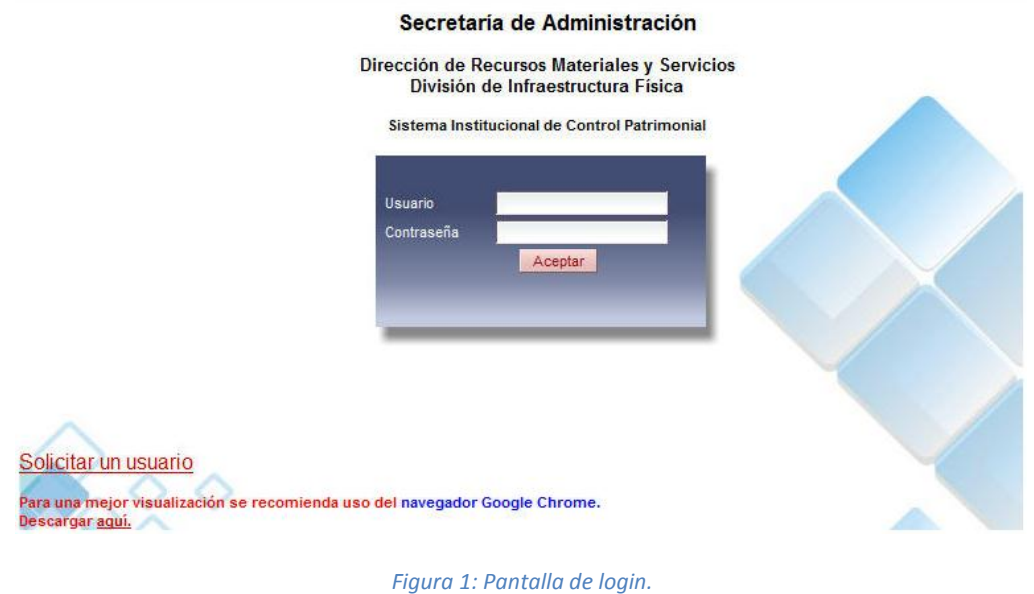

En la siguiente pantalla (figura 2) escribir la información solicitada, escribir el texto que aparece en la imagen y dar **clic** en el botón Guardar. Si los datos ingresados han sido correctos, aparecerá una ventana indicando que el usuario ha sido creado con éxito.

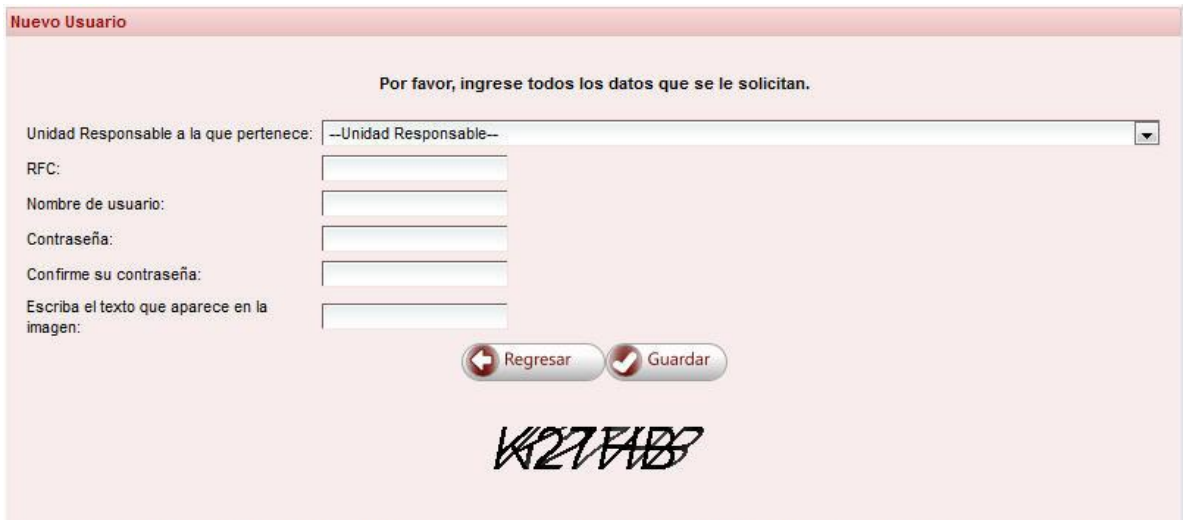

Se debe enviar la petición de usuario antes de X días mediante oficio, de lo contrario la solicitud será cancelada

#### *Figura 2: Creación de usuario nuevo.*

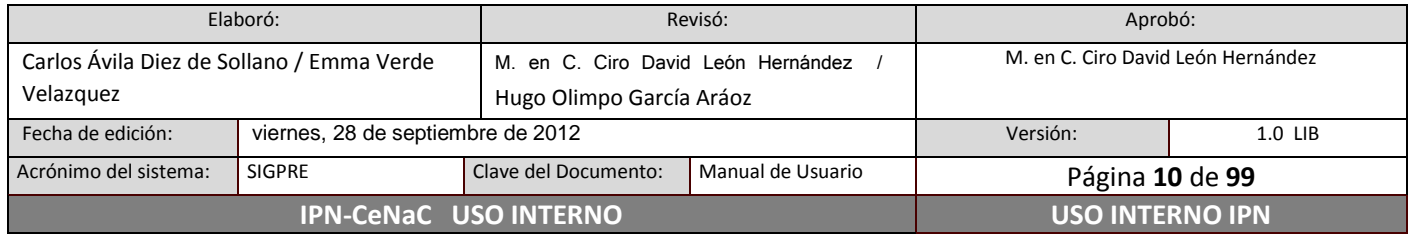

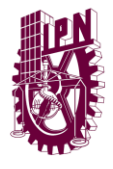

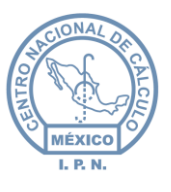

**Nota importante:** se debe de enviar la solicitud de usuario nuevo mediante oficio a la División de Infraestructura Física en un periodo no mayor a 15 días para que dicho usuario sea activado.

### **6.2 Iniciar sesión de trabajo**

<span id="page-10-0"></span>En la barra de direcciones del explorador de internet se debe introducir la dirección siguiente: http://www.sicpat.ipn.mx.

Al cargarse la página, se mostrará la pantalla de autentificación del sistema (login), en la cual se debe de introducir el nombre de usuario y la contraseña, posteriormente dar **clic** en el botón de Aceptar para poder ingresar al sistema (figura 1).

### **6.3 Navegando en el sistema**

<span id="page-10-1"></span>En la figura 3, se muestran los elementos que componen a todas las páginas web que forman parte del sistema. A continuación se enumeran y describen cada uno de estos elementos.

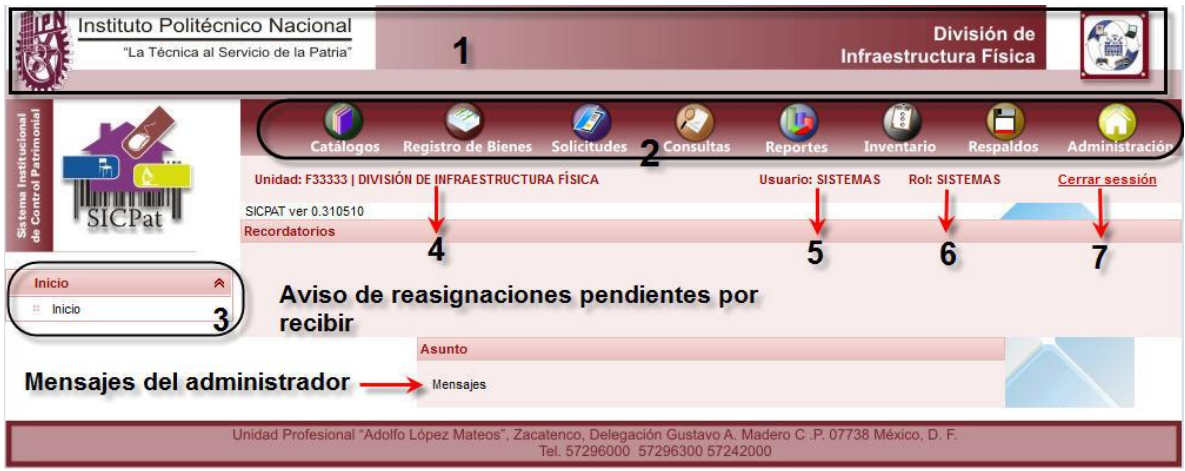

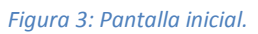

1. *Encabezado*: esta sección contiene el nombre y el logotipo del Instituto. También contiene el nombre y el logotipo del área normativa de los bienes mueble. El logotipo del IPN tiene un vínculo con la página principal del Instituto.

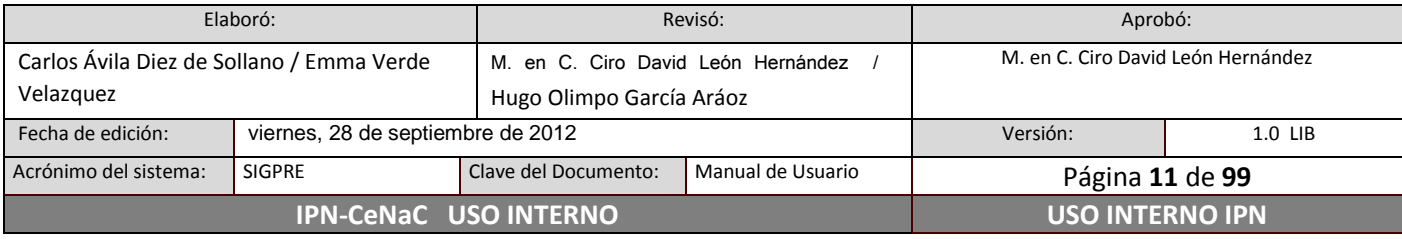

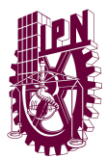

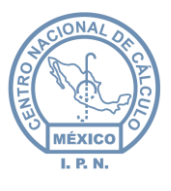

- 2. *Menú Principal*: a través de cada opción que contiene se accede a cada uno de los módulos del sistema. Este menú se encuentra disponible en todo momento.
- 3. *Menú Secundario*: dependiendo de la opción elegida en el Menú Principal, el Menú Secundario mostrará diferentes opciones agrupadas por categorías. Para elegir una opción determinada, en caso de ser necesario dar **clic** en la categoría para que se expandan las opciones que pertenecen a esa categoría.
- 4. Clave y nombre de la Unidad Responsable del usuario firmado en el sistema.
- 5. Nombre del usuario firmado.
- 6. Rol del usuario firmado.
- 7. Opción *Cerrar Sesión*: se utiliza para terminar la sesión del usuario firmado.

### <span id="page-11-0"></span>**6.4 Catálogos del sistema**

Este módulo contiene los catálogos a utilizar en la aplicación para el proceso de información de los bienes. Para acceder a los catálogos del sistema, dar **clic** en la opción Catálogos del Menú Principal, elegir el catálogo deseado dando **clic** en la opción correspondiente en el Menú Secundario.

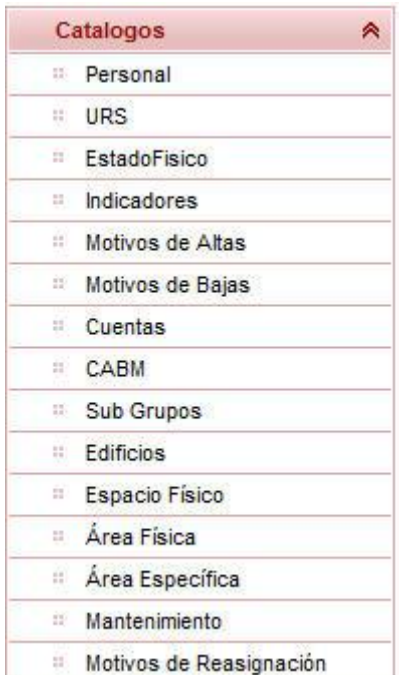

#### *Figura 4: Menú Secundario de Catálogos.*

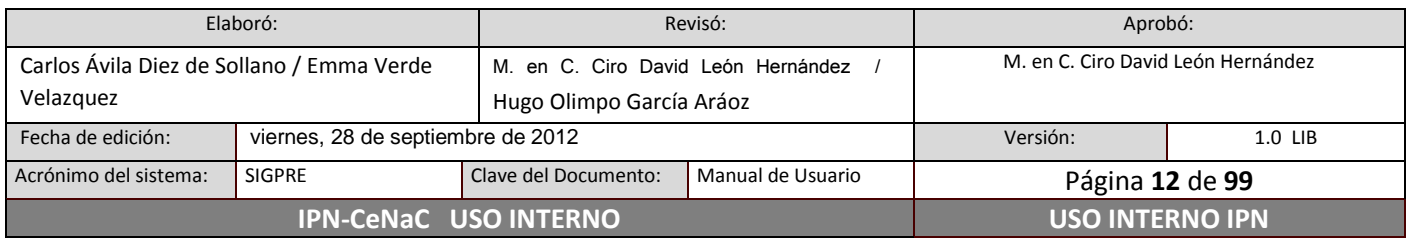

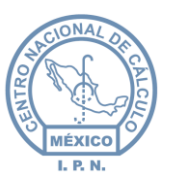

### **6.4.1 Pantallas de los catálogos**

<span id="page-12-0"></span>Las pantallas de los catálogos se componen del título que indica de qué catálogo se trata, de la sección donde se encuentran los botones, del nombre de los campos, del buscador, del filtro, de la lista de los registros existentes y de la zona de navegación (figura 5).

En general, las tareas que se realizarán sobre los catálogos son: inserción, edición, eliminación de registros y generación de reporte con la posibilidad de impresión. Los Botones de Acción son análogos a las tareas que se pueden realizar. Para ejemplificar la realización de estas tareas, se muestra a continuación el Catálogo de Claves CABM.

| CABM         | <b>Descripción</b>                                      | Partida | Activo                             | Cuenta |
|--------------|---------------------------------------------------------|---------|------------------------------------|--------|
|              |                                                         |         | Activo<br>$\overline{\phantom{a}}$ |        |
| 106020000202 | <b>Botones</b> de<br>ACELEROMETRO DE PACKARD            | 5401    |                                    | 12203  |
| 106020000203 | acción<br>ACELEROTOR ARRASIMETRO                        | $-401$  | $\overline{\phantom{a}}$           | 12203  |
| 106020000400 | <b>Buscador</b><br>Filtro<br>ACELERADOR DE VAN DE GRAFF | 5902    | $\checkmark$                       | 12203  |
| 106020000600 | <b>ACTINOGRAFO</b>                                      | 5902    | $\checkmark$                       | 12203  |
| 106020000800 | ADAPTADOR ABSORCION                                     | 5902    | $\checkmark$                       | 12203  |
| 106020001000 | <b>AERATOR</b>                                          | 5902    | $\overline{\mathbf{v}}$            | 12203  |
| 106020001001 | AERODESLIZADOR A REACCION<br>Páginas                    | 5401    | $\checkmark$                       | 12203  |
| 106020001200 | <b>AGITADOR MAGNETICO</b><br>disponibles                | 5902    | $\overline{\mathscr{L}}$           | 12203  |
| 106020001201 | AGITADOR MAGNETICO CON PARRILLA DE CALENTAMIENTO        | 5401    | $\overline{\phantom{a}}$           | 12203  |
| 106020001202 | AGITADOR MAGNETICO DE MULTIPOSICIONES                   | 5401    | $\overline{\mathcal{L}}$           | 12203  |
| 106020001203 | AGITADOR MAGNETICO ELECTRICO                            | 5401    | $\checkmark$                       | 12203  |
| 106020001204 | AGITADOR MAGNETICO TRABAJO PESADO                       | 5401    | $\mathbf{v}$                       | 12203  |

*Figura 5: Ejemplo de una pantalla de catálogos.*

### **6.4.2 Buscadores y filtros**

<span id="page-12-1"></span>Para llevar a cabo búsquedas, se debe de escribir la palabra o palabras a buscar en el Buscador. Existe un Buscador en la parte superior de cada columna con la que cuenta el catálogo (en este ejemplo únicamente es uno). Por lo tanto, cada Buscador realizará búsquedas sobre la columna a la que pertenece.

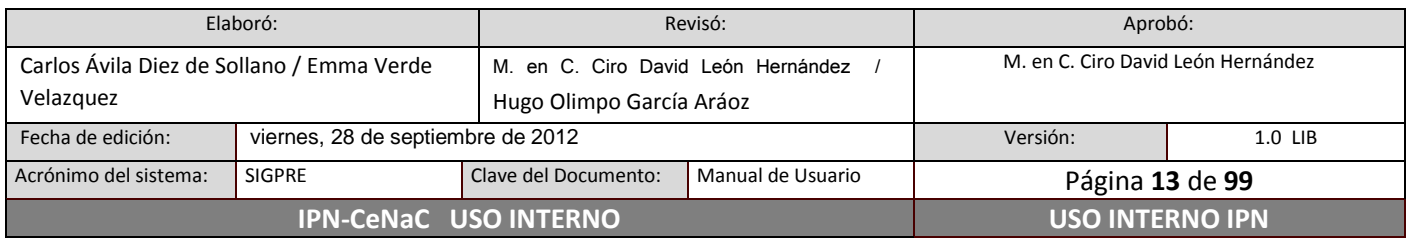

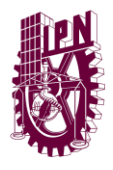

Los filtros se utilizan para visualizar ya sea solo los registros activos o solo los registros inactivos. Para elegir qué tipo de registros se desean visualizar, seleccionar la opción Activo o Inactivo en el Filtro según corresponda.

### **6.4.3 Navegando en los catálogos**

<span id="page-13-0"></span>En caso de que el número de registros sea grande, la tabla que los muestra estará dividida en páginas. Para navegar entre las páginas de la tabla, se utilizan los botones que se encuentran en la parte inferior de la tabla. A continuación se describe cada uno de los botones:

- 1. *Primera página*: se utiliza para saltar a la primera página
- 2. *Página anterior*: se utiliza para ir a la página anterior a la página en donde se encuentra actualmente.
- 3. *Páginas disponibles*: se utiliza para saltar directamente a la página deseada. También se puede observar el número de páginas disponibles y la página actual en la que se encuentra (resaltada en negritas).
- 4. *Página siguiente*: se utiliza para ir a la página siguiente a la página en donde se encuentra actualmente.
- 5. *Última página*: se utiliza para saltar a la última página.

### **6.4.4 Creación de registros**

<span id="page-13-1"></span>Para crear un registro, dar **clic** en el botón Insertar, posteriormente aparecerá una ventana en la cual se ingresarán los datos del registro nuevo (figura 6).

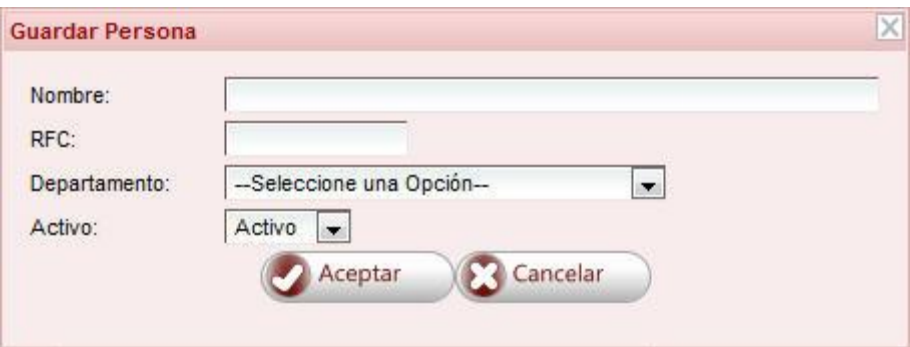

#### *Figura 6: Ventana de creación de un registro nuevo.*

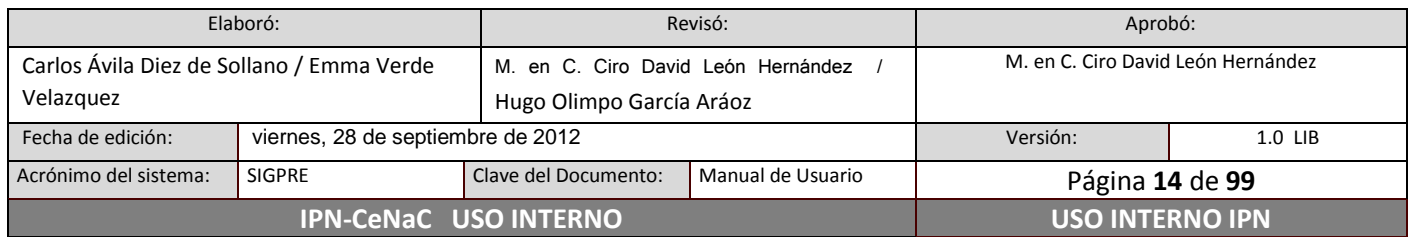

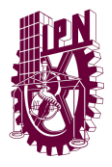

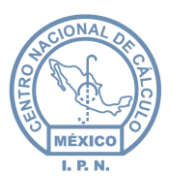

Una vez que los datos hayan sido ingresados, dar **clic** en el botón Aceptar. En caso de querer cancelar la operación, dar **clic** en el botón Cancelar o bien, dar **clic** en la cruz que se localiza en la esquina superior derecha de la ventana.

### **6.4.5 Modificación de registros**

<span id="page-14-0"></span>Para modificar un registro, dar **clic** en el registro a editar, enseguida dar **clic** en el botón Editar. Aparecerá una ventana en la cual se modifica la información deseada. En la siguiente imagen se muestra un ejemplo de la ventana de edición para un registro.

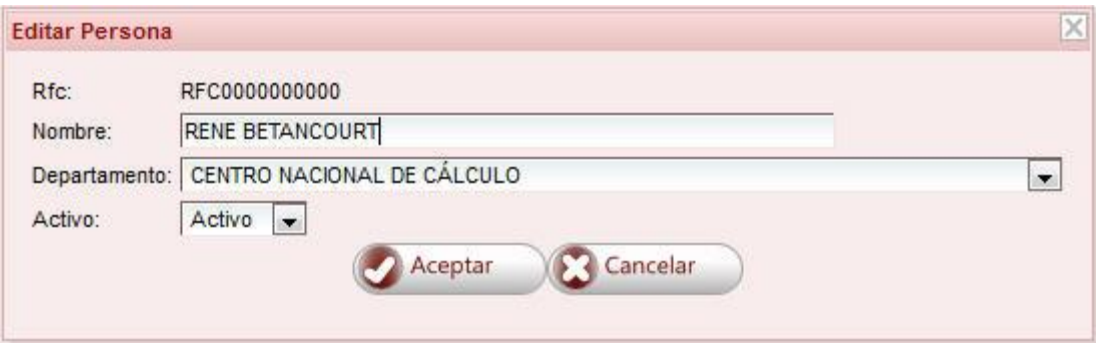

*Figura 7: Ventana de modificación de un registro.*

En este ejemplo (catálogo de personal), se puede modificar el nombre de la persona, el departamento al que pertenece y su estatus. En los demás catálogos las características que se pueden modificar dependen de cada catálogo.

Para guardar los cambios una vez que se ingresó la información nueva, dar **clic** en el botón Aceptar, en caso de querer cancelar los cambios, dar **clic** en el botón Cancelar o bien, dar **clic** en la cruz que se localiza en la esquina superior derecha de la ventana.

### **6.4.6 Eliminación de registros**

<span id="page-14-1"></span>Es importante tener en cuenta que **no** se podrán eliminar aquellos registros que ya estén siendo utilizados por el sistema. En dado caso que ya no se desee utilizar un registro que no

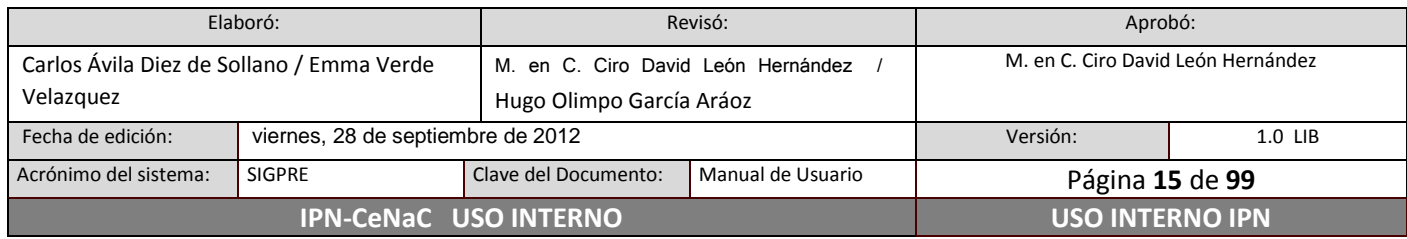

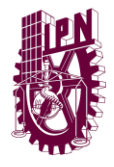

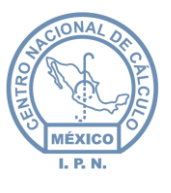

pueda ser eliminado, se debe de poner el Estatus del registro como Inactivo (consultar "Modificación de registros").

Para eliminar un registro, dar **clic** en el registro que se desea borrar, posteriormente dar **clic** en el botón Eliminar. Aparecerá una ventana de confirmación (figura 8), para confirmar la eliminación, dar **clic** en el botón Aceptar, para cancelar la operación dar **clic** en el botón Cancelar.

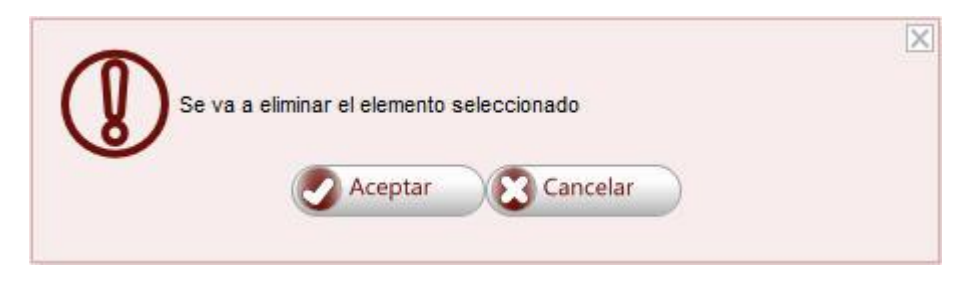

*Figura 8: Ventana de confirmación para eliminar un registro.*

### **6.4.7 Reportes**

<span id="page-15-0"></span>Se puede generar, guardar y/o imprimir un reporte por cada catálogo del sistema.

#### **Generar reportes**

Los reportes son generados en formato PDF.

Para generar los reportes, seleccionar el catálogo deseado, enseguida dar **clic** en el botón Imprimir. Aparecerá una ventana (figura 9) en la cual se deberá dar **clic** en la opción "Descargar reporte…" correspondiente para que el reporte sea creado, en caso de que no se desee generarlo, dar **clic** en el botón Cancelar o bien, dar **clic** en la cruz que se localiza en la esquina superior derecha de la ventana.

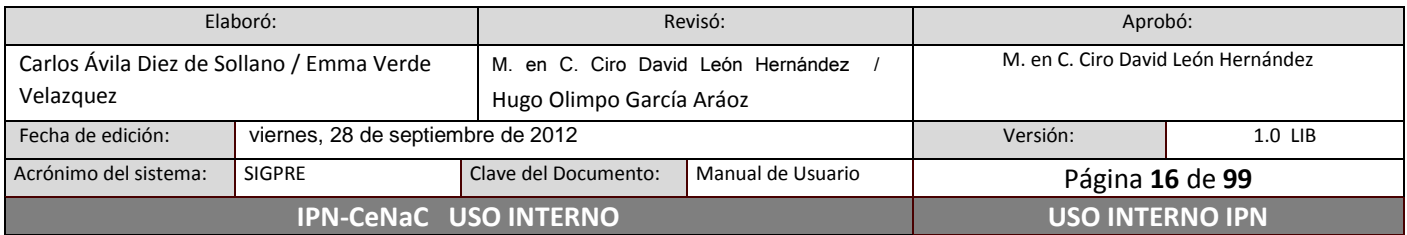

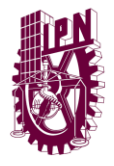

**Centro Nacional de Cálculo**

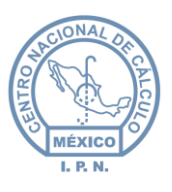

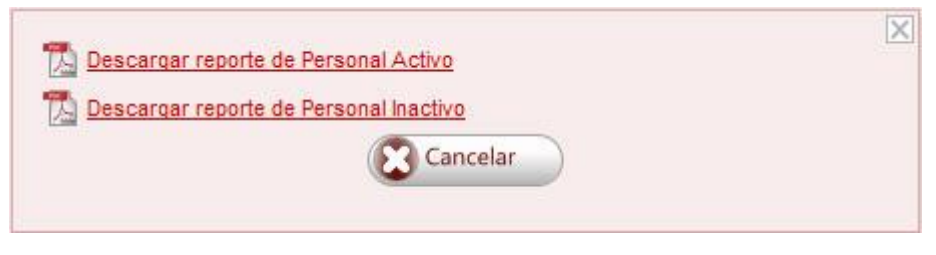

*Figura 9: Ventana para generación de reportes.*

Si se dio **clic** en "Descargar reporte", el reporte se creará (tomará unos segundos, dependiendo del número de registros) y se mostrará en otra pestaña del navegador (figura 10).

#### **Pantalla de reportes**

La pantalla de los reportes se muestra en la figura 10, en ella se puede explorar el reporte generado en el navegador utilizando la barra vertical o el scroll del mouse.

También existe la posibilidad de acercar o alejar la vista del reporte mediante la utilización de los botones de Zoom.

Se cuenta con un buscador mediante el cual se pueden realizar búsquedas de una o varias palabras dentro del cuerpo del reporte.

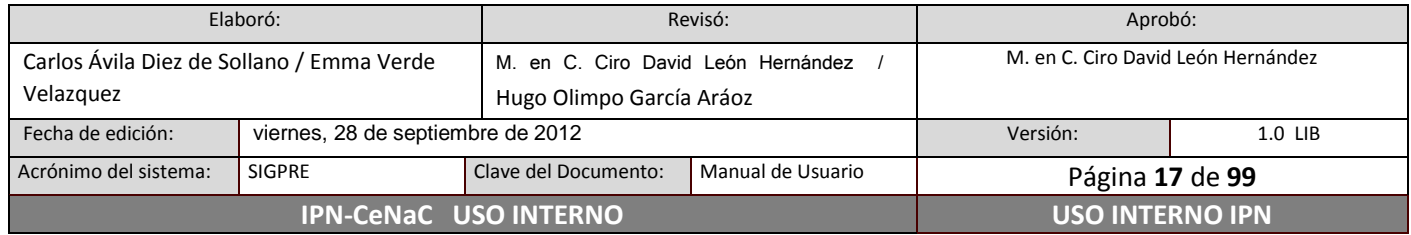

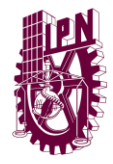

**Centro Nacional de Cálculo**

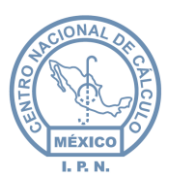

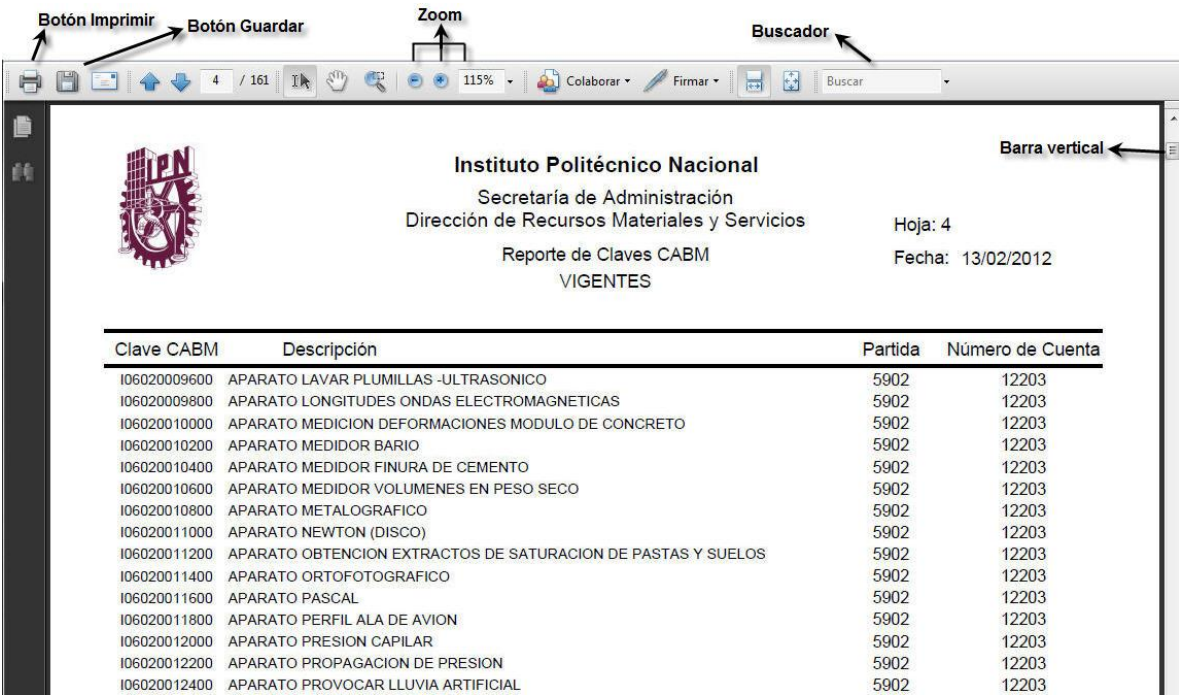

*Figura 10: Ejemplo de un reporte generado.*

#### **Descargar reportes**

El reporte puede ser descargado y almacenado en la computadora dando **clic** en el botón Guardar (figura 10). Se abrirá un cuadro de diálogo en el que se deberá elegir la ubicación en donde se desea almacenar el archivo. Una vez elegida la ubicación, dar **clic** en el botón Guardar de dicho cuadro de diálogo.

#### **Imprimir reportes**

El reporte puede ser impreso de manera directa desde el navegador o bien, una vez descargado en la computadora, se puede abrir el archivo descargado e imprimirlo.

Para imprimir el reporte de manera directa, dar **clic** en el botón Imprimir (figura 10).

Para imprimir el reporte desde el archivo descargado, abrir el archivo, y dar **clic** en el botón Imprimir (figura 10).

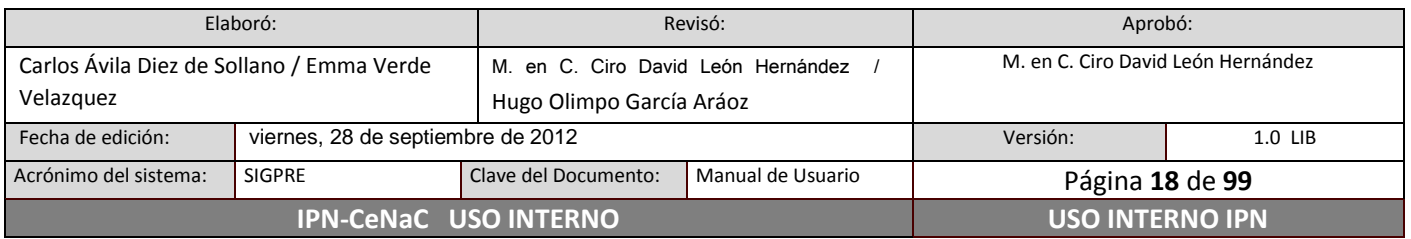

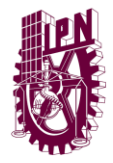

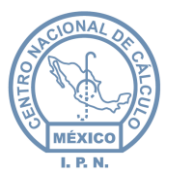

*NOTA SOBRE EL NAVEGADOR CHROME: Es importante habilitar el visor de archivos de Adobe para no tener problemas con la descarga de los archivos PDF. Para habilitarlo, escriba en la barra de direcciones del navegador "chrome://plugins" (sin comillas). Posteriormente, buscar en la lista el complemento Adobe Acrobat y dar clic en Habilitar (figura 11).* 

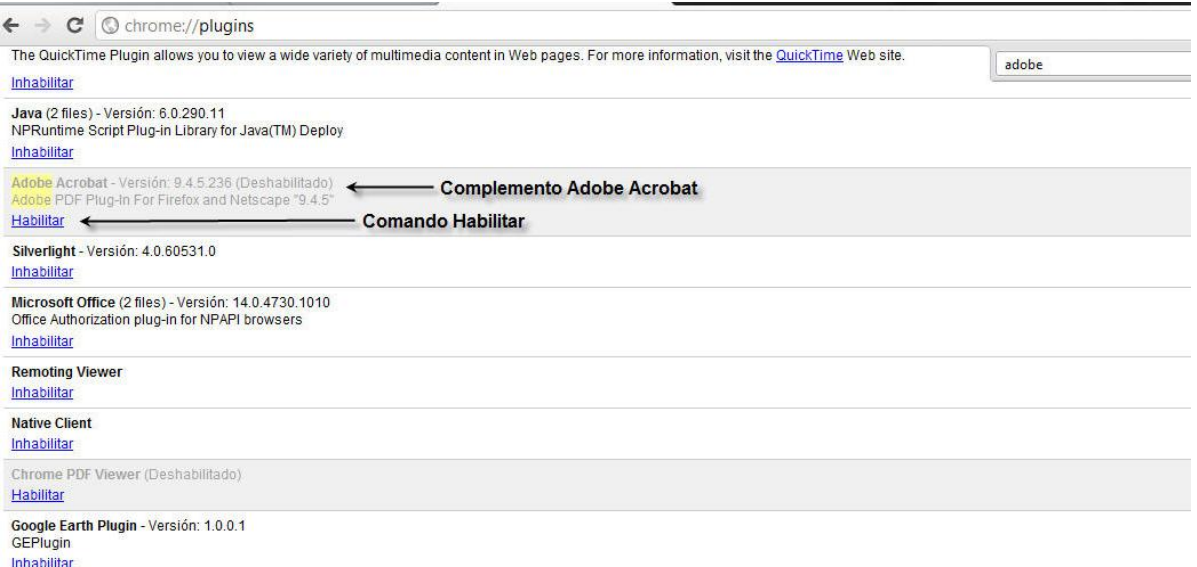

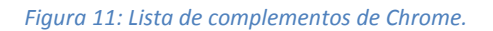

#### <span id="page-18-0"></span>**6.4.8 Catálogos de acceso completo para áreas usuarias y normativa**

#### **Catálogo de Personal**

En este catálogo se registra a todo el personal de cada Unidad Responsable.

Para efectos de Edición, el R.F.C. y la Unidad Responsable no son modificables.

Para dar de baja a una persona de la unidad, poner su estatus en inactivo (ver sección "Modificación de registros").

#### **Catálogo de UR´s (Unidades Responsables)**

En este catálogo se encontrarán todas las jefaturas que hay en cada Unidad Responsable tanto a nivel Dirección, Subdirección, Jefaturas de División y Departamentos.

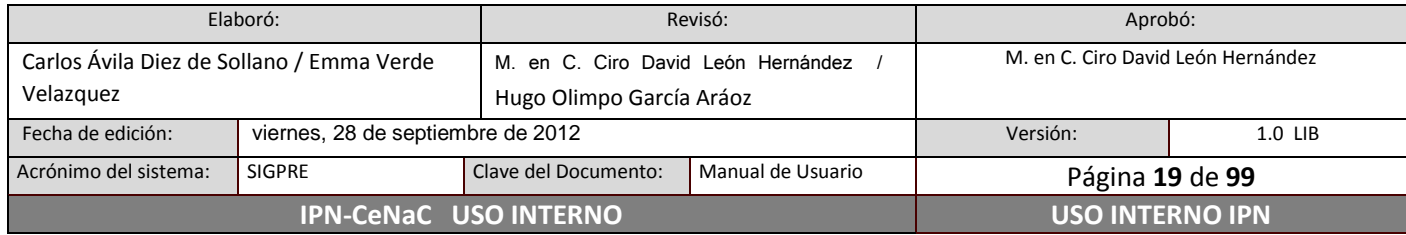

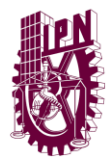

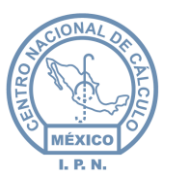

*NOTA SOBRE EL DIRECTOR DE UR:* Para definir o modificar el director de la Unidad, dar **clic** en el botón Editar de este catálogo, en la ventana que aparece (figura 12), seleccionar al director.

Es importante actualizar el catálogo de personal para que, en caso de cambio de director, se modifique en la opción de Director, para que en los reportes emanados del sistema aparezca de manera correcta el director actual.

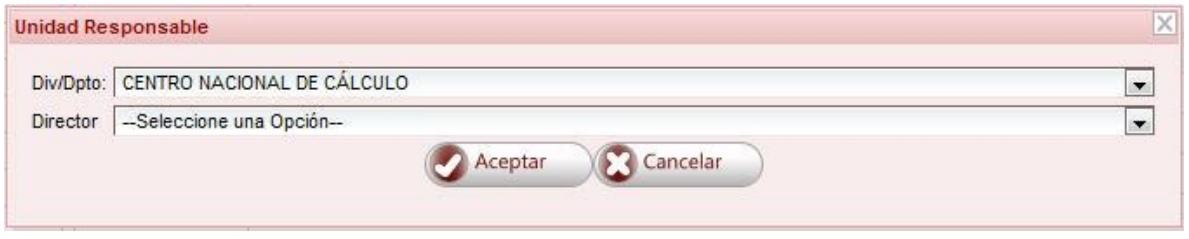

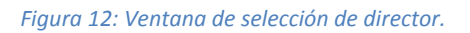

### <span id="page-19-0"></span>**6.4.9 Catálogos de acceso de consulta para áreas usuarias y acceso completo para área normativa**

### **Catálogo de Claves CABM**

El catálogo de CABM (Catálogo de Adquisiciones de Bienes Muebles y Servicios, Sección Instrumental) se conforma de la clave, descripción de la misma, partida a la que pertenece y cuenta a la que corresponde.

La vigencia solo puede ser consultada por el área normativa dando **clic** en el botón Editar.

Para efectos de Edición, la Clave CABMS, no es modificable.

#### **Catálogo de Subgrupos**

Para efectos de Edición, la Clave Alta no es modificable.

#### **Catálogo de Cuentas**

En este catálogo se define a qué cuenta se asignará el bien adquirido y está relacionada al Catálogo de Claves CABM.

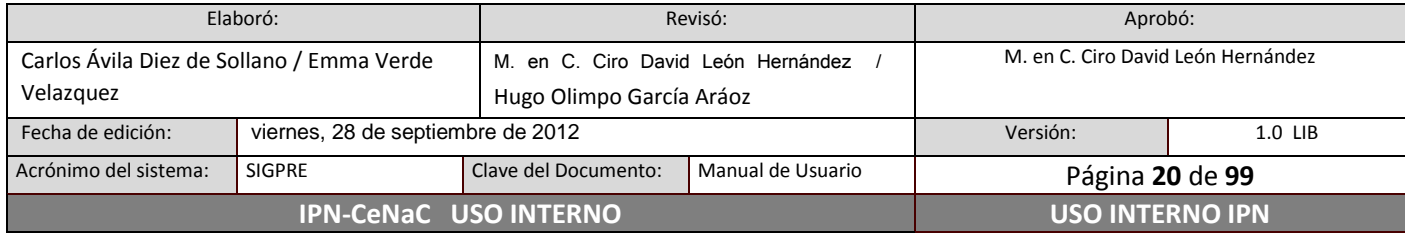

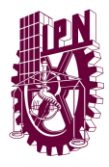

**Centro Nacional de Cálculo**

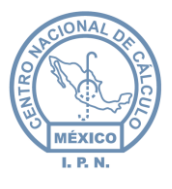

Para efectos de Edición, la Clave Cuenta no es modificable.

#### **Catálogo de Edificios**

En este catálogo se clasifican y asignan claves a todos los Edificios del Instituto.

Para efectos de Edición, la clave del edificio no es modificable.

#### **Catálogo de Espacio Físico**

En este catálogo se muestra el Espacio Físico del Edificio de cada Unidad Responsable.

Para efectos de Edición, la clave de Espacio Físico no es modificable.

#### **Catálogo de Área Física**

Este catálogo muestra las Áreas Físicas disponible para cada Espacio Físico. Para visualizar las Áreas Físicas, seleccionar el Espacio Físico deseado en el cuadro de selección (figura 13).

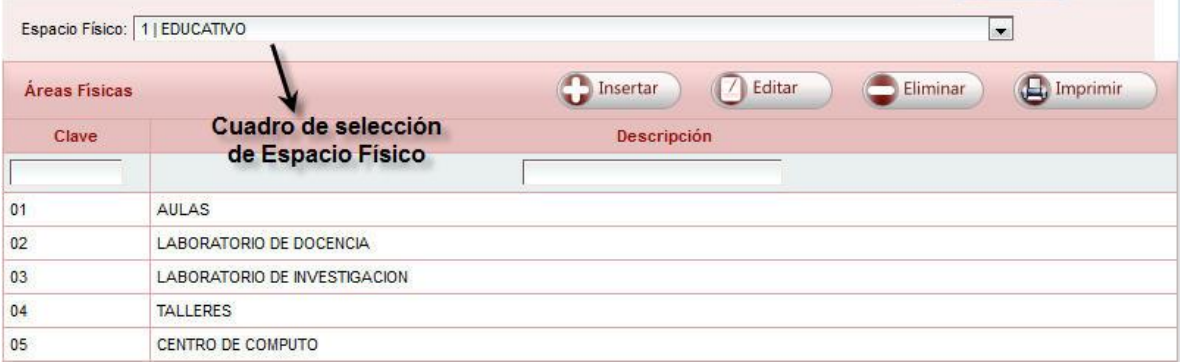

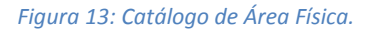

#### **Catálogo de Área Específica**

En este catálogo se atribuye el Área Específica de cada Área Física. Para visualizar las Áreas Específicas, seleccionar del cuadro de selección el Espacio Físico deseado y posteriormente seleccionar del cuadro de selección el Área Física deseada (figura 14).

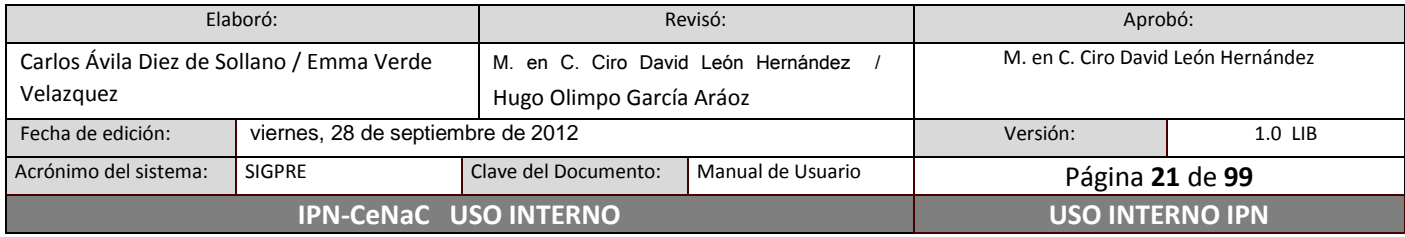

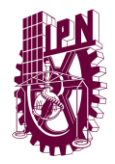

**Centro Nacional de Cálculo**

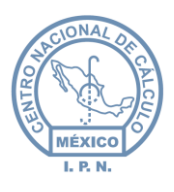

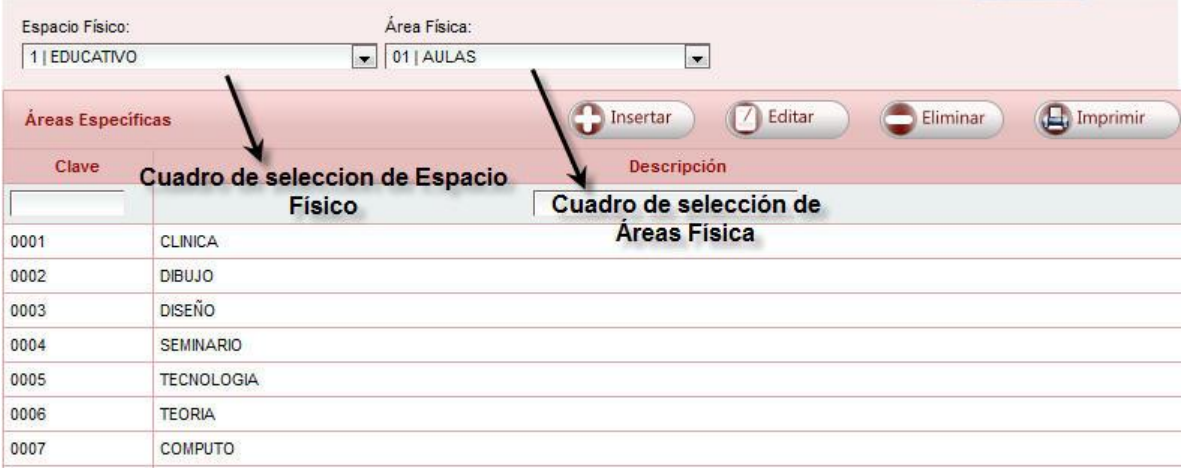

*Figura 14: Catálogo de Áreas Específicas.*

Para efectos de Edición, la Clave Área Específica no es modificable.

#### **Catálogo de Estado Físico**

Este catálogo indica las condiciones en que se encuentra el Bien.

Para efectos de Edición, la Clave de Estado Físico no es modificable.

#### **Catálogo de Indicadores**

Este catálogo indica en que acabado se encuentra el Bien. Para visualizar indicadores, seleccionar el Estado Físico deseado en el cuadro de selección (figura 15).

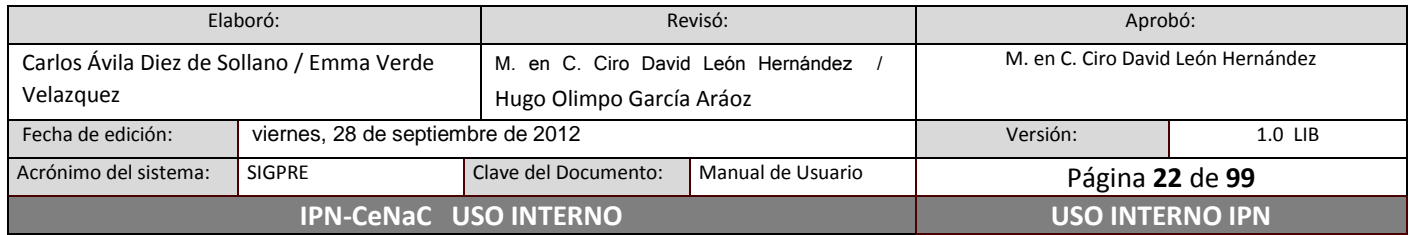

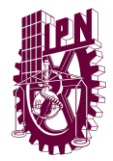

**Centro Nacional de Cálculo**

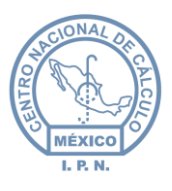

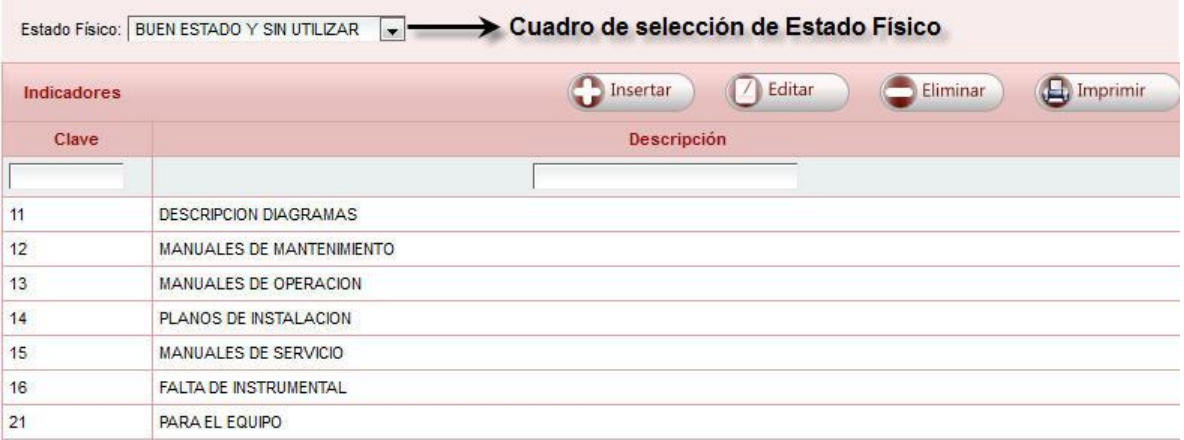

*Figura 15: Catálogo de Indicadores.*

Para efectos de Edición, la clave de Estado Físico y la clave de Indicador, no son modificables.

#### **Catálogo de Mantenimiento**

En este catálogo se define el tipo de mantenimiento que se dará a los Bienes.

Para efectos de Clave Mantenimiento, no es modificable.

#### **Catálogo de Motivos de Baja**

En este Catálogo se definen los motivos por los que los Bienes pueden ser dados de baja.

Cabe señalar que los motivos que se encuentren marcados como Inactivos, las Áreas Usuarias no están autorizadas para utilizarlos.

#### **Catálogo de Motivos de Altas**

En este catálogo se indican los motivos por los que los Bienes pueden ser adquiridos.

Para efectos de Clave Alta, no es modificable.

Cabe señalar que los motivos que se encuentren marcados como Inactivos, las Áreas Usuarias no están autorizadas para utilizarlos.

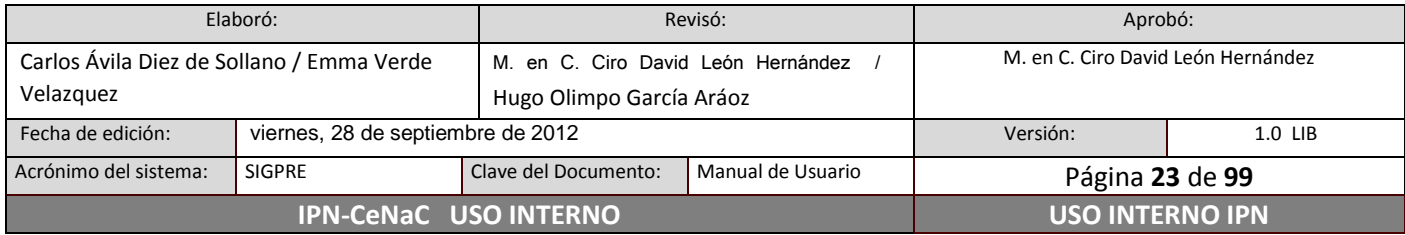

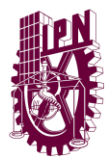

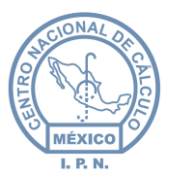

#### **Catálogo de Motivos de Reasignación**

En este catálogo se indican los motivos por los cuales se pueden reasignar los Bienes.

### <span id="page-23-0"></span>**6.5 Registro de Bienes**

### <span id="page-23-1"></span>**6.5.1 Registrar un nuevo bien**

Para llevar a cabo esta acción, dar **clic** en la opción Registro de Bienes del Menú Principal, posteriormente dar **clic** en la opción Registro de Bienes del Menú Secundario.

A continuación se presenta la pantalla para registrar bienes:

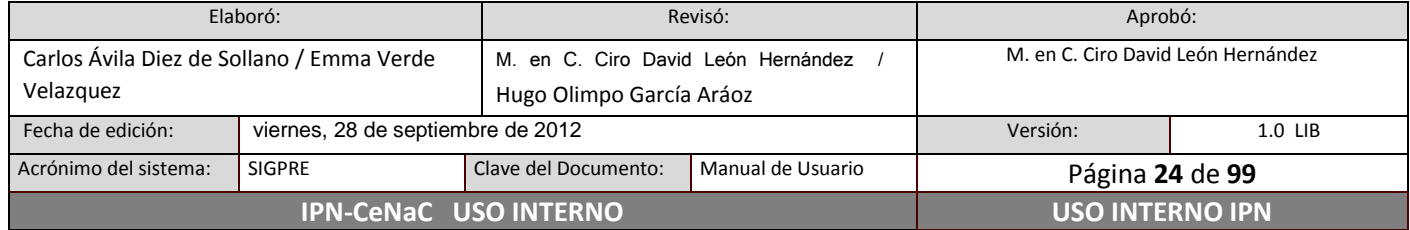

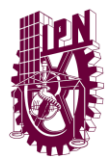

**Centro Nacional de Cálculo**

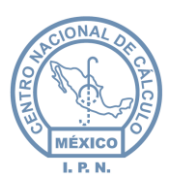

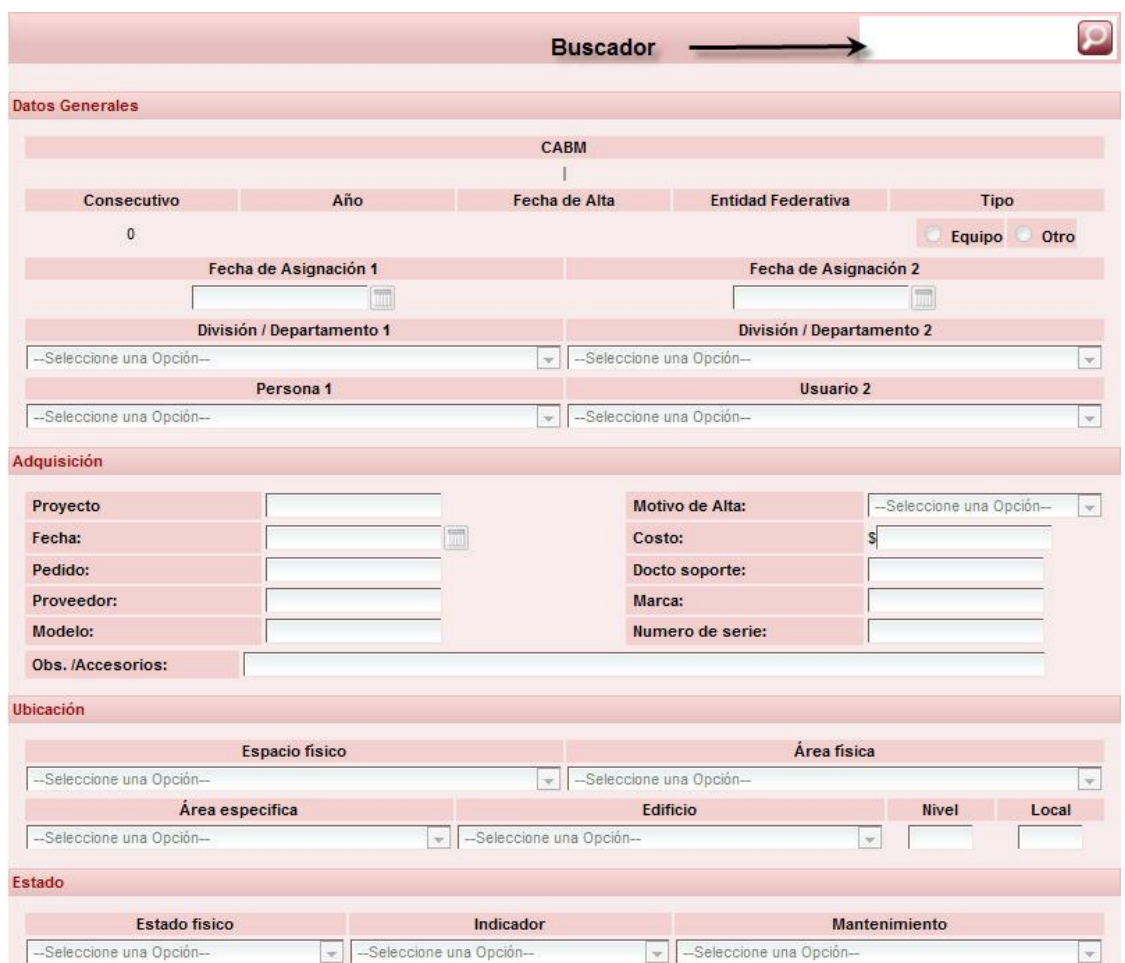

#### *Figura 16: Registro de Bienes.*

Una vez en la pantalla de Registro de Bienes, escribir en el buscador la clave CABM o la descripción del bien. (Se puede escribir la clave o el nombre completos o los primeros caracteres de éstos). Dar **clic** en la lupa (figura 17).

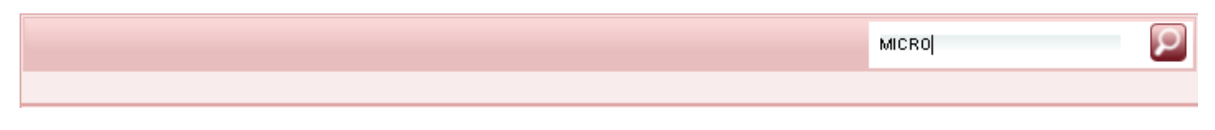

#### *Figura 17: Búsqueda de bienes.*

Se desplegará la lista de bienes encontrados (figura 18). Dar **clic** en el bien que se desea registrar.

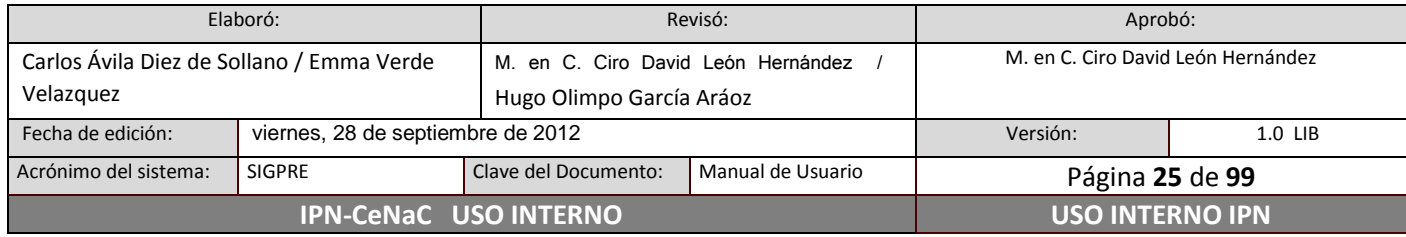

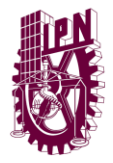

**Centro Nacional de Cálculo**

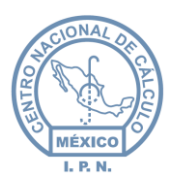

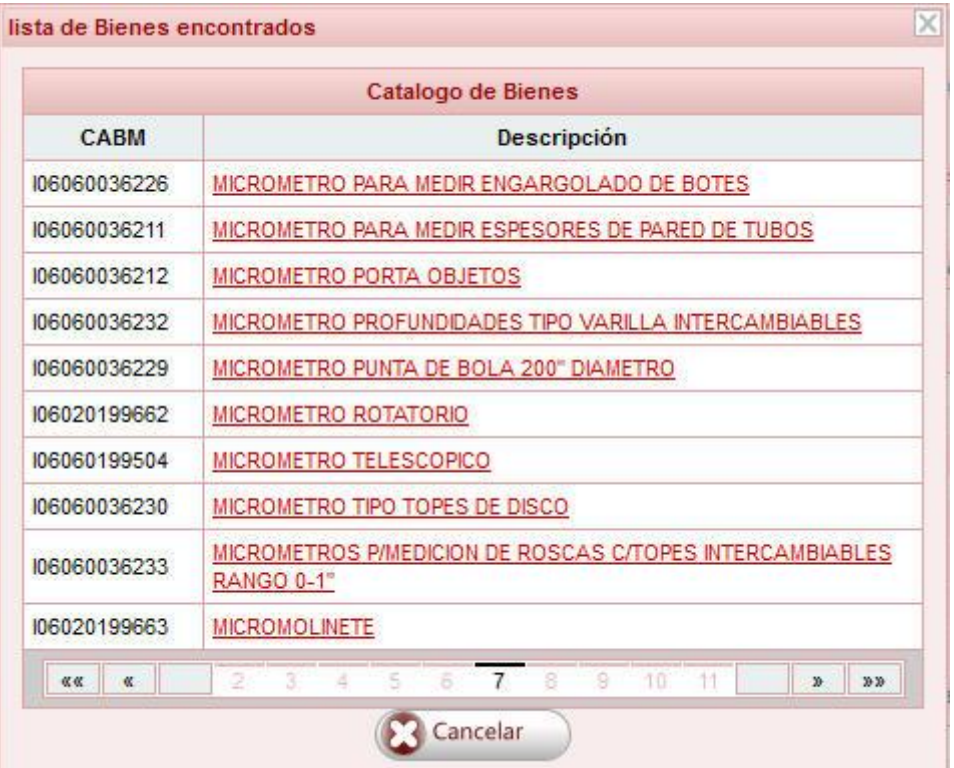

*Figura 18: Lista de bienes encontrados.*

Dar **clic** en el botón Insertar de la pantalla de Registro de Bienes (figura 16). El botón Insertar será sustituido por el botón Guardar y el botón Cancelar.

Hay campos que son proporcionados por el sistema automáticamente y no son modificables.

Capturar la información requerida (todos los campos son obligatorios a excepción de la Fecha de Asignación 2, División/Departamento 2, Usuario 2 y Obs./Accesorios).

Una vez ingresada la información, dar **clic** en el botón Guardar o para cancelar el registro, dar **clic** en el botón Cancelar.

Al dar **clic** en guardar, aparecerá la ventana que se muestra en la figura 19, en ella se debe de indicar la cantidad de bienes a registrar. Una vez hecho esto, dar **clic** en el botón Aceptar para registrar el (los) bien(es). Para salir sin efectuar el movimiento, dar **clic** en el botón Cancelar.

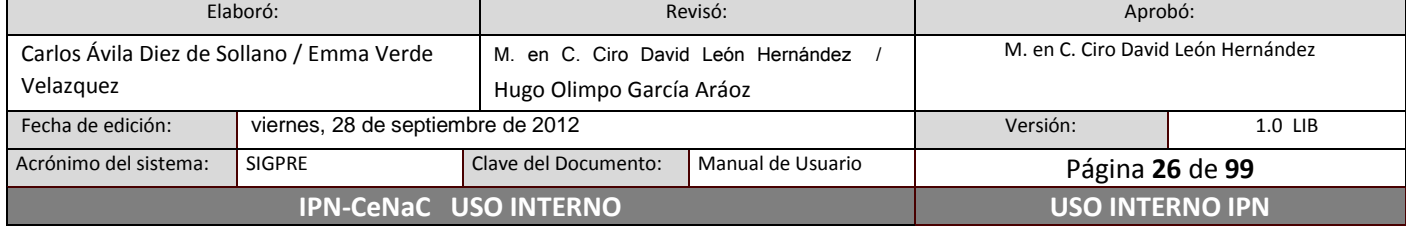

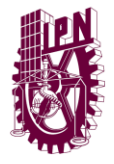

**Centro Nacional de Cálculo**

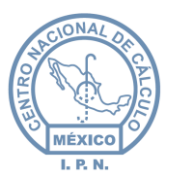

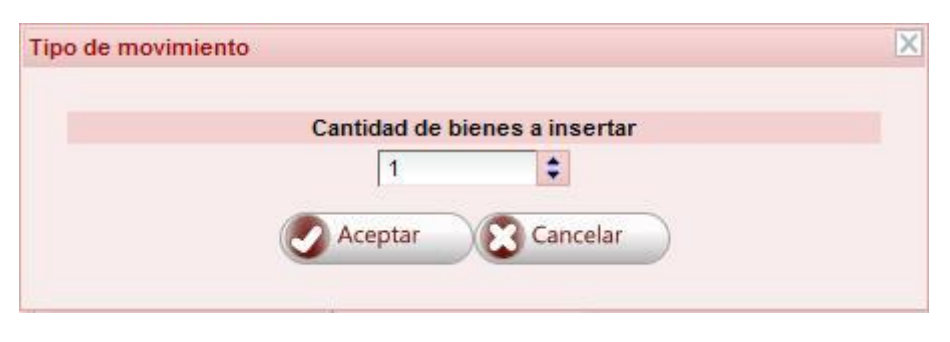

*Figura 19: Cantidad de bienes a registrar.*

### <span id="page-26-0"></span>**6.5.2 Editar o modificar un bien**

Dar **clic** en la opción Registro de Bienes del Menú Principal, dar **clic** en la opción Registro de Bienes del Menú Secundario. En la pantalla de registro de bienes (figura 16), escribir en el buscador la clave CABM o el nombre del bien que se desea editar. En la lista de resultados (figura 18), dar **clic** en el bien a editar.

Para ubicar el bien deseado (esto es, que corresponda a un consecutivo y a un año determinado), dar **clic** en el botón Cons/Año (figura 21), aparecerá la siguiente ventana:

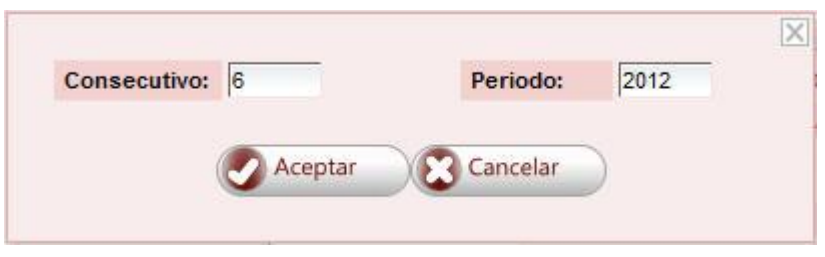

*Figura 20: Selección de consecutivo y periodo.*

Si se encuentra el bien, el sistema trae en pantalla los datos que corresponden a dicho bien, como se muestra en la siguiente figura:

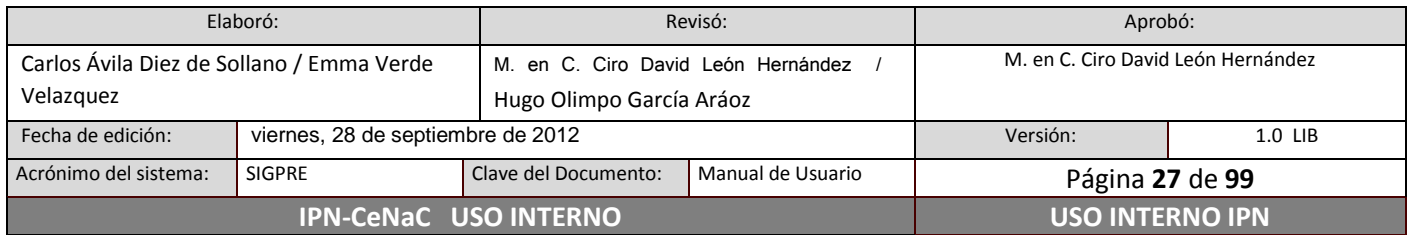

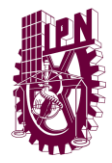

**Centro Nacional de Cálculo**

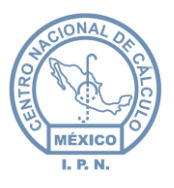

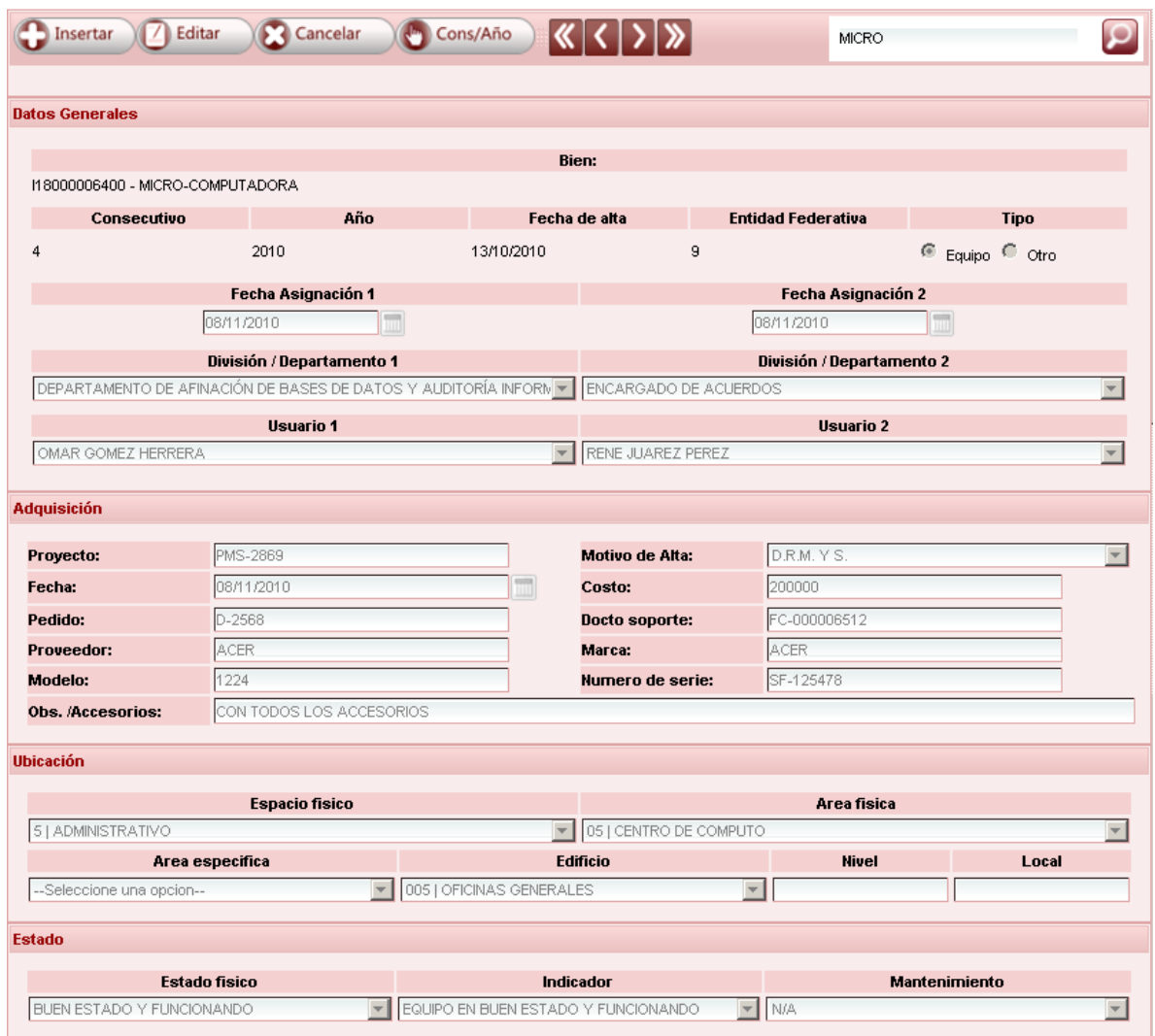

*Figura 21: Modificación de un bien.*

Dar **clic** en el botón Editar (figura 21). Posteriormente, realizar las modificaciones requeridas. Dar **clic** en el botón Guardar para guardar los cambios, en caso contrario dar **clic** en el botón Cancelar. Aparecerá una ventada de confirmación, para confirmar los cambios dar **clic** en el botón Guardar, en caso contrario, dar **clic** en el botón Cancelar.

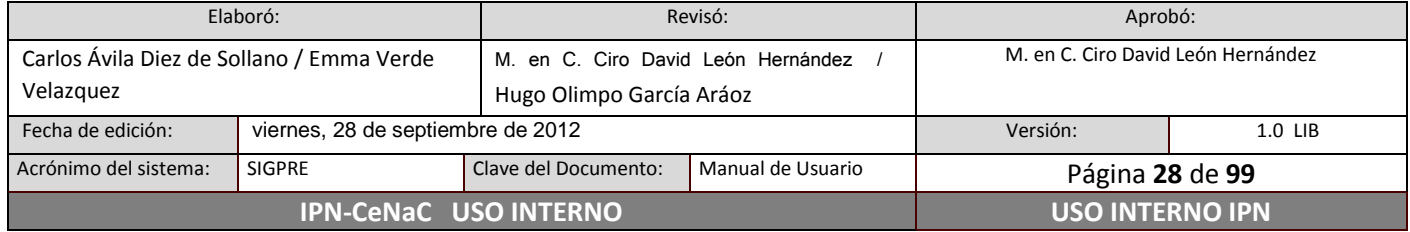

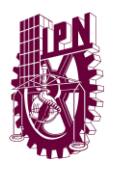

**Centro Nacional de Cálculo**

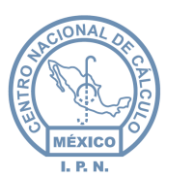

### <span id="page-28-0"></span>**6.6 Cambios Globales**

### **6.6.1 Cambios de R.F.C.**

<span id="page-28-1"></span>En este tipo de cambios, se desasignan todos los bienes que una persona tiene en su resguardo y se asignan a otra.

Para llevar a cabo este cambio, dar **clic** en la opción Registro de Bienes del Menú Principal, dar **clic** en la opción Cambio Global RFC del Menú Secundario. En la pantalla que aparece (figura 22), en nombre anterior seleccionar a la persona cuyos bienes se van a desasignar y en nombre actual seleccionar a la persona a quien se asignarán los bienes. Dar **clic** en el botón Aceptar para realizar dichos cambios, en caso contrario, dar **clic** en el botón Cancelar.

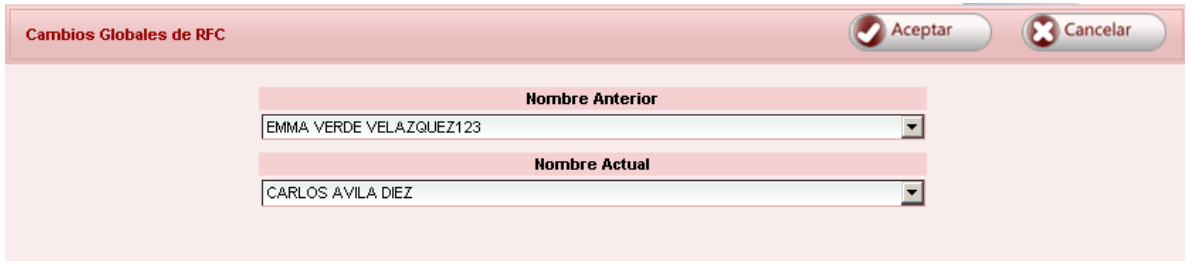

*Figura 22: Cambios Globales de R.F.C.*

### <span id="page-28-2"></span>**6.6.2 Cambios de edificio, nivel y local**

En este cambio, todos los bienes que se encuentren en determinada ubicación, serán movidos a una ubicación nueva.

Para realizar este cambio, dar **clic** en la opción Registro de Bienes del Menú Principal, dar **clic** en la opción Cambio Global Edificio, Nivel y Local del Menú Secundario. En la pantalla que aparece (figura 23), seleccionar el edificio, escribir el nivel y el local en donde se encuentran los bienes a mover. Posteriormente, seleccionar el nuevo edificio, escribir el nuevo nivel y el nuevo local donde se moverán los bienes. Dar **clic** en el botón Aceptar para confirmar los cambios, o en el botón Cancelar para el caso contrario.

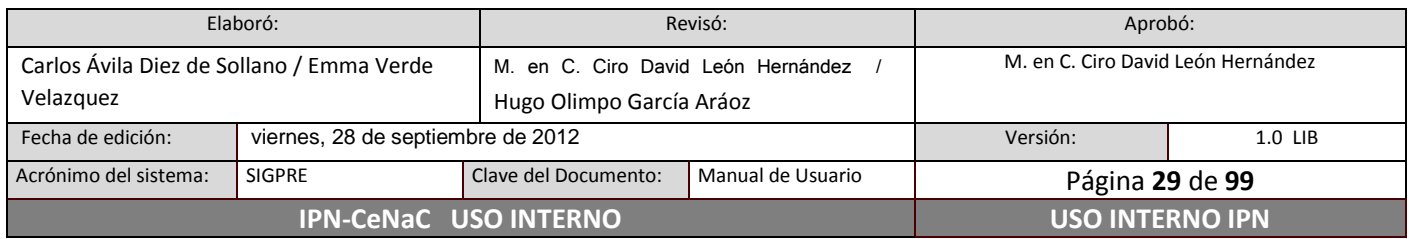

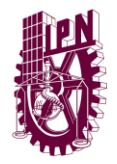

**Centro Nacional de Cálculo**

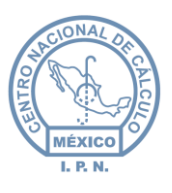

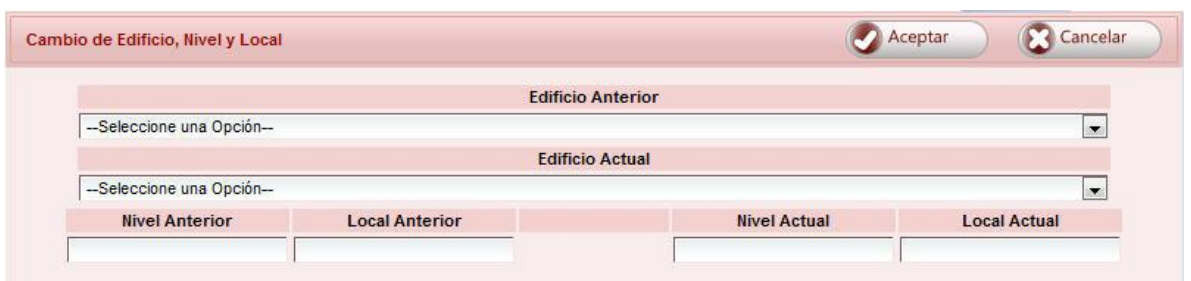

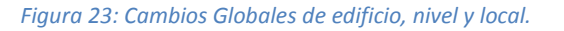

### **6.6.3 Cambios de R.F.C., edificio, nivel y local**

<span id="page-29-0"></span>En este tipo de cambios, se desasignan todos los bienes que una persona tiene en su resguardo y se asignan a otra, además todos los bienes que se encuentren en determinada ubicación, serán movidos a una ubicación nueva.

Para realizar este tipo de cambio, dar **clic** en la opción Registro de Bienes del Menú Principal, dar **clic** en la opción Cambio Global RFC, Edificio, Nivel y Local del Menú Secundario. En la ventana que aparece (figura 24) seleccionar en nombre anterior a la persona cuyos bienes se van a desasignar, en nombre actual seleccionar a la persona a quien se asignarán los bienes. Seleccionar el edificio, escribir el nivel y el local en donde se encuentran los bienes a mover. Posteriormente, seleccionar el nuevo edificio, escribir el nuevo nivel y el nuevo local donde se moverán los bienes. Dar **clic** en el botón Aceptar para confirmar los cambios, o en el botón Cancelar para el caso contrario.

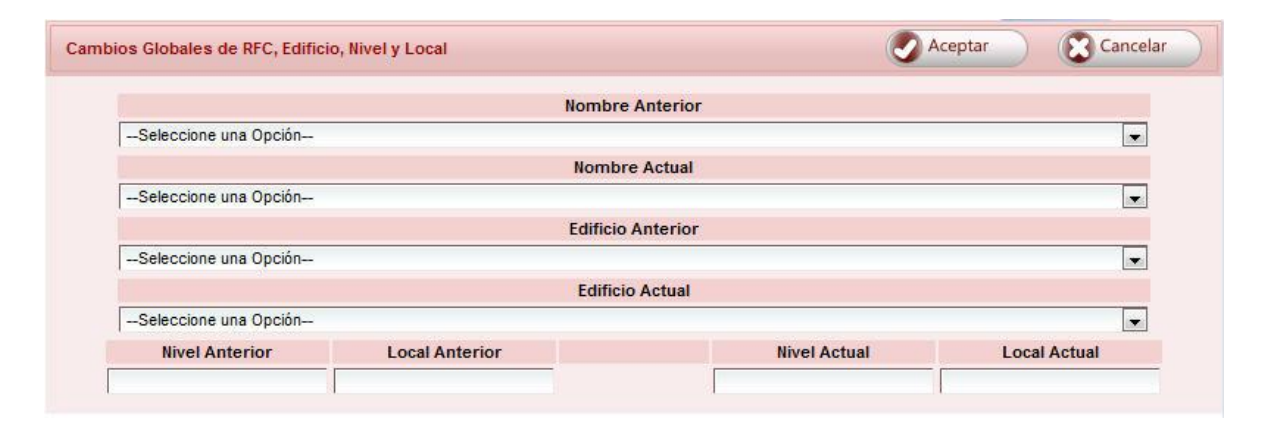

#### *Figura 24: Cambios Globales de R.F.C., edificio, nivel y local.*

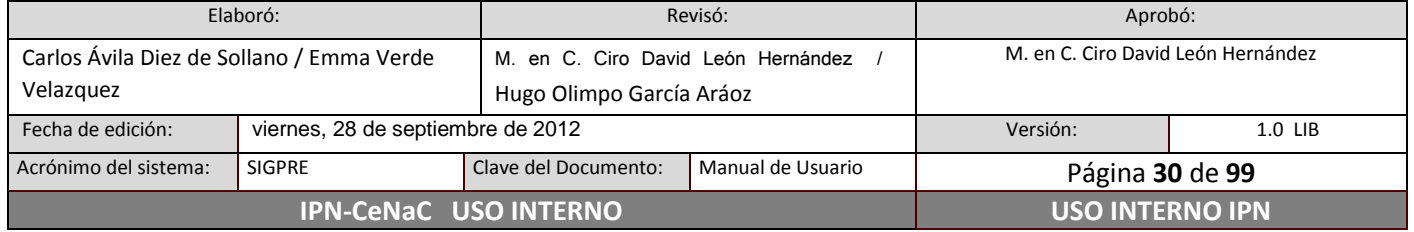

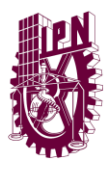

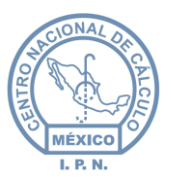

### <span id="page-30-0"></span>**6.7 Reasignación de bienes**

Para ingresar al módulo de reasignación de bienes, dar **clic** en la opción Registro de Bienes del Menú Principal, dar **clic** en la opción Solicitud de Reasignación del Menú Secundario

### **6.7.1 Cambio de Adscripción**

<span id="page-30-1"></span>Un cambio de adscripción es el envío de los bienes que se han seleccionado para su transferencia a otra Unidad Responsable; bienes en buen estado y aún funcionales.

#### **Solicitud**

Dar **clic** en la opción Registro de Bienes del Menú Principal, dar **clic** en la opción Registro de Bienes del Menú Secundario. En la pantalla de registro de bienes (figura 25), escribir en el buscador la clave CABM o el nombre del bien que se desea reasignar. En la lista de resultados (figura 26), dar **clic** en el bien a reasignar.

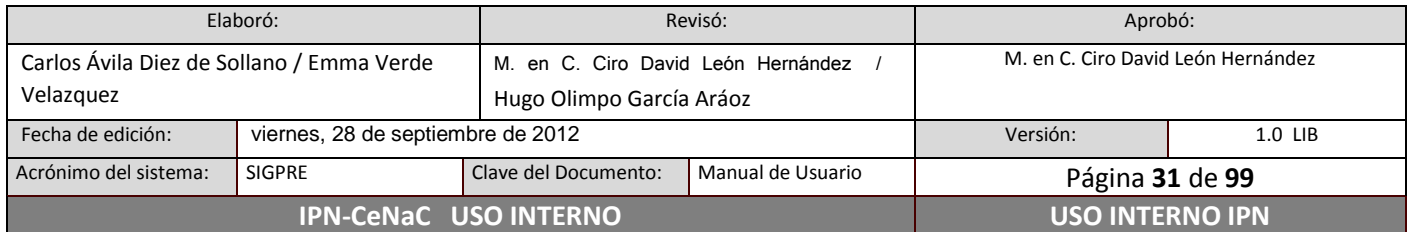

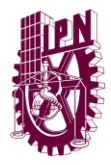

**Centro Nacional de Cálculo**

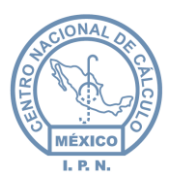

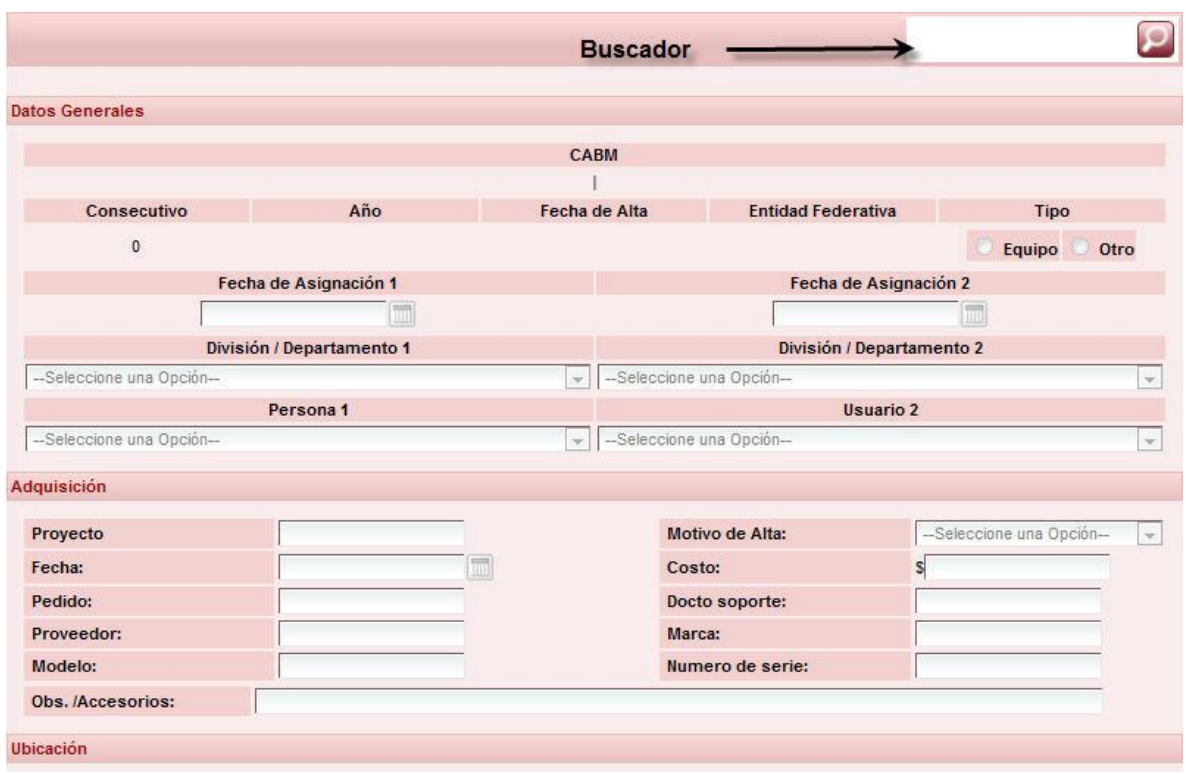

*Figura 25: Pantalla de Registro de Bienes.*

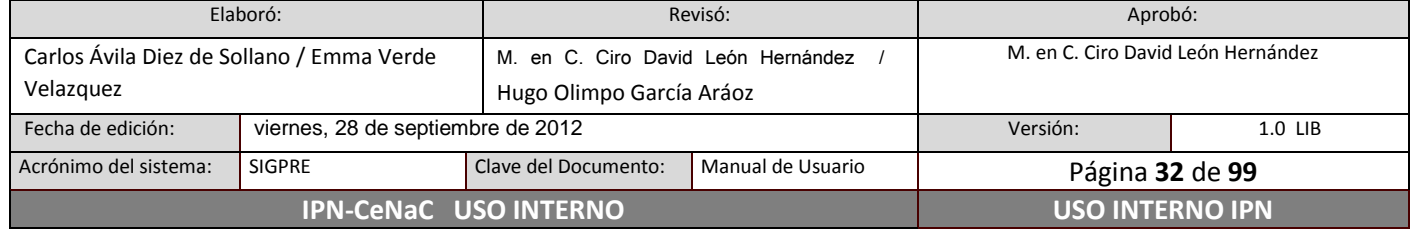

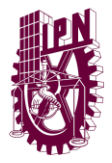

**Centro Nacional de Cálculo**

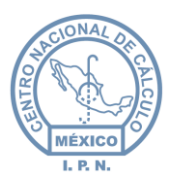

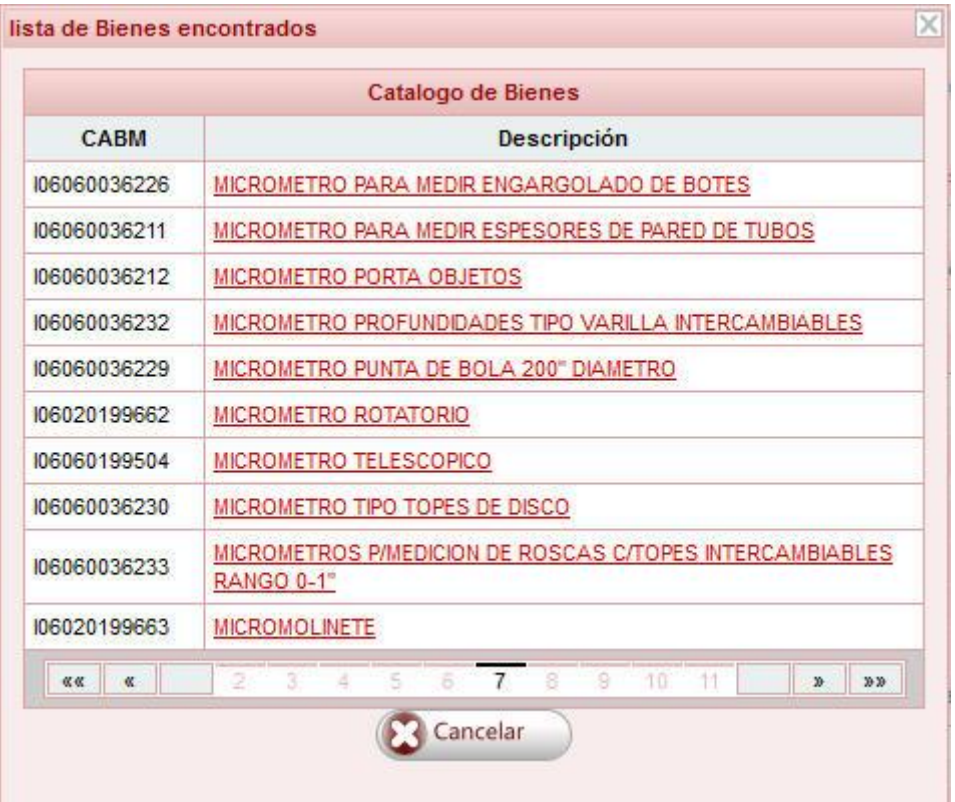

*Figura 26: Lista de bienes encontrados.*

Para ubicar el bien deseado (esto es, que corresponda a un consecutivo y a un año determinado), dar **clic** en el botón Cons/Año, aparecerá la siguiente ventana:

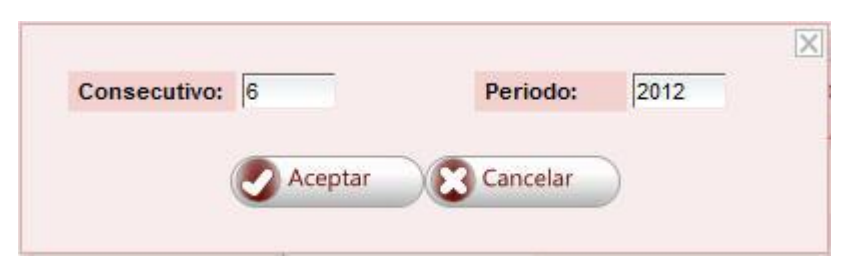

*Figura 27: Selección de consecutivo y periodo.*

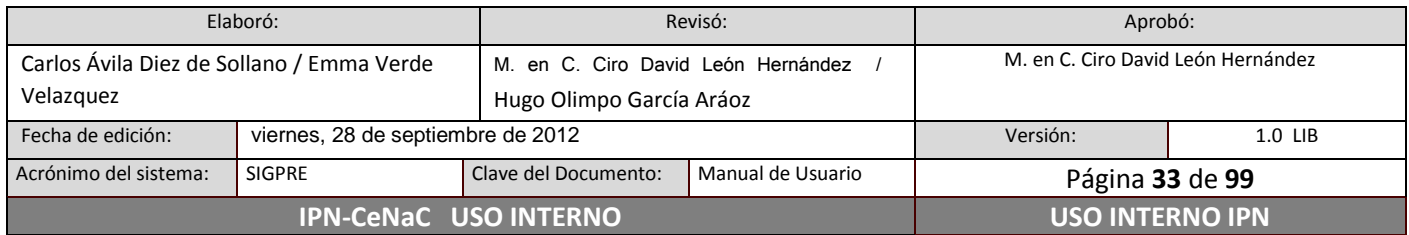

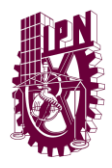

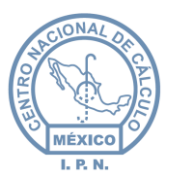

Dar **clic** en el botón Aceptar para localizar el bien deseado. Dar **clic** en la opción Solicitud de Reasignación del Menú Secundario. En la pantalla que se despliega colocarse sobre el botón Solicitud, colocarse en la opción Cambio de Adscripción, dar **clic** en opción Solicitud (figura 28).

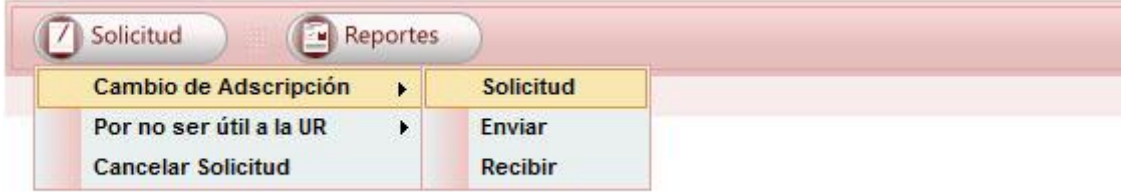

*Figura 28: Solicitud de Reasignación por Cambio de Adscripción.*

Caso 1

En caso de que exista una solicitud abierta, pero que no corresponda el motivo de Reasignación por Cambio de Adscripción, el sistema enviará un mensaje como el que se muestra a continuación.

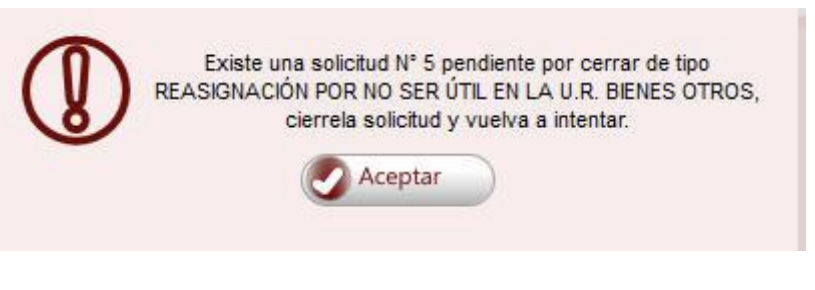

*Figura 29: Solicitud abierta por otro motivo de reasignación.*

Este mensaje es de tipo informativo y mostrará el número de la solicitud que se tiene abierta, así como el motivo de reasignación, tendrá que cerrar la solicitud que se tiene abierta.

Caso 2

Si es una solicitud nueva, o la continuación de una solicitud ya existente aún no cerrada (sin haber generado reporte de solicitud) con el mismo motivo de reasignación aparecerá la ventana que se muestra en la figura 30.

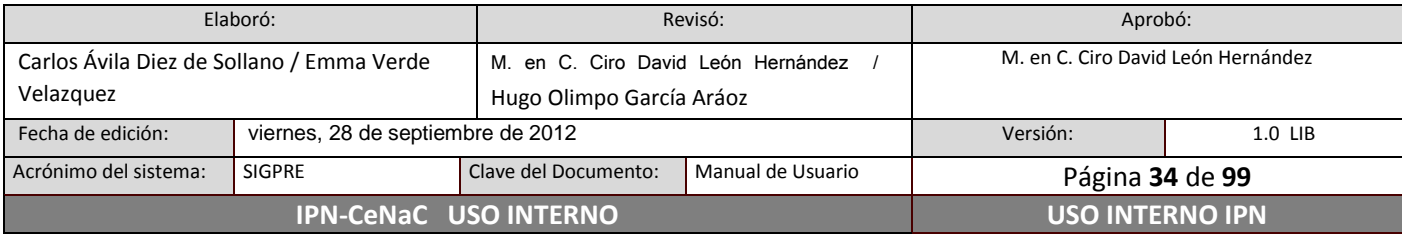

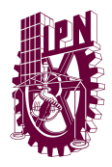

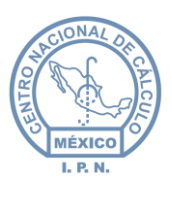

Seleccionar la Unidad Responsable destino, capturar el número de oficio (número con el que se envía la documentación de dicho proceso a la División de Infraestructura Física), elegir el tipo de movimiento (por bien o por lote), si es por lote, indicar entre qué consecutivo y qué consecutivo se encuentran los bienes a transferir (estos bienes son de la misma clave CABM y el mismo periodo), por último dar **clic** en el botón Aceptar.

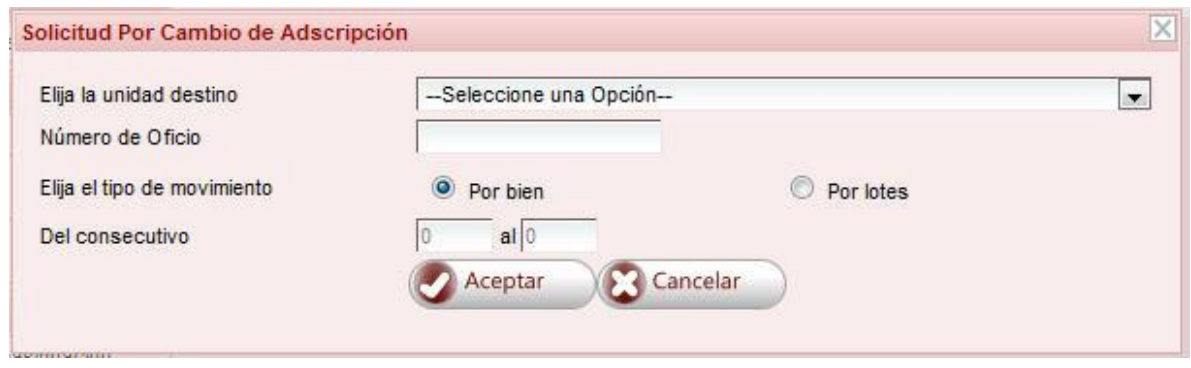

*Figura 30: Datos de la solicitud.*

*Nota cuando se transfieren bienes por lotes:* Si por lo menos uno de los bienes cuyos consecutivos se encuentran en el rango que se capturó está activo, la solicitud procederá aunque sea un único bien.

El sistema emite un número de solicitud de manera automática, este número se conserva hasta que se imprime el reporte de solicitud de Cambio de Adscripción (figura 31).

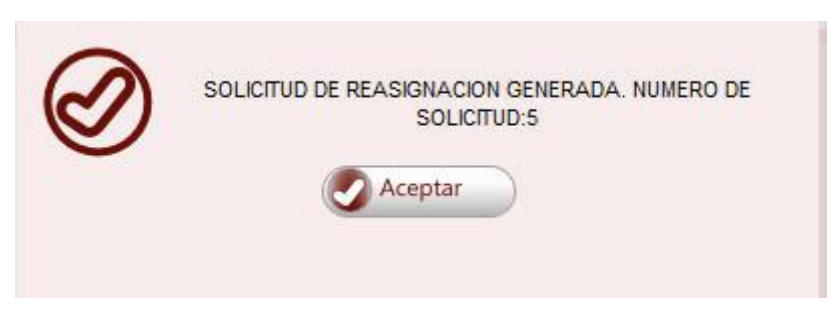

#### *Figura 31: Solicitud generada.*

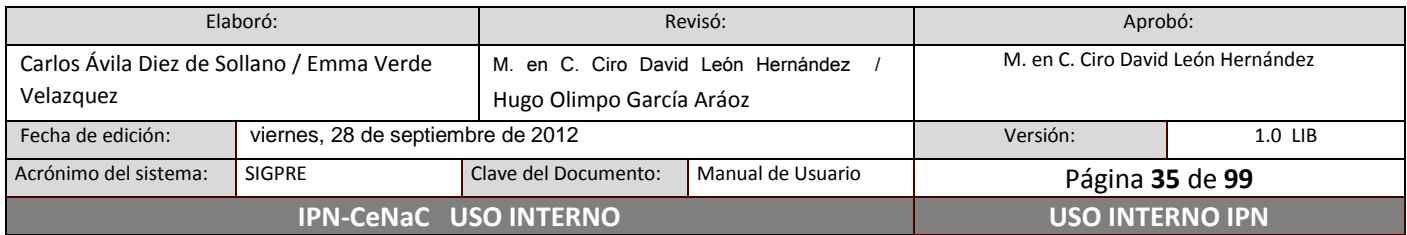

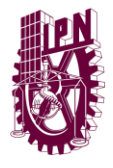

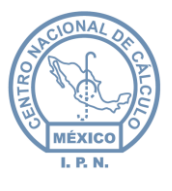

Si el rango de consecutivos que se capturó no existe, aparecerá el siguiente mensaje y el movimiento no procede.

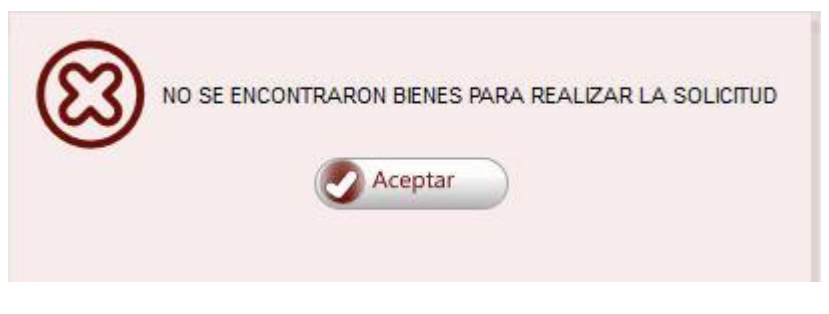

*Figura 32: Bienes no encontrados para realizar la solicitud.*

#### **Eliminar bienes de la solicitud**

Consultar "Eliminar bienes de la solicitud" en la sección 6.11.1 Reasignaciones

### **Cerrar Solicitud: Imprimir solicitud**

Dar **clic** en el botón Reportes (figura 28), colocarse sobre la opción Cambio de Adscripción, dar **clic** en la opción Solicitud. Aparecerá una ventana en la que se deberá introducir el número de solicitud que se desea cerrar (figura 33). Dar **clic** en el botón Crear Reporte para cerrar la solicitud, en caso contrario, dar **clic** en el botón Cancelar.

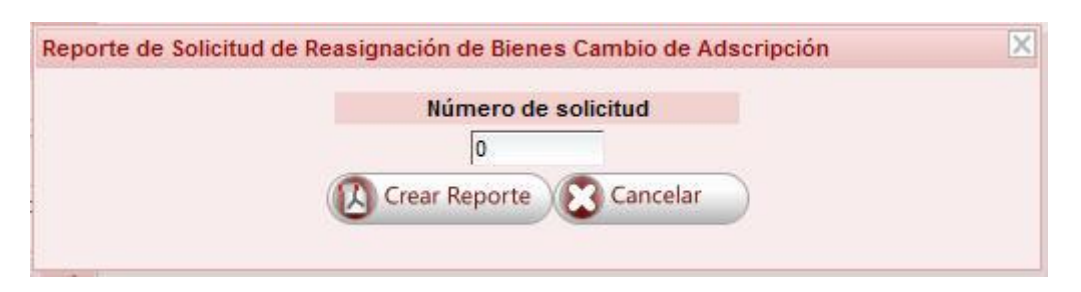

*Figura 33: Ventana para cerrar solicitud e imprimir dicha solicitud.*

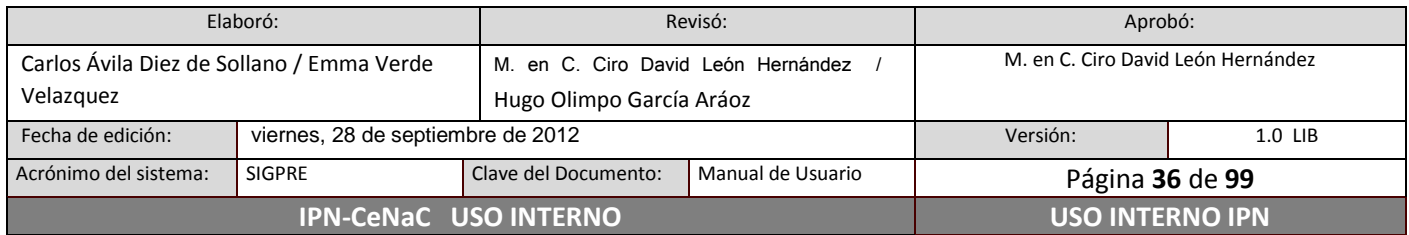
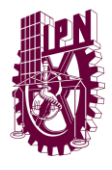

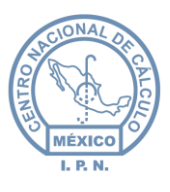

Si el número de solicitud no existe o no corresponde al tipo de movimiento seleccionado, aparecerá un mensaje indicando esta situación.

### **Cerrar Solicitud: Imprimir acuse**

Dar **clic** en el botón Reportes (figura 28), colocarse sobre la opción Cambio de Adscripción, dar **clic** en la opción Acuse. Aparecerá una ventana similar a la de la figura 33 en la que se deberá introducir el número de solicitud que se desea cerrar. Dar **clic** en el botón Crear Reporte para cerrar la solicitud, en caso contrario, dar **clic** en el botón Cancelar.

Si el número de solicitud no existe o no corresponde al tipo de movimiento seleccionado, aparecerá un mensaje indicando esta situación.

### **Cancelar Solicitud**

Para cancelar una solicitud, colocarse sobre el botón Solicitud (figura 28), dar **clic** en la opción Cancelar Solicitud, en la ventana que aparece, ingresar el número de solicitud que se desea cancelar. Si el número de solicitud es correcto, la solicitud será cancelada y los bienes serán visibles nuevamente en el inventario.

#### **Enviar bienes**

Al seleccionar esta acción, se procede a enviar a la Unidad Responsable destino, los bienes que se solicitaron, se requiere contar con un número de autorización proporcionado por la División de Infraestructura Física.

Para llevar a cabo el envío de bienes, colocarse sobre el botón Solicitud (figura 28), colocarse sobre la opción Cambio de Adscripción, dar **clic** en la opción Enviar. En la ventana que aparece (figura 34), ingresar el número de solicitud correspondiente y el número de autorización proporcionado por la División de Infraestructura Física. Dar **clic** en el botón Aceptar para proceder o en el botón Cancelar en caso contrario.

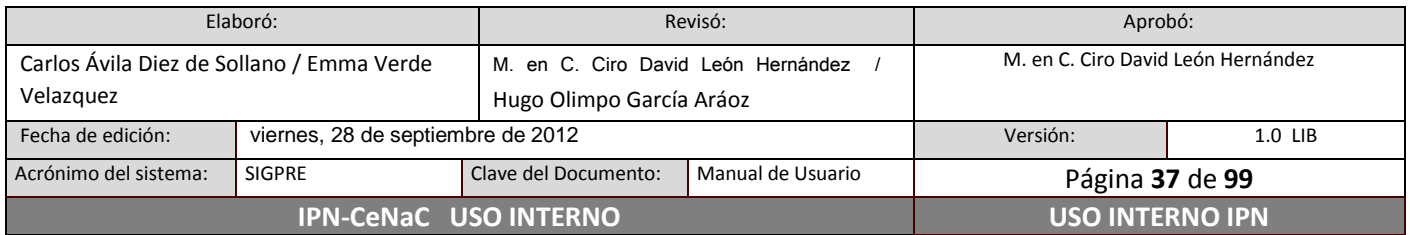

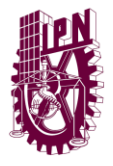

**Centro Nacional de Cálculo**

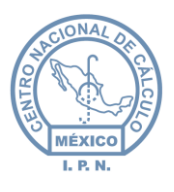

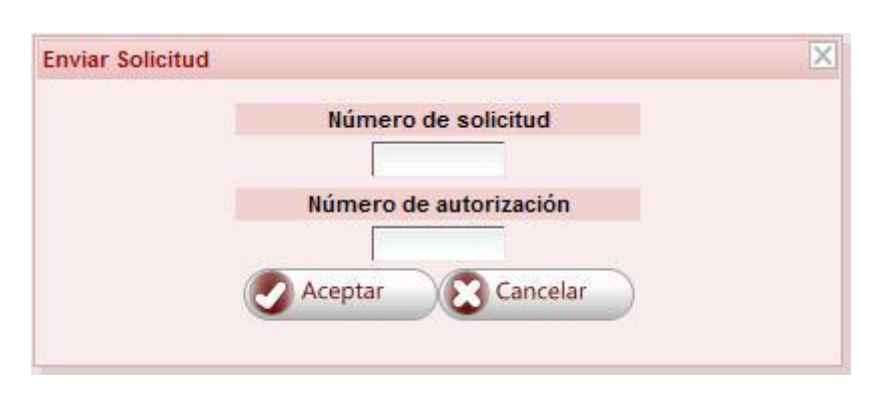

*Figura 34: Envío de Bienes.*

El sistema validará si el número de solicitud existe para el tipo de reasignación seleccionada y si el número de autorización existe. En caso de que la información proporcionada sea correcta, los bienes serán enviados a la Unidad de destino.

## **Recibir bienes**

Para recibir un bien o bienes a su Unidad Responsable, colocarse sobre el botón Solicitud (figura 28), colocarse sobre la opción Cambio de Adscripción, dar **clic** en la opción Recibir, aparecerá una ventana (figura 35). Esta ventana permitirá ver que Unidades son las que están enviando bienes, así como también la cantidad de dichos bienes, el monto total de la reasignación y el número de autorización otorgado por la División de Infraestructura Física para el envío de la reasignación. Dar **clic** en la opción Recibir correspondiente y posteriormente dar **clic** en el botón Seleccionar que aparece sobre esta ventana para recibir los bienes en su Unidad.

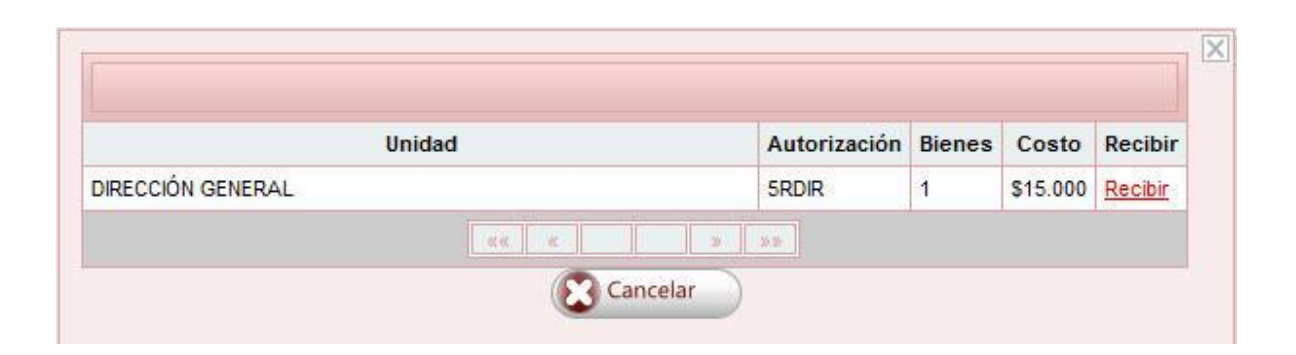

*Figura 35: Recepción de bienes.*

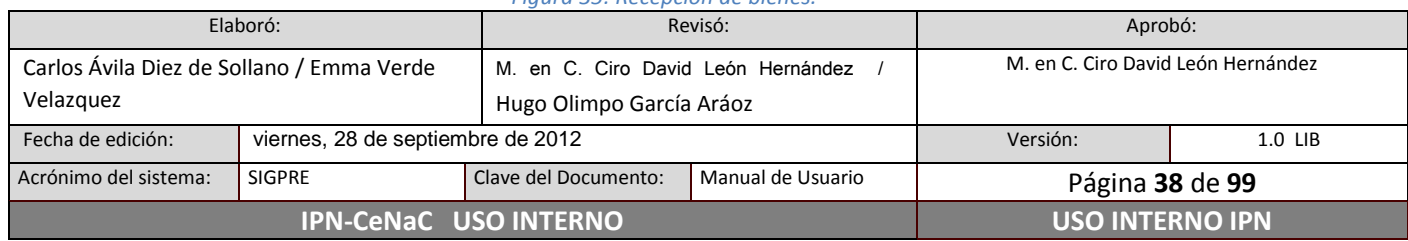

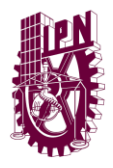

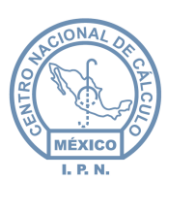

### **Reporte de reasignación por subgrupo**

Con esta opción se imprime el reporte por subgrupo de determinada solicitud de reasignación por cambio de adscripción. Para imprimir el reporte, dar **clic** en el botón Reportes (figura 36), colocarse sobre la opción Cambio de Adscripción, dar **clic** en la opción Por Subgrupo. Aparecerá una ventana similar a la de la figura 33 en la que se deberá introducir el número de solicitud de la cual se desea generar el reporte. Dar **clic** en el botón Crear Reporte para generar el reporte, en caso contrario, dar **clic** en el botón Cancelar.

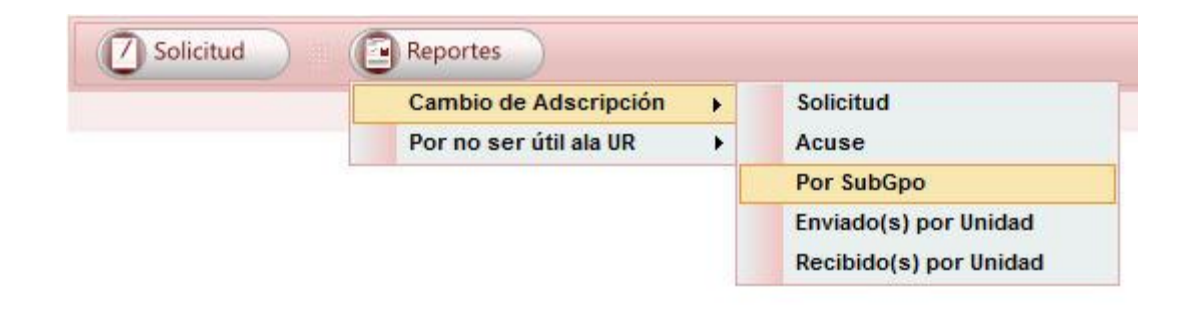

*Figura 36: Reportes de reasignaciones por Cambio de Adscripción.*

#### **Reporte de bienes enviados**

Dar **clic** en el botón Reportes (figura 36), colocarse sobre la opción Cambio de Adscripción, dar **clic** en la opción Enviados por unidad. En la ventana que aparece, capturar los datos solicitados y dar **clic** en el botón Crear Reporte.

#### **Reporte de bienes recibidos**

Dar **clic** en el botón Reportes (figura 36), colocarse sobre la opción Cambio de Adscripción, dar **clic** en la opción Recibidos por unidad. En la ventana que aparece, capturar los datos solicitados y dar **clic** en el botón Crear Reporte.

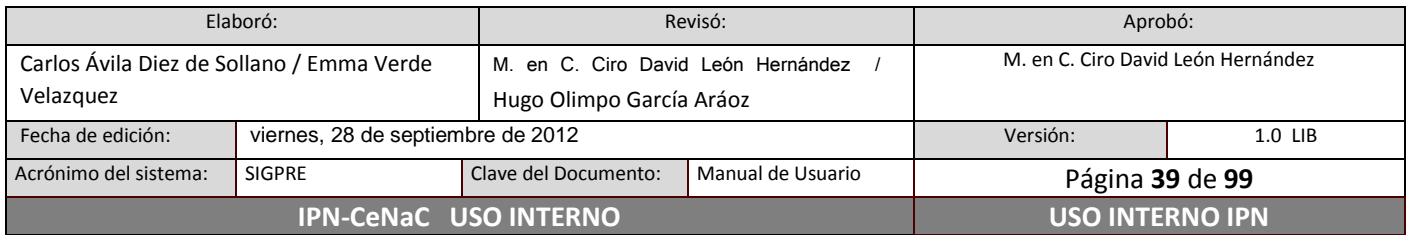

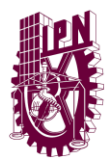

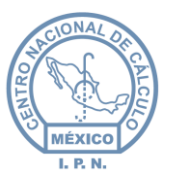

## **6.7.2 Bienes no útiles a la U.R.: Bienes Otros**

Este tipo de bienes ya no son funcionales en la U.R. para las actividades realizadas en el área, pero estos bienes se encuentran en buen estado o su compostura es rentable; estos bienes tienen como destino la División de Infraestructura Física.

### **Solicitud**

Dar **clic** en la opción Registro de Bienes del Menú Principal, dar **clic** en la opción Registro de Bienes del Menú Secundario. En la pantalla de registro de bienes (figura 37), escribir en el buscador la clave CABM o el nombre del bien que se desea reasignar. En la lista de resultados (figura 38), dar **clic** en el bien a reasignar.

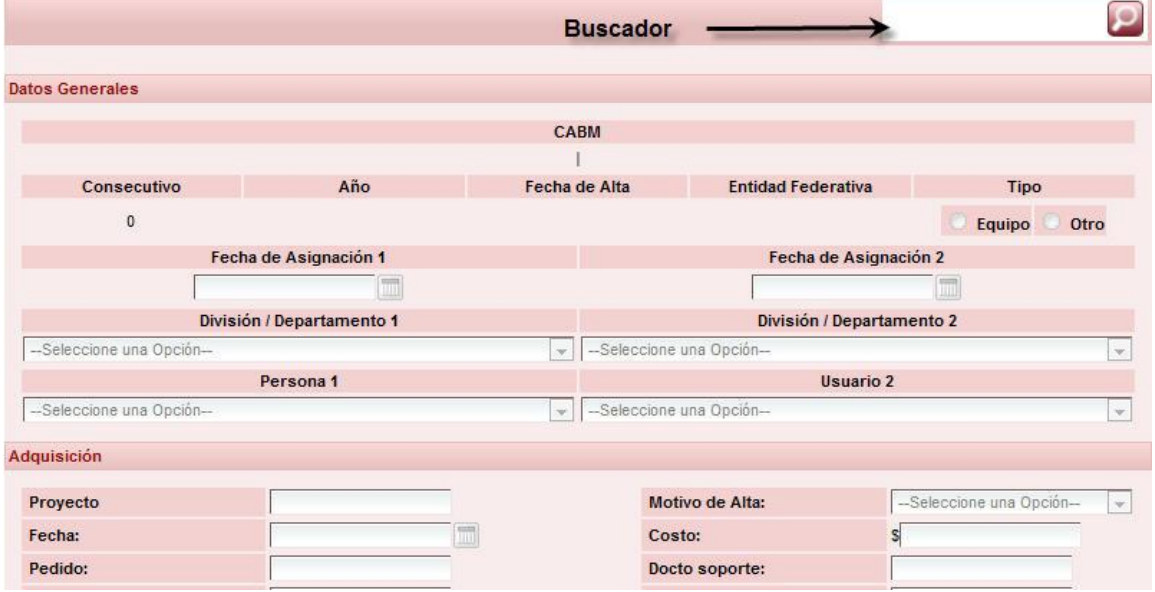

*Figura 37: Pantalla de Registro de bienes.*

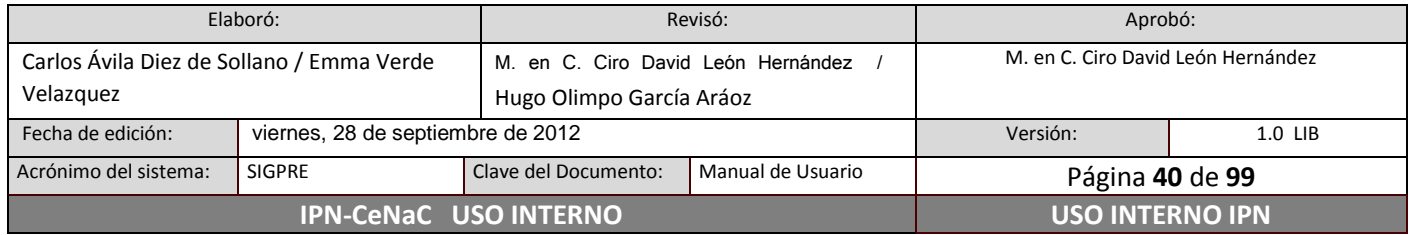

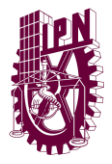

**Centro Nacional de Cálculo**

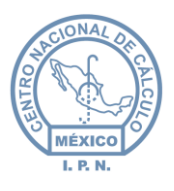

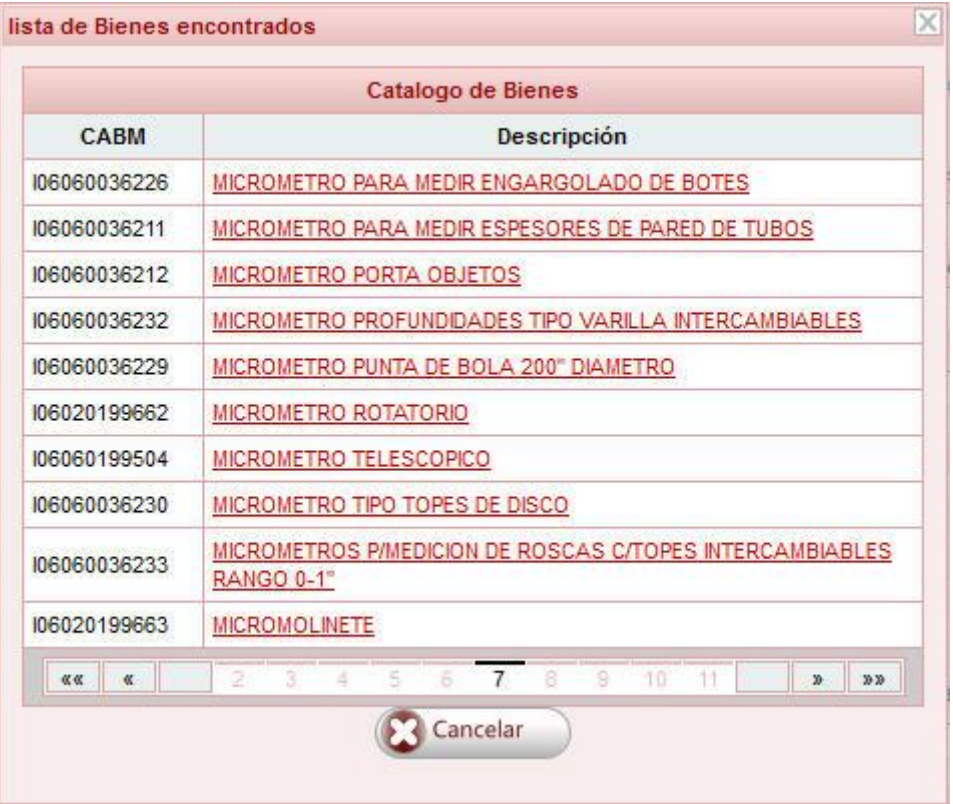

*Figura 38: Lista de bienes encontrados.*

Para ubicar el bien deseado (esto es, que corresponda a un consecutivo y a un año determinado), dar **clic** en el botón Cons/Año, aparecerá la siguiente ventana:

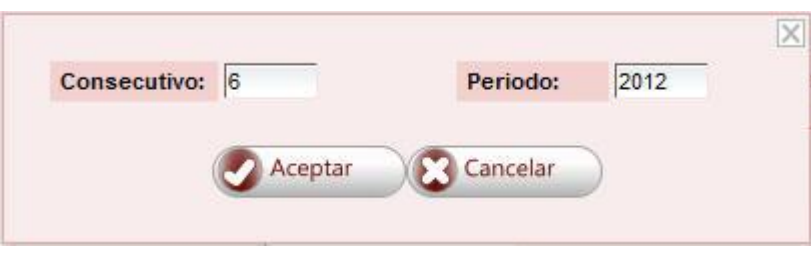

*Figura 39: Selección de consecutivo y periodo.*

Dar **clic** en el botón Aceptar para localizar el bien deseado. Dar **clic** en la opción Solicitud de Reasignación del Menú Secundario. En la pantalla que se despliega colocarse sobre el botón

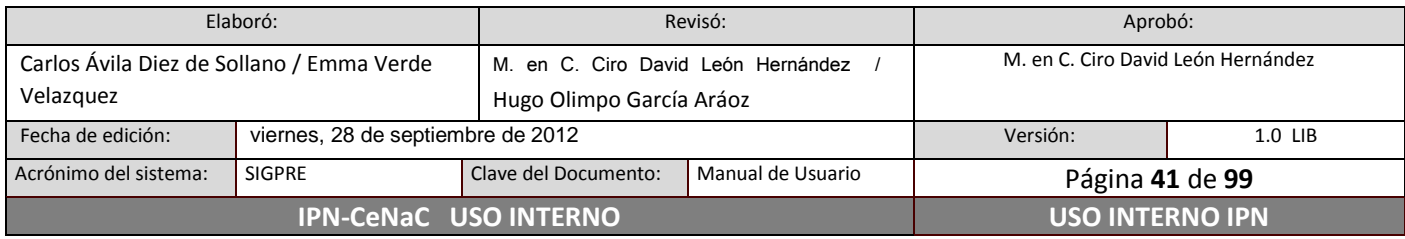

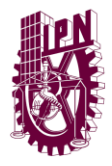

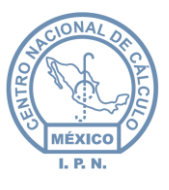

Solicitud, colocarse en la opción Por no ser útil a la UR, colocarse en la opción **Bienes Otros**, dar **clic** en opción Solicitud (figura 40).

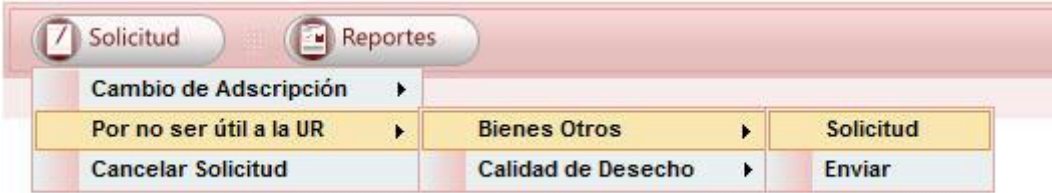

*Figura 40: Reasignación de Bienes Otros.*

Caso 1

En caso de que exista una solicitud abierta, pero que no corresponda el motivo de Reasignación por no ser útil a la UR en Calidad de **Bienes Otros**, el sistema enviará un mensaje como el que se muestra a continuación.

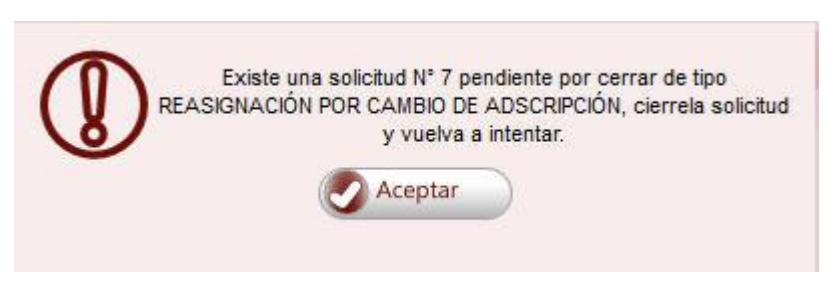

*Figura 41: Aviso de solicitud abierta por otro motivo.*

Caso 2

Si es una solicitud nueva, o la continuación de una solicitud ya existente aún no cerrada y con el mismo motivo de reasignación, aparecerá la ventana que se muestra en la figura 42. En esta ventana seleccionar el dictamen de no utilidad, escribir el número de oficio, elegir el tipo de movimiento (por bien o por lote), si se seleccionó por lote, indicar el rango de consecutivos en el que se encuentran los bienes que se desean transferir (estos bienes pertenecen a la misma clave CABM del mismo periodo), dependiendo del dictamen de no utilidad seleccionado, se podrá o no escribir observaciones en el campo Dictamen de no utilidad. Por último, dar **clic** en el botón Aceptar.

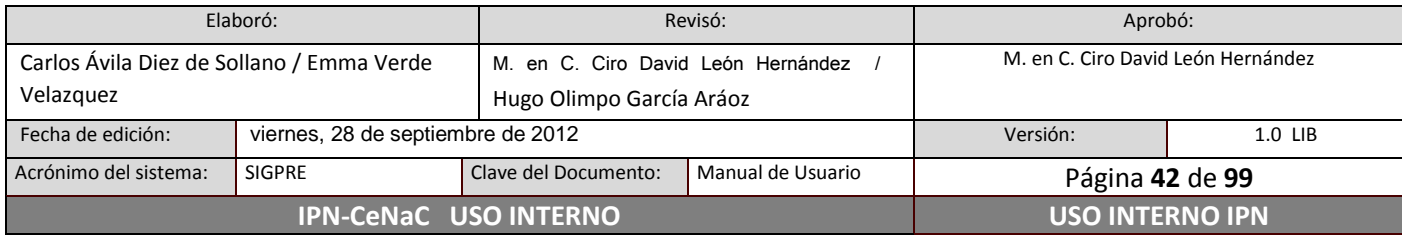

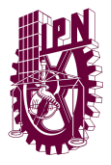

**Centro Nacional de Cálculo**

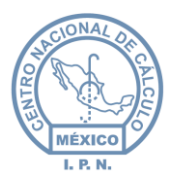

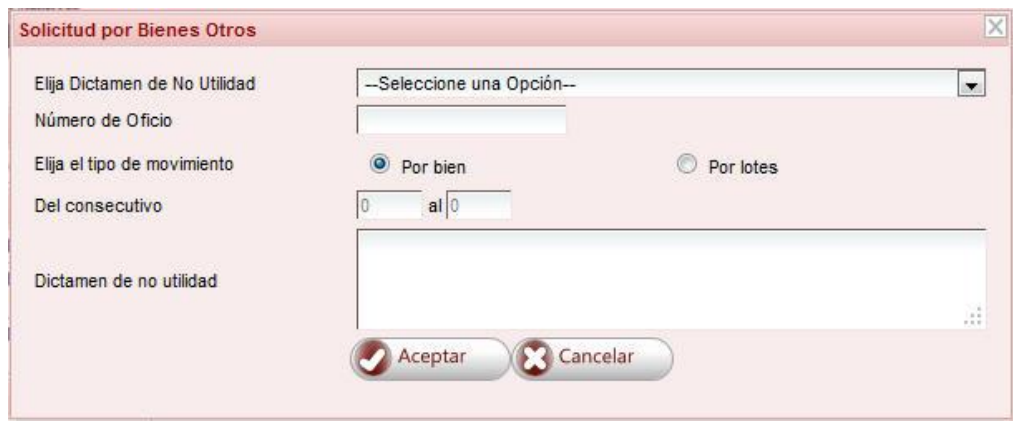

*Figura 42: Solicitud de reasignación Bienes Otros.*

*Nota cuando se transfieren bienes por lotes:* Si por lo menos uno de los bienes cuyos consecutivos se encuentran en el rango que se capturó está activo, la solicitud procederá aunque sea un único bien.

El sistema emite un número de solicitud de manera automática, este número se conserva hasta que se imprime el reporte de solicitud de **Bienes Otros**.

## **Eliminar bienes de la solicitud**

Consultar "Eliminar bienes de la solicitud" en la sección 6.11.1 Reasignaciones

## **Cerrar solicitud: Imprimir solicitud**

Posicionarse sobre el botón Reportes (figura 40), posicionarse sobre la opción Por no ser útil a la UR, posicionarse sobre la opción **Bienes Otros**, dar **clic** en la opción Solicitud. En la ventana que aparece, ingresar el número de la solicitud que desea cerrar e imprimir. Si el número de solicitud es correcto, el sistema generará el reporte de dicha solicitud a su vez que será cerrada.

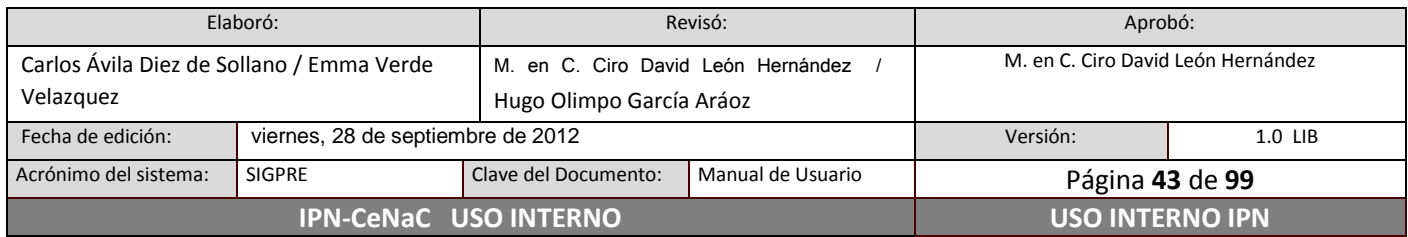

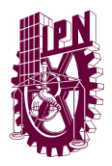

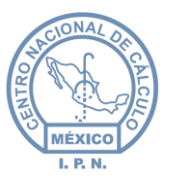

### **Cancelar Solicitud**

Para cancelar una solicitud, colocarse sobre el botón Solicitud (figura 40), dar **clic** en la opción Cancelar Solicitud, en la ventana que aparece, ingresar el número de solicitud que se desea cancelar. Si el número de solicitud es correcto, la solicitud será cancelada y los bienes serán visibles nuevamente en el inventario.

#### **Enviar bienes**

Para enviar los bienes a la División de Infraestructura Física (D.I.F.), se requiere contar con un número de autorización proporcionado por la D.I.F. Para llevar a cabo esta acción, posicionarse sobre el botón Solicitud (figura 40), posicionarse sobre la opción Por no ser útil a la UR, posicionarse sobre la opción **Bienes Otros**, dar **clic** en la opción Enviar. En la ventana que aparece (figura 43), ingresar el número de solicitud correspondiente y el número de autorización proporcionado, dar **clic** en el botón Aceptar.

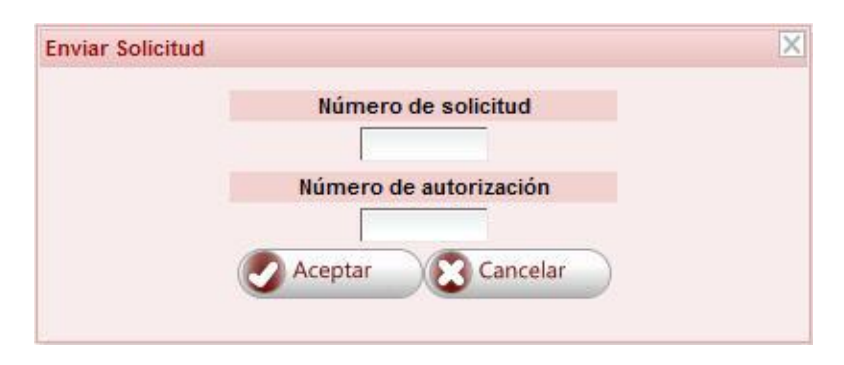

#### *Figura 43: Envío de bienes.*

#### **Reporte de reasignaciones por subgrupo**

Con esta opción se imprime el reporte por subgrupo de determinada solicitud de reasignación de tipo **Bienes Otros**. Para imprimir el reporte, dar **clic** en el botón Reportes (figura 44), colocarse sobre la opción Por no ser útil a la UR, colocarse sobre la opción **Bienes Otros**, dar **clic** en la opción Por Subgrupo. Aparecerá una ventana en la que se deberá introducir el número de solicitud de la cual se desea generar el reporte. Dar **clic** en el botón Crear Reporte para generar el reporte, en caso contrario, dar **clic** en el botón Cancelar.

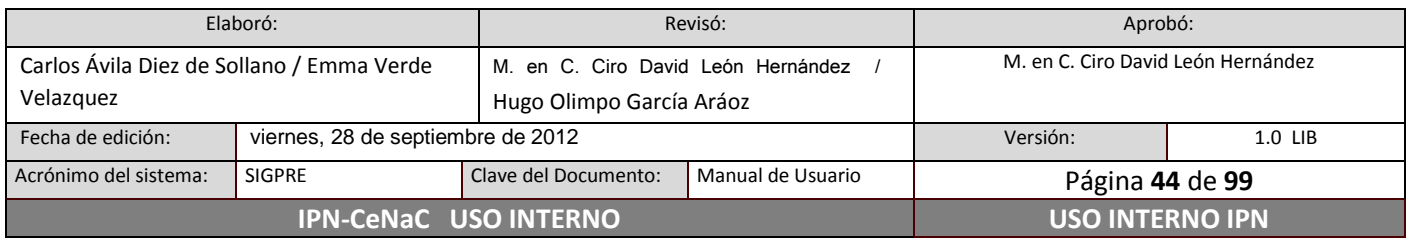

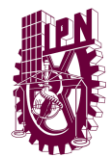

**Centro Nacional de Cálculo**

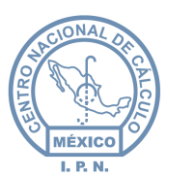

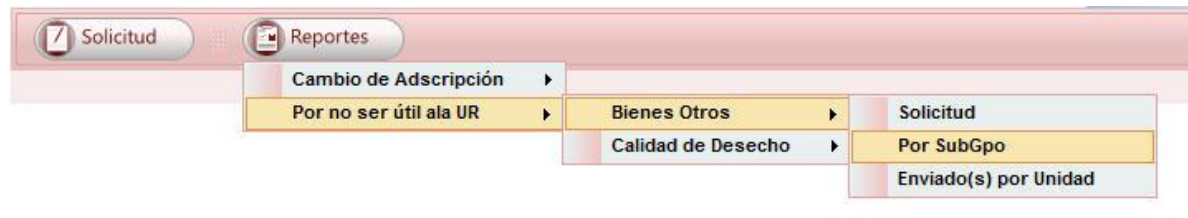

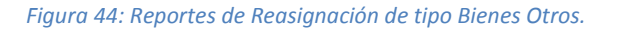

#### **Reporte de bienes enviados**

Dar **clic** en el botón Reportes (figura 44), colocarse sobre la opción Por no ser útil a la UR, colocarse sobre la opción **Bienes Otros**, dar **clic** en la opción Enviados por unidad. En la ventana que aparece, capturar los datos solicitados y dar **clic** en el botón Crear Reporte.

## **6.7.3 Bienes no útiles a la U.R.: Calidad de Desecho**

Cuando el bien se encuentra en estado de destrucción y no es posible su reaprovechamiento o que se encuentra descompuesto y su reparación no resulta rentable; estos bienes no tienen destino alguno simplemente se eliminan del activo de cada U.R. una vez que son autorizados. Estos bienes se podrán consultar en historial de reasignaciones.

## **Solicitud**

Dar **clic** en la opción Registro de Bienes del Menú Principal, dar **clic** en la opción Registro de Bienes del Menú Secundario. En la pantalla de registro de bienes (figura 45), escribir en el buscador la clave CABM o el nombre del bien que se desea reasignar. En la lista de resultados (figura 46), dar **clic** en el bien a reasignar.

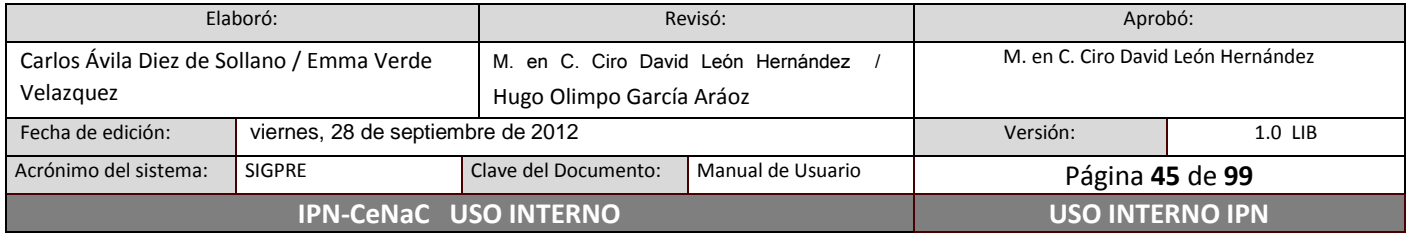

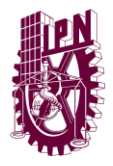

**Centro Nacional de Cálculo**

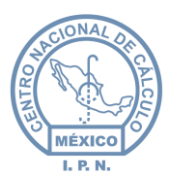

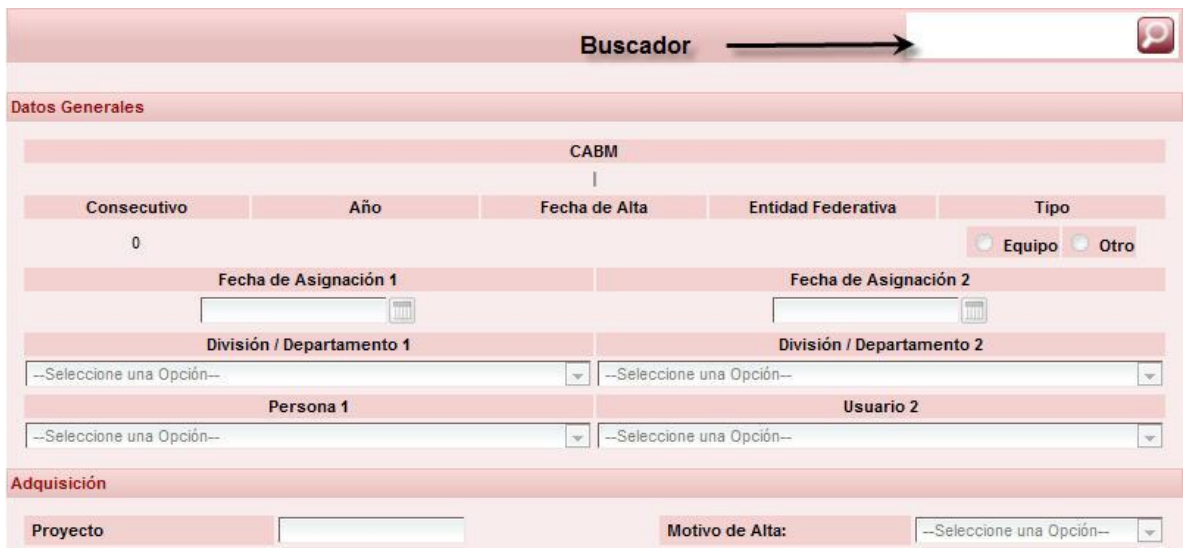

*Figura 45: Pantalla de Registro de bienes.*

Para ubicar el bien deseado (esto es, que corresponda a un consecutivo y a un año determinado), dar **clic** en el botón Cons/Año, aparecerá la ventana que se muestra en la figura 47.

Dar **clic** en el botón Aceptar para localizar el bien deseado. Dar **clic** en la opción Solicitud de Reasignación del Menú Secundario. En la pantalla que se despliega colocarse sobre el botón Solicitud, colocarse en la opción Por no ser útil a la UR, colocarse en la opción **Calidad de Desecho**, dar **clic** en opción Solicitud (figura 48).

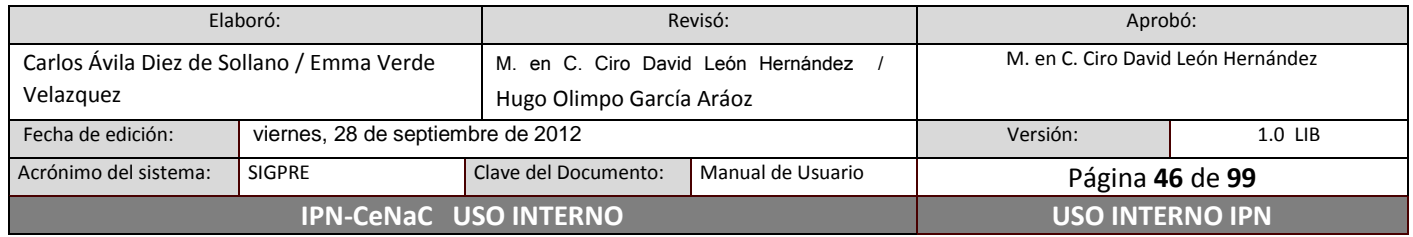

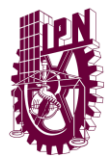

**Centro Nacional de Cálculo**

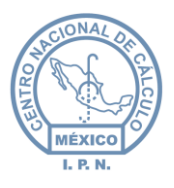

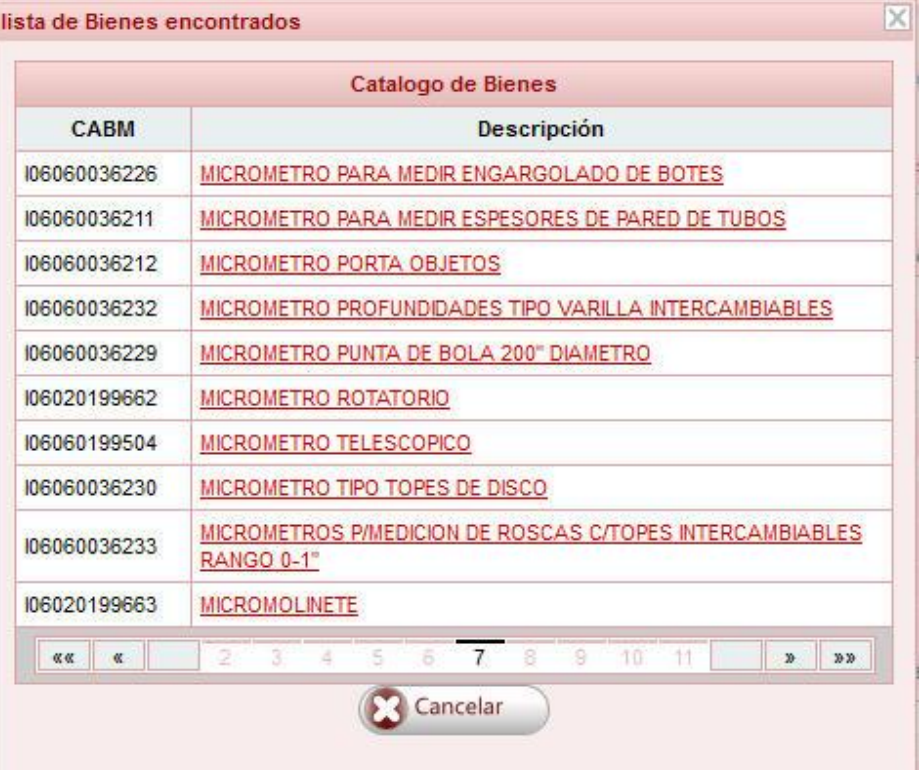

*Figura 46: Lista de resultados.*

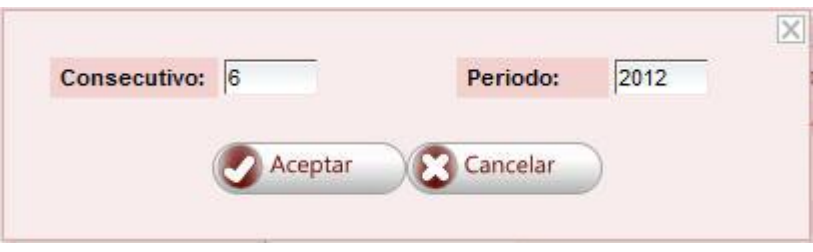

*Figura 47: Selección de consecutivo y periodo.*

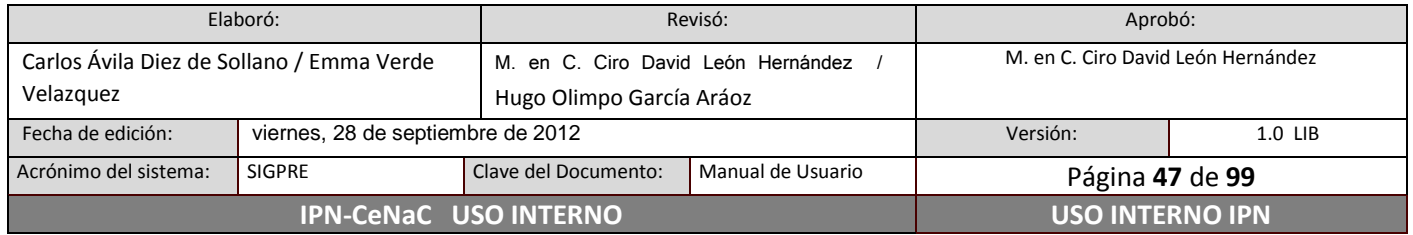

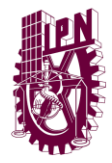

**Centro Nacional de Cálculo**

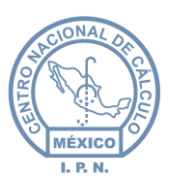

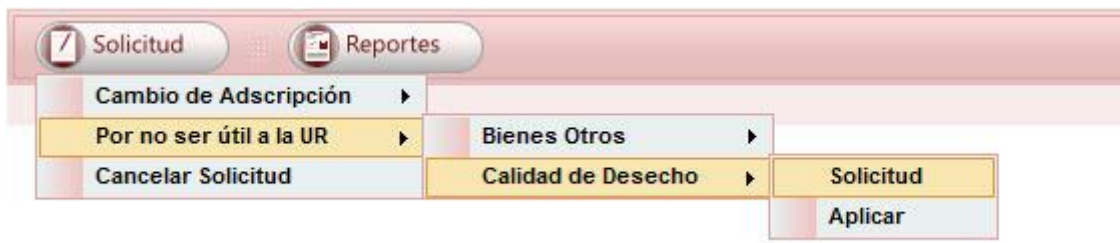

#### *Figura 48: Reasignación por Calidad de Desecho.*

Caso 1

En caso de que exista una solicitud abierta, pero que no corresponda el motivo de Reasignación por no ser útil a la UR en Calidad de Desecho, el sistema enviará un mensaje como el que se muestra a continuación.

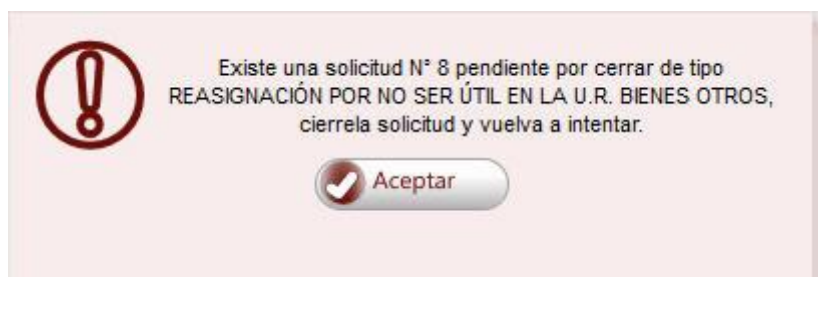

*Figura 49: Solicitud abierta de otro tipo de reasignación.*

• Caso 2

Si es una solicitud nueva, o la continuación de una solicitud ya existente aún no cerrada con el mismo motivo de reasignación, aparecerá la ventana que se muestra en la figura 50. En esta ventana seleccionar el dictamen de no utilidad, escribir el número de oficio, elegir el tipo de movimiento (por bien o por lote), si se seleccionó por lote, indicar el rango de consecutivos en el que se encuentran los bienes que se desean transferir (estos bienes pertenecen a la misma clave CABM del mismo periodo). Por último, dar **clic** en el botón Aceptar.

![](_page_47_Picture_137.jpeg)

![](_page_48_Picture_0.jpeg)

**Centro Nacional de Cálculo**

![](_page_48_Picture_3.jpeg)

![](_page_48_Picture_148.jpeg)

*Figura 50: Solicitud de Reasignación de tipo Calidad de Desecho.*

*Nota:* Si se desea poner un dictamen más específico como "Desecho Mixto", "Desecho Ferroso" u otro tipo de Desecho, se debe seleccionar el dictamen correspondiente que se muestra en la lista que dice **"Que no son susceptibles de aprovechamiento en el servicio por una causa distintas de las otras",** al seleccionar este dictamen se podrá especificar el dictamen deseado en el campo Dictamen de no utilidad.

*Nota cuando se transfieren bienes por lotes:* Si por lo menos uno de los bienes cuyos consecutivos se encuentran en el rango que se capturó está activo, la solicitud procederá aunque sea un único bien.

#### **Eliminar bienes de la solicitud**

Consultar "Eliminar bienes de la solicitud" en la sección 6.11.1 Reasignaciones

#### **Cerrar Solicitud: Imprimir Solicitud.**

Posicionarse sobre el botón Reportes (figura 48), posicionarse sobre la opción Por no ser útil a la UR, posicionarse sobre la opción **Calidad de Desecho**, dar **clic** en la opción Solicitud. En la ventana que aparece, ingresar el número de la solicitud que desea cerrar e imprimir. Si el número de solicitud es correcto, el sistema generará el reporte de dicha solicitud a su vez que será cerrada.

![](_page_48_Picture_149.jpeg)

![](_page_49_Picture_0.jpeg)

![](_page_49_Picture_3.jpeg)

## **Cancelar Solicitud**

Para cancelar una solicitud, colocarse sobre el botón Solicitud (figura 48), dar **clic** en la opción Cancelar Solicitud, en la ventana que aparece, ingresar el número de solicitud que se desea cancelar. Si el número de solicitud es correcto, la solicitud será cancelada y los bienes serán visibles nuevamente en el inventario.

### **Aplicar Reasignación**

Para poder aplicar este tipo de reasignación, se debe de contar con un número de autorización proporcionado por la División de Infraestructura Física. Para llevar a cabo esta acción, posicionarse sobre el botón Solicitud (figura 48), posicionarse sobre la opción Por no ser útil a la UR, posicionarse sobre la opción **Calidad de Desecho**, dar **clic** en la opción Aplicar. En la ventana que aparece (figura 51), ingresar el número de solicitud correspondiente y el número de autorización proporcionado, dar **clic** en el botón Aceptar.

![](_page_49_Figure_8.jpeg)

*Figura 51: Aplicar Reasignación por Calidad de Desecho.*

#### **Reporte de reasignaciones por subgrupo**

Con esta opción se imprime el reporte por subgrupo de determinada solicitud de reasignación de tipo **Calidad de Desecho**. Para imprimir el reporte, dar **clic** en el botón Reportes (figura 52), colocarse sobre la opción Por no ser útil a la UR, colocarse sobre la opción **Calidad de Desecho**, dar **clic** en la opción Por Subgrupo. Aparecerá una ventana en la que se deberá introducir el número de solicitud de la cual se desea generar el reporte. Dar **clic** en el botón Crear Reporte para generar el reporte, en caso contrario, dar **clic** en el botón Cancelar.

![](_page_49_Picture_171.jpeg)

![](_page_50_Picture_0.jpeg)

**Centro Nacional de Cálculo**

![](_page_50_Picture_3.jpeg)

![](_page_50_Figure_4.jpeg)

![](_page_50_Figure_5.jpeg)

### **Reporte de movimientos aplicados**

Dar **clic** en el botón Reportes (figura 52), colocarse sobre la opción Por no ser útil a la UR, colocarse sobre la opción Calidad de Desecho, dar **clic** en la opción Aplicadas por unidad. En la ventana que aparece, capturar los datos solicitados y dar **clic** en el botón Crear Reporte.

## **6.8 Bajas**

Una baja es la acción de quitar del inventario un bien, ya sea por **Siniestro**, por **Robo**, **Extravío**, por **Sustitución** o por **Error de Captura**. Se requiere la previa autorización de la División de Infraestructura Física.

En caso de que se ingrese un bien de manera errónea, el usuario puede modificar todos los campos de la pantalla de registro del bien a excepción de la clave CABM, lo cual tendrán que notificar a la División de Infraestructura Física con la documentación soporte.

#### **Solicitud**

Dar **clic** en la opción Registro de Bienes del Menú Principal, dar **clic** en la opción Registro de Bienes del Menú Secundario. En la pantalla de registro de bienes (figura 53), escribir en el buscador la clave CABM o el nombre del bien que se desea dar de baja. En la lista de resultados (figura 54), dar **clic** en el bien a dar de baja.

![](_page_50_Picture_173.jpeg)

![](_page_51_Picture_0.jpeg)

![](_page_51_Picture_3.jpeg)

Para ubicar el bien deseado (esto es, que corresponda a un consecutivo y a un año determinado), dar **clic** en el botón Cons/Año, y en la ventana que aparece, indicar el consecutivo y el año del bien que se desea dar de baja.

![](_page_51_Picture_99.jpeg)

*Figura 53: Pantalla de Registro de Bienes.*

![](_page_51_Picture_100.jpeg)

![](_page_52_Picture_0.jpeg)

**Centro Nacional de Cálculo**

![](_page_52_Picture_3.jpeg)

|              | Catalogo de Bienes                                                     |
|--------------|------------------------------------------------------------------------|
| CABM         | <b>Descripción</b>                                                     |
| 106060036226 | MICROMETRO PARA MEDIR ENGARGOLADO DE BOTES                             |
| 106060036211 | MICROMETRO PARA MEDIR ESPESORES DE PARED DE TUBOS                      |
| 106060036212 | MICROMETRO PORTA OBJETOS                                               |
| 106060036232 | MICROMETRO PROFUNDIDADES TIPO VARILLA INTERCAMBIABLES                  |
| 106060036229 | MICROMETRO PUNTA DE BOLA 200" DIAMETRO                                 |
| 106020199662 | <b>MICROMETRO ROTATORIO</b>                                            |
| 106060199504 | MICROMETRO TELESCOPICO                                                 |
| 106060036230 | MICROMETRO TIPO TOPES DE DISCO                                         |
| 106060036233 | MICROMETROS P/MEDICION DE ROSCAS C/TOPES INTERCAMBIABLES<br>RANGO 0-1° |
| 106020199663 | <b>MICROMOLINETE</b>                                                   |
| 収収<br>$\ll$  | $7^{\circ}$<br>8<br>9<br>10<br>2<br>ŝ<br>11<br>5<br>₫<br>X.<br>3<br>XX |
|              | Cancelar                                                               |

*Figura 54: Lista de resultados.*

Dar **clic** en la opción Solicitud de Bajas del Menú Secundario, en la pantalla que aparece (figura 55), posicionarse sobre el botón Solicitud, posicionarse sobre la opción UR, dar **clic** en la opción correspondiente al motivo por el cual se dará de baja el bien o los bienes.

![](_page_52_Picture_91.jpeg)

#### *Figura 55: Baja de bienes.*

![](_page_52_Picture_92.jpeg)

![](_page_53_Picture_0.jpeg)

![](_page_53_Picture_3.jpeg)

Caso 1:

Si ya existe una solicitud abierta por un motivo de baja diferente al motivo de la solicitud que se pretende crear, el sistema mostrará un mensaje como el siguiente:

![](_page_53_Picture_140.jpeg)

*Figura 56: Solicitud abierta por un motivo diferente al solicitado.*

Caso 2:

Si es una solicitud nueva, o la continuación de una solicitud ya existente aún no cerrada con el mismo motivo de baja, aparecerá la ventana que se muestra en la figura 57. En esta ventana ingresar el número de oficio, elegir el tipo de movimiento (por bien o por lote), si se seleccionó por lote, indicar el rango de consecutivos en el que se encuentran los bienes que se desean dar de baja (estos bienes pertenecen a la misma clave CABM del mismo periodo), escribir el dictamen de no utilidad. Finalmente, dar **clic** en el botón Aceptar. El sistema emitirá un número de solicitud automáticamente.

*Nota cuando se transfieren bienes por lotes:* Si por lo menos uno de los bienes cuyos consecutivos se encuentran en el rango que se capturó está activo, la solicitud procederá aunque sea un único bien.

![](_page_53_Picture_141.jpeg)

![](_page_54_Picture_0.jpeg)

**Centro Nacional de Cálculo**

![](_page_54_Picture_3.jpeg)

![](_page_54_Picture_125.jpeg)

*Figura 57: Solicitud de baja.*

#### **Eliminar bienes de la solicitud**

Consultar "Eliminar bienes de la solicitud" en la sección 6.11.2 Bajas

#### **Cerrar solicitud: Imprimir reporte**

En la pantalla de bajas (figura 55), posicionarse sobre el botón Reportes, posicionarse sobre la opción UR, dar **clic** en la opción que corresponda al motivo de baja de la solicitud que se pretende cerrar, en la ventana que aparece, ingresar el número de la solicitud que se desea cerrar e imprimir, y por último dar **clic** en el botón Crear Reporte.

### **Cancelar Solicitud**

Para cancelar una solicitud, colocarse sobre el botón Solicitud (figura 55), dar **clic** en la opción Cancelar Solicitud, en la ventana que aparece, ingresar el número de solicitud que se desea cancelar. Si el número de solicitud es correcto, la solicitud será cancelada y los bienes serán visibles nuevamente en el inventario.

#### **Aplicar bajas**

![](_page_54_Picture_126.jpeg)

![](_page_55_Picture_0.jpeg)

![](_page_55_Picture_3.jpeg)

Para poder aplicar una baja, es necesario contar con un número de autorización proporcionado por la División de Infraestructura Física.

Para llevar a cabo esta acción, colocarse sobre el botón Solicitud (figura 55), dar **clic** en la opción Aplicar. En la ventana que aparece, ingresar el número de solicitud correspondiente y el número de autorización proporcionado por la División de Infraestructura Física. Dar **clic** en el botón Aceptar.

### **Reporte de bajas por subgrupo**

Con esta opción se imprime el reporte por subgrupo de determinada solicitud de bajas del tipo seleccionado. Para imprimir el reporte, dar **clic** en el botón Reportes (figura 55), colocarse sobre la opción UR, colocarse sobre la opción correspondiente al motivo de la baja, dar **clic** en la opción Por Subgrupo. Aparecerá una ventana en la que se deberá introducir el número de solicitud de la cual se desea generar el reporte. Dar **clic** en el botón Crear Reporte para generar el reporte.

#### **Reporte de movimientos aplicados**

Dar **clic** en el botón Reportes (figura 55), colocarse sobre la opción UR, colocarse sobre la opción correspondiente al motivo de la baja, dar **clic** en la opción Aplicadas por UR. En la ventana que aparece, capturar los datos solicitados y dar **clic** en el botón Crear Reporte.

## **6.9 Etiquetas**

En este módulo, se pueden realizar solicitudes para la impresión de etiquetas para identificar los bienes que pertenecen a su unidad.

#### **Solicitud**

Para realizar una solicitud de etiquetas, dar **clic** en la opción Registro de Bienes del Menú Principal, dar **clic** en la opción Solicitud de Etiquetas del Menú Secundario. En la pantalla que aparece (figura 58) posicionarse sobre el botón Solicitud, posicionarse sobre la opción UR, dar **clic** en la opción Solicitud. Si ya existe una solicitud abierta que no sea de tipo Por Variable, se indicará que dicha solicitud debe cerrarse o cancelarse antes de hacer una nueva.

![](_page_55_Picture_191.jpeg)

![](_page_56_Picture_0.jpeg)

**Centro Nacional de Cálculo**

![](_page_56_Picture_3.jpeg)

![](_page_56_Figure_4.jpeg)

*Figura 58: Pantalla de solicitud de etiquetas.*

Aparecerá una ventana (figura 59). En ella, escribir el número de oficio, posteriormente dar **clic** en el botón correspondiente al tipo de solicitud que se requiere. Existen tres tipos de solicitud de etiquetas, a continuación se describe el proceso para cada tipo.

![](_page_56_Picture_125.jpeg)

*Figura 59: Solicitud de etiquetas.*

Mes y Año

En este tipo de solicitud se hace el requerimiento para las etiquetas de los bienes que hayan sido dados de alta en determinado mes de determinado año.

En la ventana que se muestra en la figura 59, dar **clic** en el botón Mes y Año después de ingresar el número de oficio, en la siguiente ventana (figura 60), ingresar el mes y el año deseados, dar **clic** en Aceptar para realizar la solicitud, dar **clic** en Cancelar en caso contrario.

![](_page_56_Picture_126.jpeg)

![](_page_57_Picture_0.jpeg)

**Centro Nacional de Cálculo**

![](_page_57_Picture_3.jpeg)

![](_page_57_Picture_165.jpeg)

![](_page_57_Figure_5.jpeg)

Global

Se selecciona el tipo de solicitud global cuando se desea solicitar la impresión de las etiquetas de todos los bienes activos en su Unidad Responsable.

En la ventana que se muestra en la figura 59 dar **clic** en el botón Global después de ingresar el número de oficio. Con esto, la solicitud será creada.

Por Variable

Este tipo de solicitud consiste en hacer el requerimiento para las etiquetas de los bienes que se vayan indicando, identificándolos por su clave CAMB, periodo y consecutivo.

En la ventana mostrada en la figura 59, dar **clic** en el botón Por Variable, en la siguiente ventana (figura 61), dar **clic** en el botón Insertar, en la ventana que aparece indicar el año, la clave CABM y el consecutivo del bien del cual se desea solicitar la etiqueta, dar **clic** en el botón Aceptar para agregar el bien a la solicitud, en caso contrario, dar **clic** en el botón Cancelar.

Para seguir agregando bienes a la solicitud, dar **clic** en el botón Insertar de la ventana mostrada en la figura 61 y repetir el proceso hasta que todos los bienes deseados hayan sido agregados a la solicitud.

Una vez que se hayan agregado todos los bienes deseados, dar **clic** en el botón Aceptar (figura 61). Si aún se desea agregar más bienes a la solicitud y ésta no ha sido cerrada, en la ventana mostrada en la figura 58, posicionarse en el botón Solicitud, posicionarse en la opción UR, dar **clic** en la opción Solicitud, aparecerá la ventana de la figura 61, repetir el proceso descrito en el párrafo anterior hasta haber agregado todos los bienes deseados.

![](_page_57_Picture_166.jpeg)

![](_page_58_Picture_0.jpeg)

**Centro Nacional de Cálculo**

![](_page_58_Picture_3.jpeg)

![](_page_58_Picture_94.jpeg)

*Figura 61: Solicitud por Variable.*

#### **Eliminar bienes de la solicitud**

Consultar "Eliminar bienes de la solicitud" en la sección 6.11.3 Etiquetas

#### **Cancelar solicitud**

Para cancelar una solicitud de etiquetas, en la pantalla de solicitud de etiquetas (figura 58), posicionarse sobre el botón Solicitud, posicionarse sobre la opción UR, dar **clic** en la opción Cancelar, en la ventana que aparece indicar el número de la solicitud que se desea cancelar.

![](_page_58_Picture_95.jpeg)

![](_page_59_Picture_0.jpeg)

![](_page_59_Picture_3.jpeg)

### **Cerrar solicitud**

En la pantalla de solicitud de etiquetas (figura 58), posicionarse sobre el botón Solicitud, posicionarse sobre la opción UR, dar **clic** en la opción Oficio. Con esto la solicitud quedará cerrada y el oficio de solicitud podrá imprimirse.

## **6.10 Cambio de Costo**

### **Solicitud**

Para realizar una solicitud de cambio de costo de determinado(s) bien(es), dar **clic** en la opción Registro de Bienes del Menú Principal, dar **clic** en la opción Registro de Bienes del Menú Secundario. En la pantalla de registro de bienes (figura 62), escribir en el buscador la clave CABM o el nombre del bien cuyo costo se desea cambiar. En la lista de resultados (figura 63), dar **clic** en el bien a solicitar el cambio de su costo.

![](_page_59_Picture_118.jpeg)

*Figura 62: Pantalla de Registro de bienes.*

![](_page_59_Picture_119.jpeg)

![](_page_60_Picture_0.jpeg)

![](_page_60_Picture_3.jpeg)

Para ubicar el bien deseado (esto es, que corresponda a un consecutivo y a un año determinado), dar **clic** en el botón Cons/Año, y en la ventana que aparece, indicar el consecutivo y el año del bien cuyo costo se desea cambiar.

![](_page_60_Picture_113.jpeg)

*Figura 63: Lista de resultados.*

Dar **clic** en la opción Solicitud de Cambio de Costo del Menú Secundario, aparecerá la siguiente ventana:

![](_page_60_Picture_114.jpeg)

#### *Figura 64: Pantalla de solicitud de cambio de costo.*

![](_page_60_Picture_115.jpeg)

![](_page_61_Picture_0.jpeg)

![](_page_61_Picture_3.jpeg)

En la ventana que se muestra en la figura 64, posicionarse sobre el botón Solicitud, dar **clic** en la opción Cambio de Costo.

 $\bullet$  Caso 1

Si ya existe una solicitud de cambio de costo sin cerrar, se podrán seguir agregando bienes a la solicitud, si no se desea agregar más bienes, cerrar la solicitud previamente abierta.

Caso 2

Aparecerá una ventana (figura 65), en ella escribir el oficio, capturar el nuevo costo solicitado, elegir el tipo de movimiento (por bien o por lotes), si se seleccionó por lotes, indicar el consecutivo inicial y el consecutivo final entre los cuales se encuentran los bienes a los que se desea cambiar su costo. Finalmente, dar **clic** en el botón Aceptar. Aparecerá una ventana de confirmación, dar **clic** en el botón Aceptar para confirmar la solicitud o en el botón Cancelar en caso contrario.

![](_page_61_Picture_156.jpeg)

*Figura 65: Solicitud de cambio de costo.*

*Nota cuando se modifican bienes por costo y por lotes:* Si por lo menos uno de los bienes cuyos consecutivos se encuentran en el rango que se capturó está activo, la solicitud procederá aunque sea un único bien.

![](_page_61_Picture_157.jpeg)

![](_page_62_Picture_0.jpeg)

![](_page_62_Picture_3.jpeg)

### **Eliminar bienes de la solicitud**

Consultar "Eliminar bienes de la solicitud" en la sección 6.11.4 Cambios de Costo

#### **Cerrar Solicitud**

En la ventana que se muestra en la figura 64, posicionarse sobre el botón Reportes, dar **clic** en la opción Solicitud. En la ventana que aparece, escribir el número de la solicitud que se desea cerrar, dar **clic** en el botón Crear Reporte para generar la solicitud y cerrarla.

#### **Cancelar Solicitud**

En la ventana que se muestra en la figura 64, posicionarse sobre el botón Solicitud, dar **clic** en la opción Cancelar. En la ventana que aparece, escribir el número de la solicitud que se desea cancelar, dar **clic** en el botón Aceptar para cancelar la solicitud o en el botón Cancelar en caso contrario.

#### **Aplicar cambio de costo**

En la ventana que se muestra en la figura 64, posicionarse sobre el botón Solicitud, dar **clic** en la opción Aplicar. En la ventana que aparece, escribir el número de la solicitud que se desea aplicar, escribir el número de autorización proporcionado por la División de Infraestructura Física, dar **clic** en el botón Aceptar para aplicar el cambio o dar **clic** en el botón Cancelar en caso contrario.

#### **Reporte de Cambios de Costo aplicados**

Para imprimir el reporte de los cambios de costo aplicados en su Unidad Responsable, en la ventana que se muestra en la figura 64, posicionarse sobre el botón Reportes, dar **clic** en la opción Aplicadas por UR. En la ventana que aparece, escribir el mes y el año de los cuales se desea ver las solicitudes realizadas. Dar **clic** en el botón Crear Reporte.

![](_page_62_Picture_167.jpeg)

![](_page_63_Picture_0.jpeg)

![](_page_63_Picture_3.jpeg)

## **6.11 Consulta de Solicitudes**

Este módulo se utiliza para consultar los bienes que se encuentren en alguna solicitud de reasignación, de baja, de etiquetas o de cambio de costo.

Para ingresar a este módulo, dar **clic** en la opción Solicitudes del Menú Principal. Enseguida dar **clic** en la opción correspondiente en el Menú Secundario (figura 66).

|   | Solicitudes     |  |
|---|-----------------|--|
| 款 | Reasignación    |  |
|   | <b>Bajas</b>    |  |
| W | Etiquetas       |  |
| ш | Cambio de Costo |  |

*Figura 66: Menú Secundario de Solicitudes.*

A continuación se describe cada tipo de solicitud.

### **6.11.1 Reasignaciones**

En la pantalla de consulta de solicitudes de reasignación (figura 67), en el cuadro de selección de solicitud, elegir el número de solicitud que se desea consultar, la consulta mostrará información relativa a dicha solicitud, tal como motivo, unidad destino, oficio, total de bienes, costo total y la lista de bienes que se encuentran en la solicitud.

![](_page_63_Picture_113.jpeg)

![](_page_64_Picture_0.jpeg)

**Centro Nacional de Cálculo**

![](_page_64_Picture_3.jpeg)

| Reasignación |                                        |                           |                       |                    | <b>Actualizar</b><br>Seleccionar               |
|--------------|----------------------------------------|---------------------------|-----------------------|--------------------|------------------------------------------------|
|              |                                        | <b>Unidad Responsable</b> |                       |                    | Solicitud                                      |
|              | DIRECCIÓN GENERAL                      |                           |                       |                    | 9<br>$\overline{\phantom{a}}$<br>$\mathcal{R}$ |
|              |                                        |                           | <b>Motivo</b>         |                    |                                                |
|              | REASIGNACIÓN POR CAMBIO DE ADSCRIPCIÓN |                           |                       |                    |                                                |
|              |                                        |                           | <b>Unidad Destino</b> |                    |                                                |
|              | C.A.E. "ALEJANDRO GUILLOT SCHIAFFINO"  |                           |                       |                    |                                                |
|              | Oficio<br>r4r                          | <b>Total de bienes</b>    | 4                     | <b>Costo Total</b> | \$2,490.00                                     |
| Año          | Descripción del Bien:                  | Consecutivo               | <b>Estado Físico</b>  | Costo              |                                                |
| 2012         | HORNO DE MICROON                       | $\overline{2}$            | BUEN ESTADO Y SIN     | \$680.00           |                                                |
| 2012         | HORNO DE MICROON                       | 3                         | BUEN ESTADO Y SIN     | \$680.00           |                                                |
| 2012         | <b>HORNO DE MICROON</b>                | 4                         | BUEN ESTADO Y SIN     | \$680.00           |                                                |
| 2012         | HORNO DE MICROON                       | 5                         | BUEN ESTADO Y SIN     | \$450.00           |                                                |

*Figura 67: Consulta de solicitudes de reasignación.*

#### **Eliminar bienes de la solicitud**

Para eliminar un bien de la solicitud, en el cuadro de selección de solicitud (figura 67), elegir el número de solicitud correspondiente, dar **clic** sobre el bien que se desea eliminar de la solicitud, dar **clic** en el botón Seleccionar, en la ventana que aparece, dar **clic** en el botón Aceptar para restaurar el bien o en el botón Cancelar en caso contrario.

#### **6.11.2 Bajas**

En la pantalla de consulta de solicitudes de bajas (figura 68), en el cuadro de selección de solicitud, elegir el número de solicitud que se desea consultar, la consulta mostrará información relativa a dicha solicitud, tal como motivo, oficio, total de bienes, costo total y la lista de bienes que se encuentran en la solicitud.

#### **Eliminar bienes de la solicitud**

Para eliminar un bien de la solicitud, en el cuadro de selección de solicitud (figura 68), elegir el número de solicitud correspondiente, dar **clic** sobre el bien que se desea eliminar de la solicitud, dar **clic** en el botón Seleccionar, en la ventana que aparece, dar **clic** en el botón Aceptar para restaurar el bien o en el botón Cancelar en caso contrario.

![](_page_64_Picture_138.jpeg)

![](_page_65_Picture_0.jpeg)

**Centro Nacional de Cálculo**

![](_page_65_Picture_3.jpeg)

![](_page_65_Picture_118.jpeg)

*Figura 68: Consulta de solicitudes de bajas.*

## **6.11.3 Etiquetas**

En la pantalla de consulta de solicitudes de etiquetas (figura 69), en el cuadro de selección de solicitud, elegir el número de solicitud que se desea consultar, la consulta mostrará información relativa a dicha solicitud, tal como motivo, oficio, total de bienes y la lista de bienes que se encuentran en la solicitud.

#### **Eliminar bienes de la solicitud**

Sólo se podrán eliminar de la solicitud aquellos bienes que se encuentren en una solicitud de tipo Por Variable.

Para eliminar un bien de la solicitud, en el cuadro de selección de solicitud (figura 69), elegir el número de solicitud correspondiente, dar **clic** sobre el bien que se desea eliminar de la solicitud, dar **clic** en el botón Seleccionar, en la ventana que aparece, dar **clic** en el botón Aceptar para restaurar el bien o en el botón Cancelar en caso contrario.

![](_page_65_Picture_119.jpeg)

![](_page_66_Picture_0.jpeg)

**Centro Nacional de Cálculo**

![](_page_66_Picture_3.jpeg)

![](_page_66_Picture_93.jpeg)

*Figura 69: Consulta de solicitudes de etiquetas.*

### **6.11.4 Cambios de costo**

En la pantalla de consulta de solicitudes de cambio de costo (figura 70), en el cuadro de selección de solicitud, elegir el número de solicitud que se desea consultar, la consulta mostrará información relativa a dicha solicitud, tal como motivo, oficio, total de bienes, costo total anterior, costo total solicitado y la lista de bienes que se encuentran en la solicitud.

![](_page_66_Picture_94.jpeg)

*Figura 70: Consulta de solicitud de cambio de costo.*

![](_page_66_Picture_95.jpeg)

![](_page_67_Picture_0.jpeg)

![](_page_67_Picture_3.jpeg)

### **Eliminar bienes de la solicitud**

Para eliminar un bien de la solicitud, en el cuadro de selección de solicitud (figura 70), elegir el número de solicitud correspondiente, dar **clic** sobre el bien que se desea eliminar de la solicitud, dar **clic** en el botón Seleccionar, en la ventana que aparece, dar **clic** en el botón Aceptar para restaurar el bien o en el botón Cancelar en caso contrario.

## **6.12 Consultas**

En este módulo se pueden realizar diversas consultas del inventario de su Unidad Responsable, así como también consultas del historial de las bajas, reasignaciones, cambios globales, entre otros. Para acceder a esta sección, dar **clic** en la opción Consultas del Menú Principal, dar **clic** en alguna opción del Menú Secundario que corresponda a la consulta que se desea realizar. A continuación se describen cada una de estas consultas.

## **6.12.1 Inventario**

En esta consulta se puede observar una descripción breve del inventario. Para realizar la consulta se debe indicar el mes y el año en que se dieron de alta los bienes que se desean consultar (figura 71), posteriormente dar **clic** en el botón Actualizar. También se puede optar por hacer una consulta global, para realizarla, marcar la casilla Global, posteriormente dar **clic** en el botón Actualizar.

![](_page_67_Picture_142.jpeg)

#### *Figura 71: Consulta de inventario.*

![](_page_67_Picture_143.jpeg)

![](_page_68_Picture_0.jpeg)

![](_page_68_Picture_3.jpeg)

Se mostrarán el período, el consecutivo, la descripción del bien, el nombre de la persona a quién se le asignó el bien y la fecha en que se dio de alta.

## **6.12.2 Edificio, nivel y local**

En esta consulta se puede observar el número total de bienes y el costo total de bienes que se encuentren en determinada área de su Unidad Responsable, agrupados por edificio, por nivel y por local.

Esta consulta le permite consultar los datos que le serán útiles para la generación del reporte de Cédula Censal.

Para realizar la consulta, seleccionar departamento y dar **clic** en el botón Actualizar (figura 72).

|                                      |                | <b>Unidad Responsable</b> |               |                |
|--------------------------------------|----------------|---------------------------|---------------|----------------|
| DIRECCIÓN GENERAL                    |                |                           |               |                |
|                                      |                | Departamento              |               |                |
|                                      |                |                           |               |                |
| ASESOR TÉCNICO DE CONTROL DE GESTIÓN |                |                           |               |                |
| <b>Edificio</b>                      | <b>Nivel</b>   | Local                     | <b>Bienes</b> | Costo          |
| <b>GOBIERNO</b>                      |                |                           | 8             | \$14,400.00    |
| <b>UNIDAD MEDICA</b>                 | $\overline{2}$ | $\overline{2}$            | 5             | \$5,285,050.00 |

*Figura 72: Consulta de inventario por Edificio, nivel y local.*

## **6.12.3 Historial de bajas**

En este historial se pueden observar los bienes que han sido dados de baja en su Unidad por número de autorización. La consulta muestra el total de bienes, el total del costo, el año, la descripción de los bienes, el consecutivo, el motivo de la baja, la fecha en que se aplicó la baja y el costo de los bienes.

Para realizar la consulta, seleccionar el número de autorización (figura 73).

![](_page_68_Picture_129.jpeg)

![](_page_69_Picture_0.jpeg)

**Centro Nacional de Cálculo**

![](_page_69_Picture_3.jpeg)

![](_page_69_Picture_124.jpeg)

![](_page_69_Figure_5.jpeg)

#### **6.12.4 Historial de reasignaciones**

En este historial se pueden observar los bienes que han sido reasignados por su Unidad agrupados por número de autorización. La consulta muestra el total de bienes, el costo total de los bienes, el año, la descripción de los bienes, el consecutivo, la unidad de destino, la fecha en que se aplicó la reasignación y el costo de los bienes.

Para realizar la consulta, seleccionar el número de autorización (figura 74).

![](_page_69_Picture_125.jpeg)

![](_page_69_Figure_10.jpeg)

#### **6.12.5 Historial de etiquetas**

En este historial se pueden observar todas las solicitudes de etiquetas realizadas en determinado año. Esta consulta muestra por solicitud, su número, la fecha en que se realizó la solicitud, el tipo de solicitud, el mes y el año (para el caso de las solicitudes de tipo "Por mes y año"), total de etiquetas, oficio y fecha de generación.

Para realizar la consulta, escribir el año sobre el cual se desea realizar la consulta, dar **clic** en el botón Actualizar (figura 75).

![](_page_69_Picture_126.jpeg)

![](_page_70_Picture_0.jpeg)

![](_page_70_Picture_3.jpeg)

![](_page_70_Picture_131.jpeg)

*Figura 75: Historial de etiquetas.*

## **6.12.6 Historial de Cambios de costo**

En este historial se pueden observar los bienes cuyo costo ha sido modificado agrupados por número de autorización. Esta consulta muestra el oficio, el total de bienes, el costo total anterior, el costo total nuevo, la diferencia total entre los costos; así como también muestra por bien, el año, la descripción del bien, el consecutivo, el costo anterior, el costo actual y la fecha en que se realizó el cambio.

Para realizar la consulta, seleccionar el número de autorización deseado (figura 76).

![](_page_70_Picture_132.jpeg)

*Figura 76: Historial de cambios de costo.*

#### **6.12.7 Historial de cambios generales**

En este historial se podrán visualizar los cambios generales realizados por la Unidad Responsable. Para realizar la consulta, indicar el mes y el año en que se llevaron a cabo los cambios (figura 77) y dar **clic** en el botón Actualizar. También se puede consultar de manera global, para realizarlo así, marcar la casilla global y dar **clic** en el botón Actualizar.

Esta consulta muestra el año, la descripción del bien, el consecutivo, el edificio, el nivel y local en que se localiza el bien; y la fecha en que se realizó el cambio.

![](_page_70_Picture_133.jpeg)

![](_page_71_Picture_0.jpeg)

**Centro Nacional de Cálculo**

![](_page_71_Picture_3.jpeg)

![](_page_71_Picture_131.jpeg)

*Figura 77: Historial de cambios generales.*

**Nota:** El edificio, nivel y local que se muestran son los anteriores en los que se encontraban los bienes.

## **6.12.8 Historial de cambios de RFC**

En el historial de cambios de RFC se podrán ver los cambios que se han hecho sobre el personal que resguarda los bienes. Para hacer la consulta, indicar el mes y el año en que se realizaron los cambios (figura 78) y dar **clic** en el botón Actualizar. También se puede realizar de manera global marcando la casilla Global y dando **clic** en el botón Actualizar.

La consulta muestra el período, la descripción del bien, el consecutivo, el nombre de la persona que tenía el bien asignado, el nombre de la persona que tiene el bien asignado actualmente y la fecha del cambio.

![](_page_71_Picture_132.jpeg)
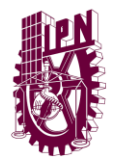

**Centro Nacional de Cálculo**

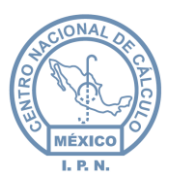

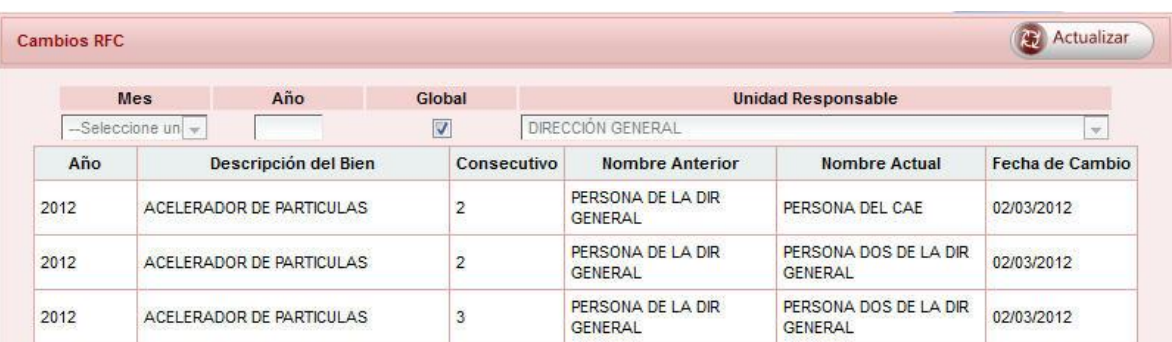

*Figura 78: Historial de cambios de RFC.*

# **6.12.9 Historial de cambios de RFC y generales**

En este historial se pueden observar los cambios que se han hecho sobre el personal que resguarda determinados bienes que han sido cambiados de ubicación.

Para realizar la consulta, indicar el mes y el año en que se realizaron los cambios que se desean consultar y dar **clic** en el botón Actualizar. También puede realizarse de manera global marcando la casilla Global y dando **clic** en el botón Actualizar.

# **6.12.10 Historial de resguardo de bienes**

En este historial se consultan los resguardos que ha tenido un bien en particular. Para realizar la consulta, indicar periodo, consecutivo y la descripción del bien a consultar (figura 79).

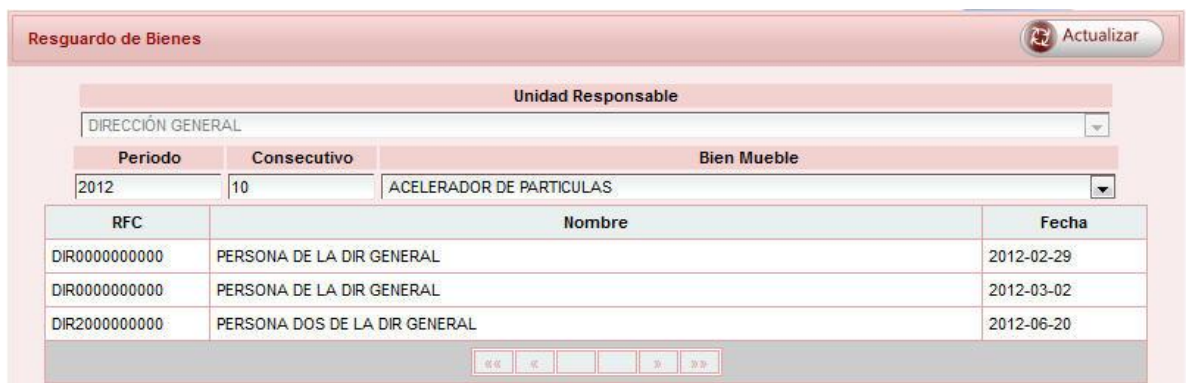

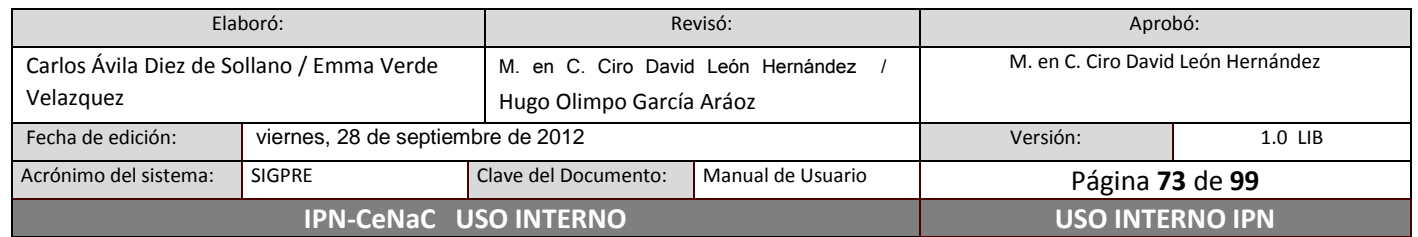

#### *Figura 79: Historial de resguardo.*

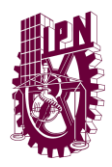

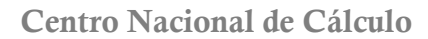

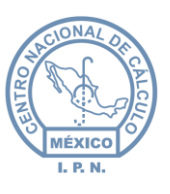

La consulta muestra el nombre y RFC del personal que ha tenido el bien en resguardo y la fecha en que fue asignado dicho bien.

# **6.12.11 Desglose por clave CABM**

En este apartado se podrán consultar los bienes por su clave CABM. Para poder visualizar la información, seleccionar la clave deseada de la lista de valores (únicamente aparecerán como opción las claves de las cuales se tienen bienes registrados en el inventario de la unidad) (figura 80).

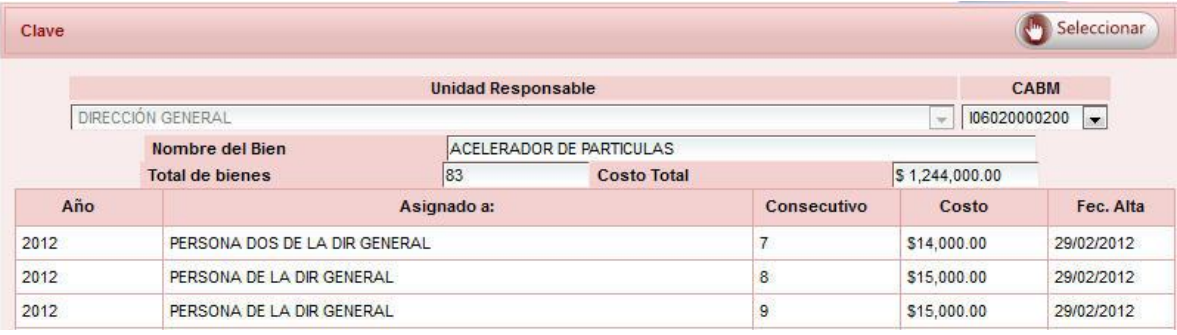

#### *Figura 80: Desglose por clave CABM*

La consulta muestra la descripción de la clave que se seleccionó, el total de bienes que se tienen registrados con esa clave, así como el costo total de los bienes; también se muestra una tabla que contiene el año, consecutivo, la persona que resguarda el bien, costo unitario y fecha de alta de cada uno de los bienes. La información que se muestra se encuentra ordenada por año y consecutivo del bien.

Para ver la información completa de un bien determinado, dar **clic** en el bien en la tabla y dar **clic** en el botón Seleccionar.

Se mostrará la siguiente ventana donde en la parte superior de la misma se podrá ver el estatus del bien (activo, solicitud de baja, solicitud de reasignación o solicitud de cambio de costo).

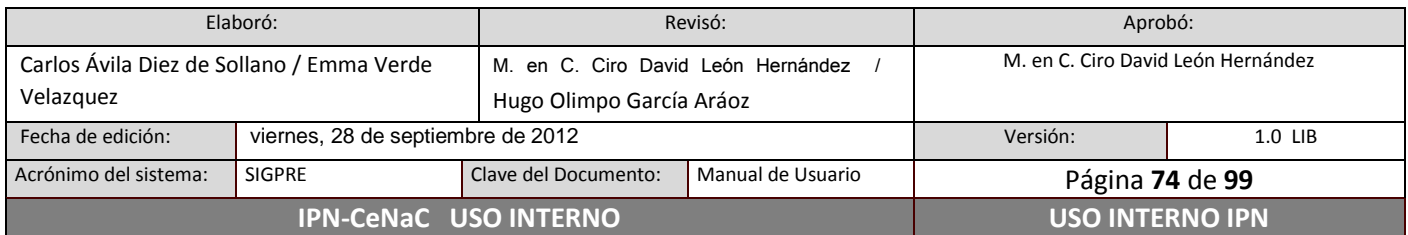

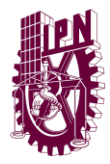

**Centro Nacional de Cálculo**

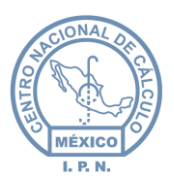

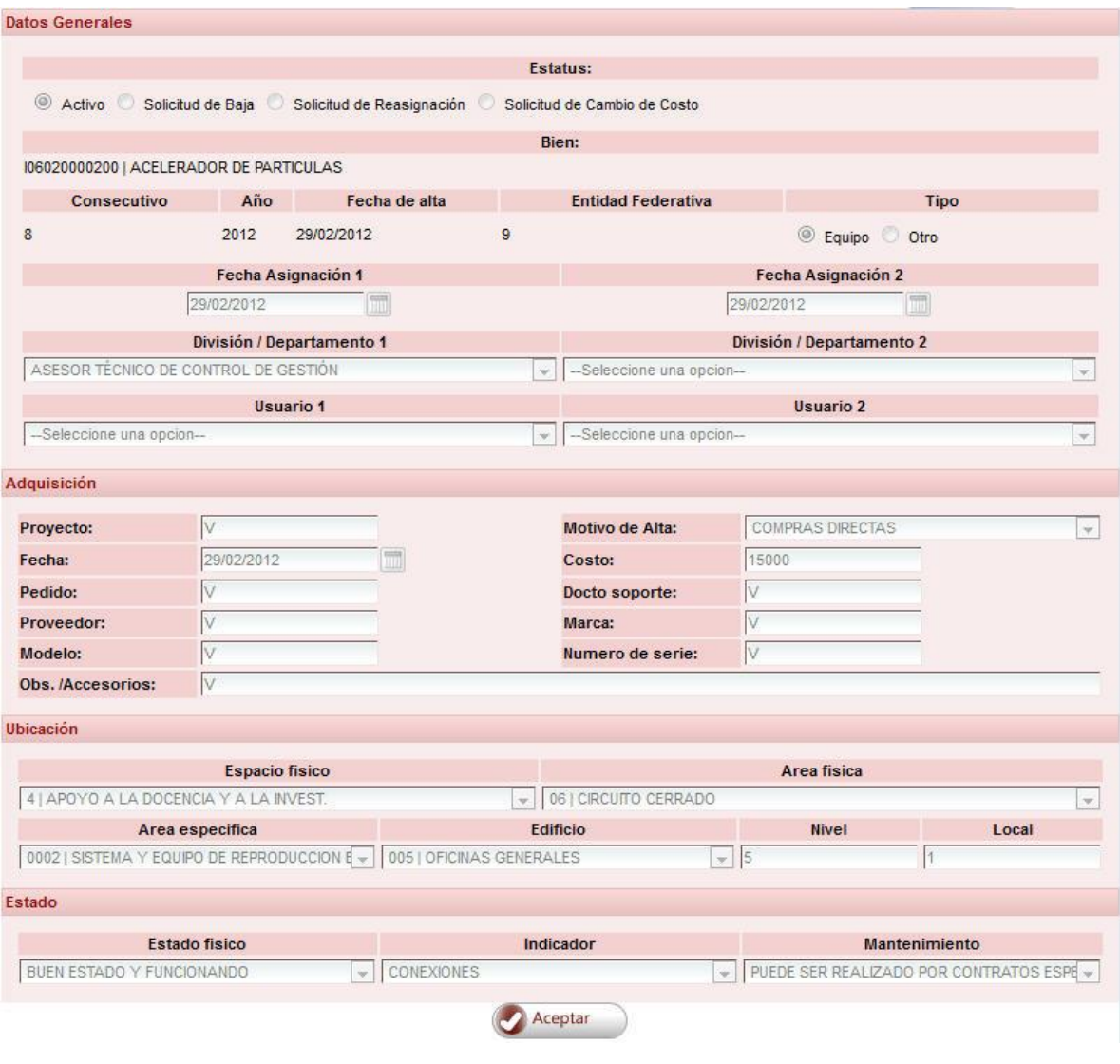

*Figura 81: Detalle del bien.*

Para cerrar esta ventana (figura 81), dar **clic** en el botón Aceptar. Para poder visualizar la información de otro bien, realizar el mismo procedimiento.

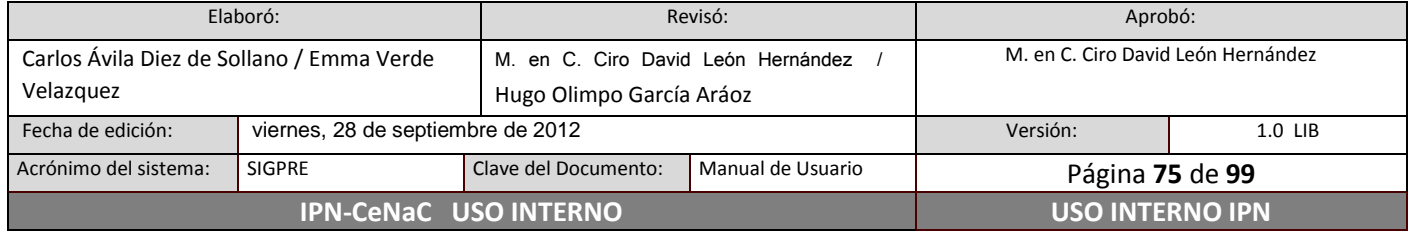

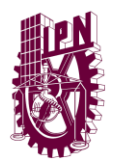

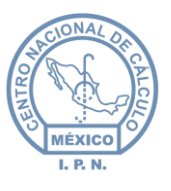

# **6.12.12 Desglose por Subgrupo**

En esta consulta se podrán listar los bienes por el subgrupo al que pertenecen. Para poder visualizar la información, seleccionar el subgrupo deseado de la lista de valores (únicamente aparecerán como opción los subgrupos de los cuales se tienen bienes registrados en el inventario de la unidad) (figura 82).

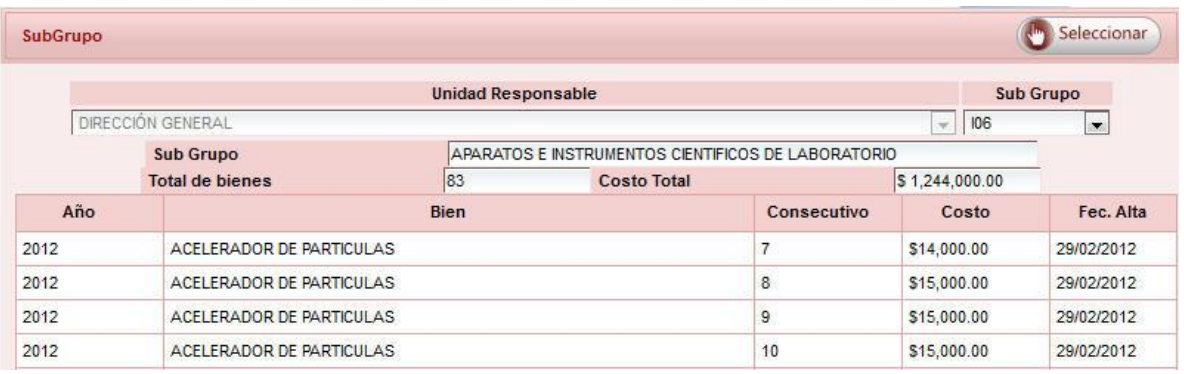

*Figura 82: Desglose por Subgrupo.*

Esta consulta muestra la descripción del subgrupo que se seleccionó, el total de bienes que se tienen registrados con este tipo de subgrupo, así como el costo total de los bienes; también se muestra una tabla que contiene el año, la descripción del bien, el consecutivo, el costo unitario y la fecha de alta de cada uno de los bienes. La información que se muestra se encuentra ordenada por año, por clave CABM y por consecutivo del bien.

Para ver la información completa de un bien determinado, dar **clic** en el bien en la tabla y dar **clic** en el botón Seleccionar.

Se mostrará la siguiente ventana donde en la parte superior de la misma se podrá ver el estatus del bien (activo, solicitud de baja, solicitud de reasignación o solicitud de cambio de costo).

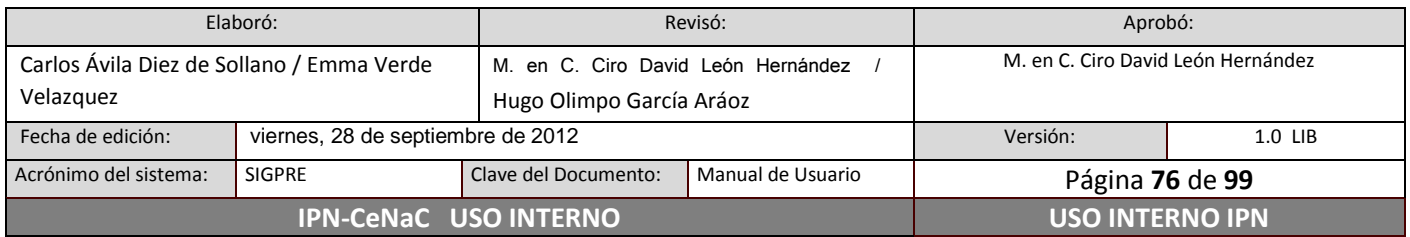

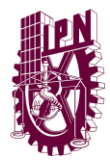

**Centro Nacional de Cálculo**

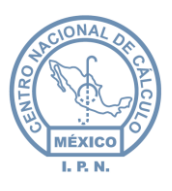

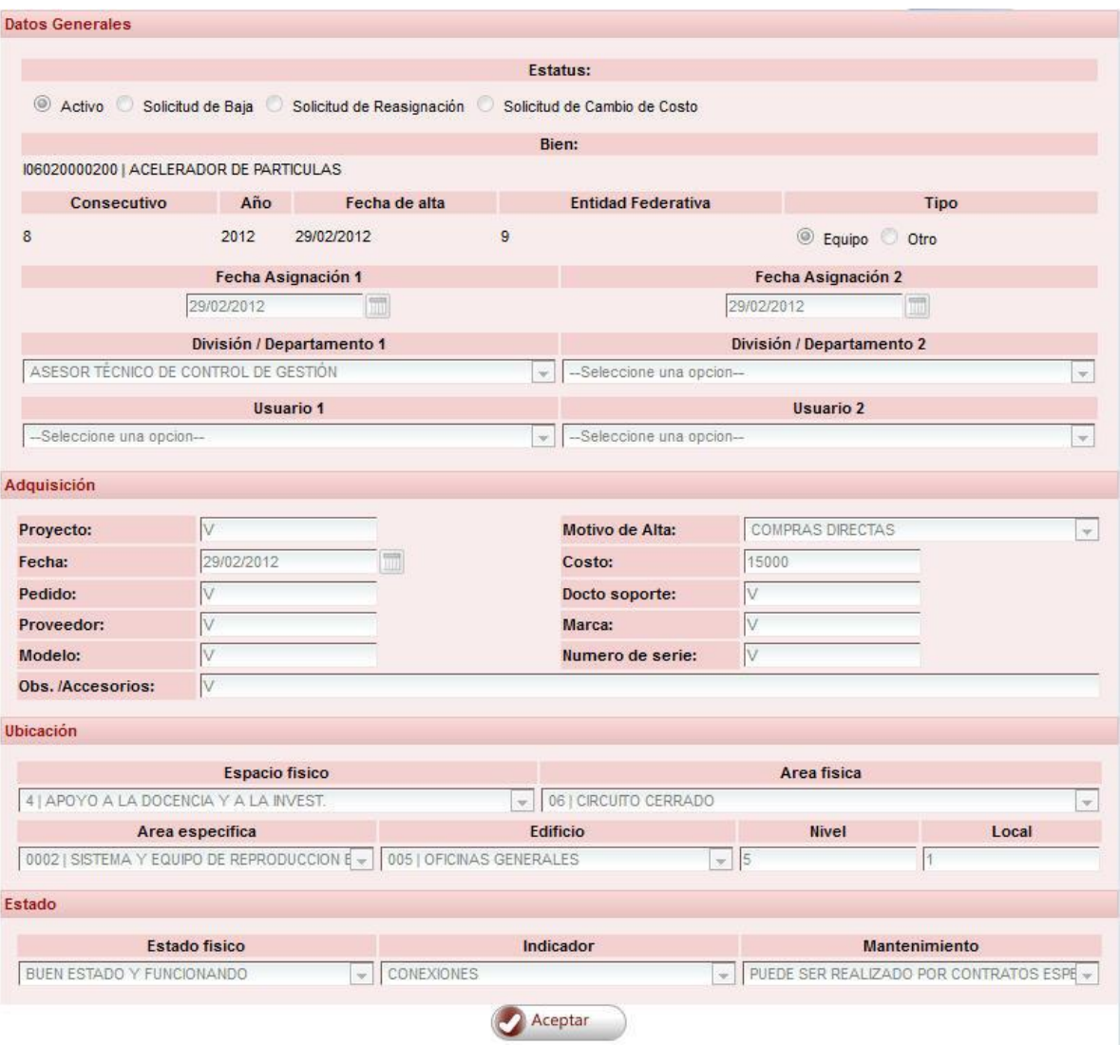

*Figura 83: Detalle del bien.*

Para cerrar esta ventana (figura 83), dar **clic** en el botón Aceptar. Para poder visualizar la información de otro bien, realizar el mismo procedimiento.

## **6.12.13 Desglose por Cuenta**

En esta consulta se podrán visualizar los bienes que pertenezcan a la cuenta seleccionada. Para realizar la consulta, seleccionar la cuenta deseada en la lista de selección (únicamente aparecerán las cuentas afectadas por los bienes dados de alta en su unidad) (figura 84).

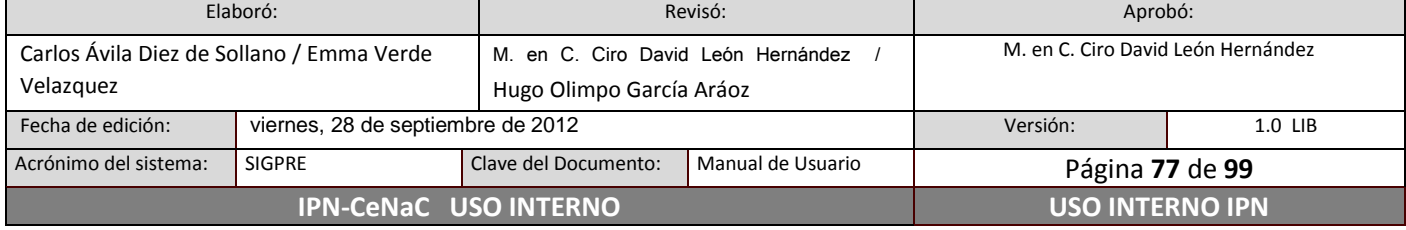

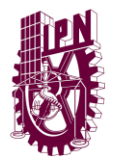

**Centro Nacional de Cálculo**

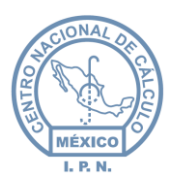

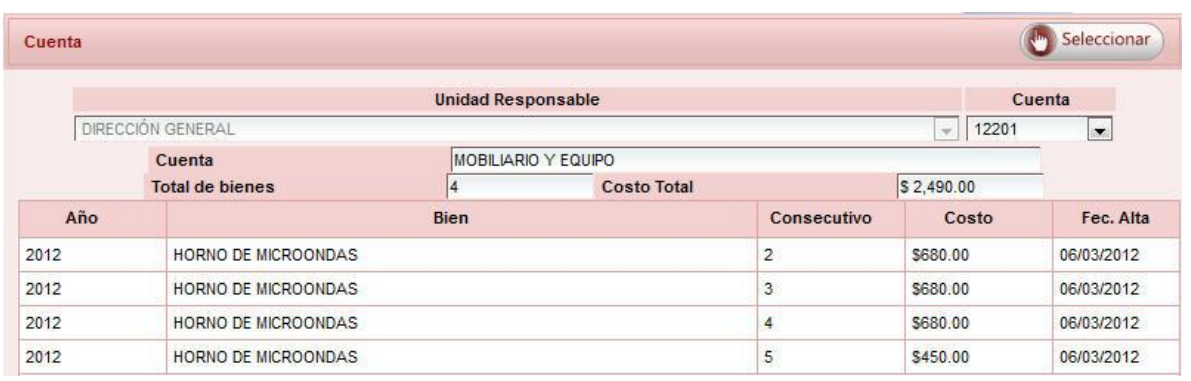

*Figura 84: Desglose por cuenta.*

Esta consulta muestra la descripción de la cuenta que seleccionó, el total de bienes que se tienen registrados con la cuenta, así como el costo total de los bienes; también se muestra una tabla que contiene el año, la descripción del bien, consecutivo, costo unitario y fecha de alta de cada uno de los bienes. La información que se muestra se encuentra ordenada por año, por clave CABM y por consecutivo del bien.

Para ver la información completa de un bien determinado, dar **clic** en el bien en la tabla y dar **clic** en el botón Seleccionar.

Se mostrará la siguiente ventana donde en la parte superior de la misma se podrá ver el estatus del bien (activo, solicitud de baja, solicitud de reasignación o solicitud de cambio de costo).

Para cerrar esta ventana (figura 85), dar **clic** en el botón Aceptar, para poder visualizar la información de otro bien realizar el mismo procedimiento.

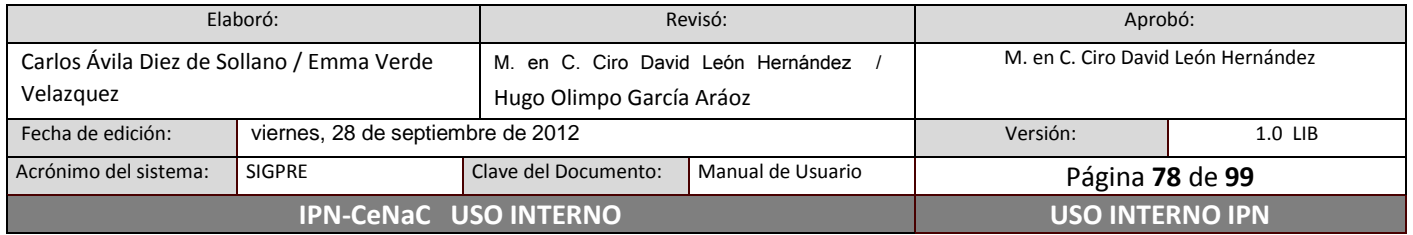

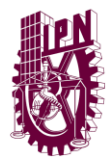

**Centro Nacional de Cálculo**

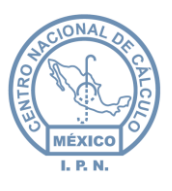

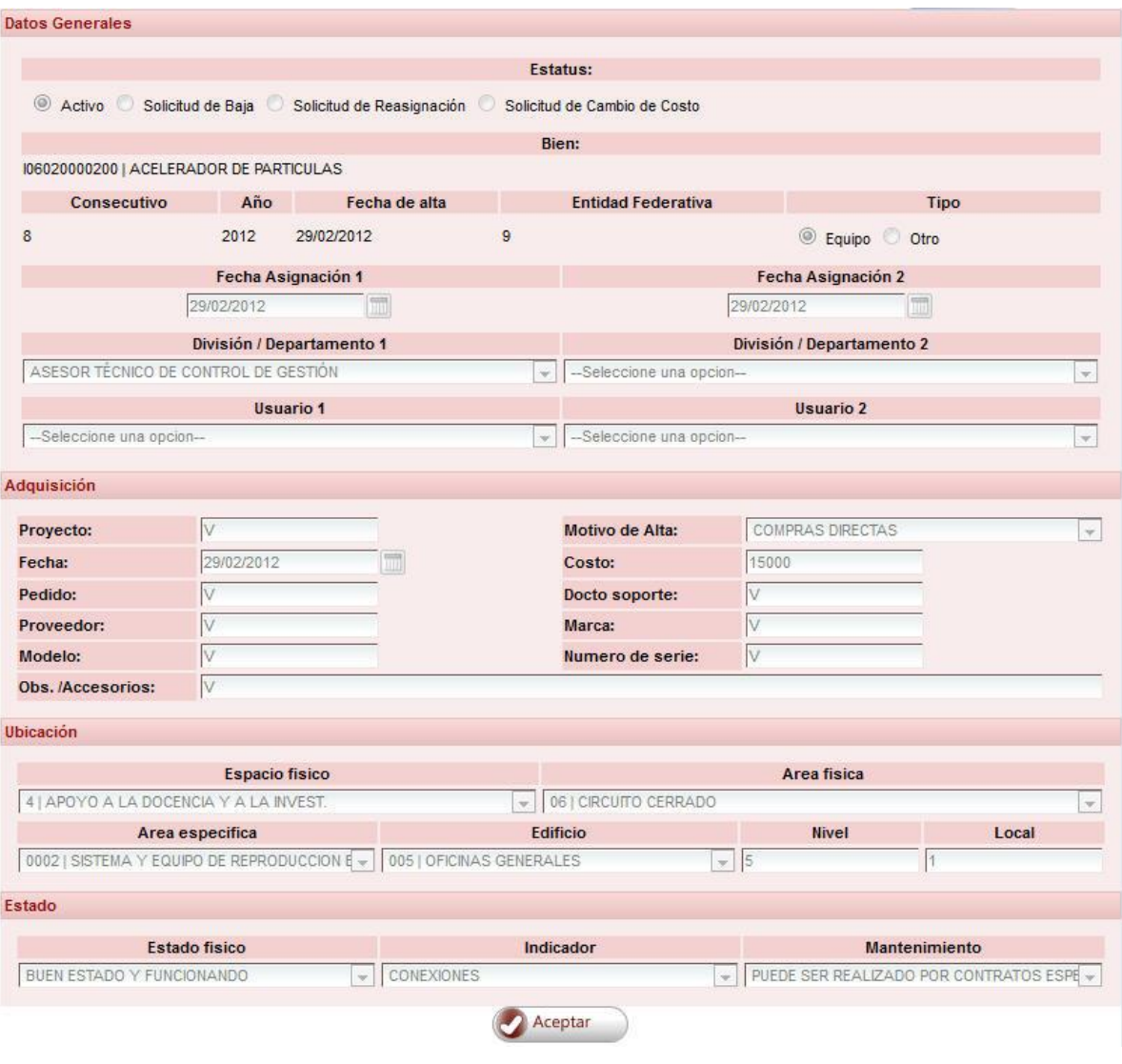

*Figura 85: Detalles del bien.*

# **6.12.14 Desglose por Partida y Cuenta**

Para poder visualizar la información la partida y cuenta deseadas en la lista de selección (figura 86). Esta consulta, permite visualizar la descripción de la partida y cuenta que seleccionó, el total de bienes que se tienen registrados con esa partida y cuenta, así como el costo total de los bienes; también se muestra una tabla que contiene el año, la descripción, el consecutivo, el costo unitario y la fecha de alta de cada uno de los bienes. La información que se muestra se encuentra ordenada por año, clave CABM y consecutivo del bien.

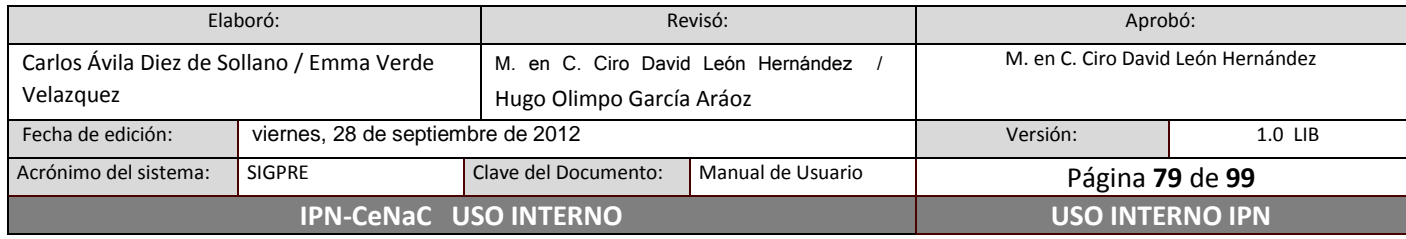

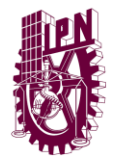

**Centro Nacional de Cálculo**

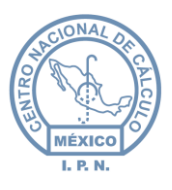

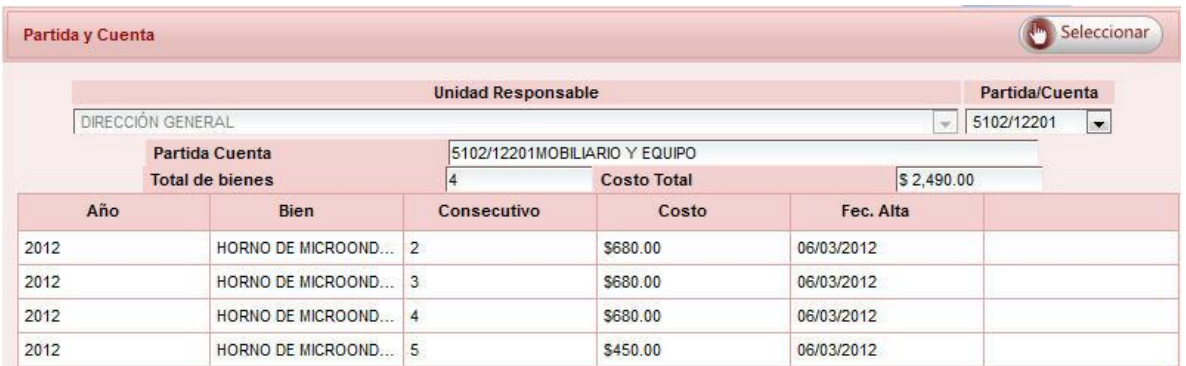

*Figura 86: Desglose por partida y cuenta.*

Esta consulta, permite visualizar la descripción de la partida y cuenta que selecciono, total de bienes que se tienen registrados con esa partida y cuenta, así como el costo total de los bienes; también se muestra una tabla que contiene el año, la descripción del bien, consecutivo, costo unitario y fecha de alta de cada uno de los bienes, la información que se muestra se encuentra ordenada por año clave CABM y consecutivo del bien.

Para ver la información completa del bien que se desea, dar **clic** en el bien en la tabla y dar **clic** en el botón Seleccionar.

Se mostrará la siguiente ventana donde en la parte superior de la misma se podrá ver el estatus del bien (activo, solicitud de baja, solicitud de reasignación o solicitud de cambio de costo).

Para cerrar esta ventana (figura 85), dar **clic** en el botón Aceptar, para poder visualizar la información de otro bien realizar el mismo procedimiento.

Para cerrar esta ventana, se dará **clic** en el botón de cerrar, para poder visualizar la información de otro bien se realizará el mismo procedimiento.

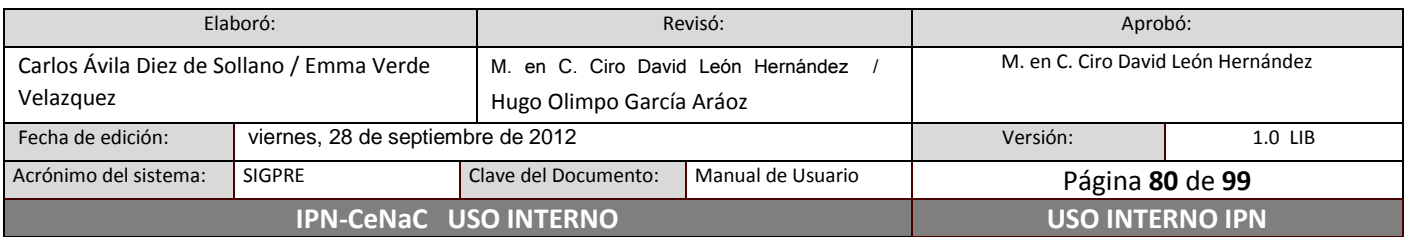

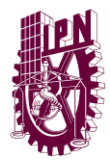

**Centro Nacional de Cálculo**

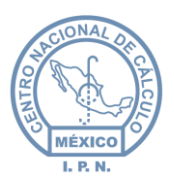

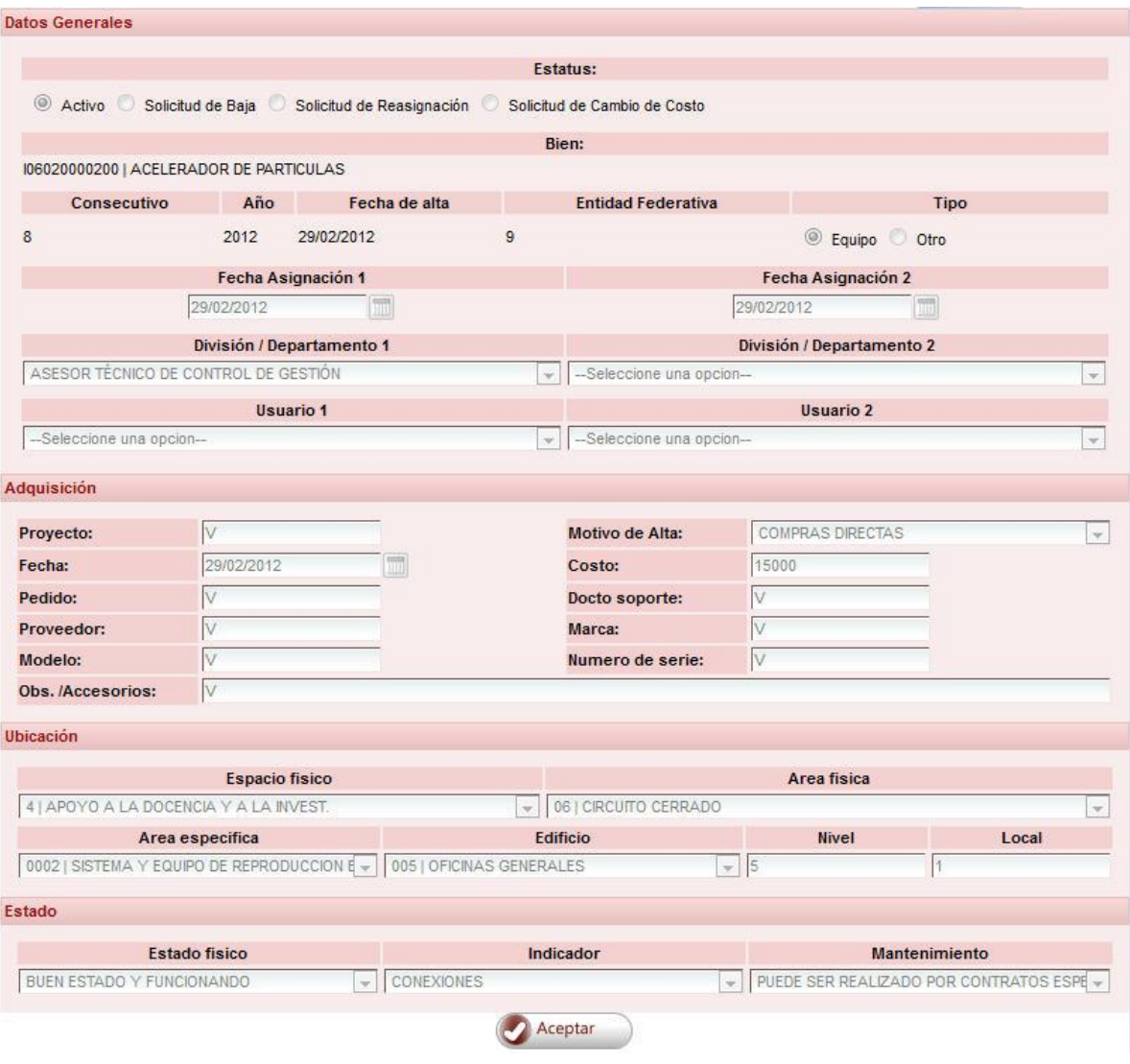

*Figura 87: Detalles del bien.*

# **6.13 Reportes**

En este módulo se pueden guardar y/o imprimir reportes de varios tipos, tales como los catálogos con los que cuenta el sistema, reportes del activo, reportes de bajas y reportes de reasignación. Dichos reportes son generados en formato PDF.

Para ingresar a este módulo, dar **clic** en la opción Reportes del Menú Principal. Posteriormente, dar **clic** en la opción correspondiente en el Menú Secundario.

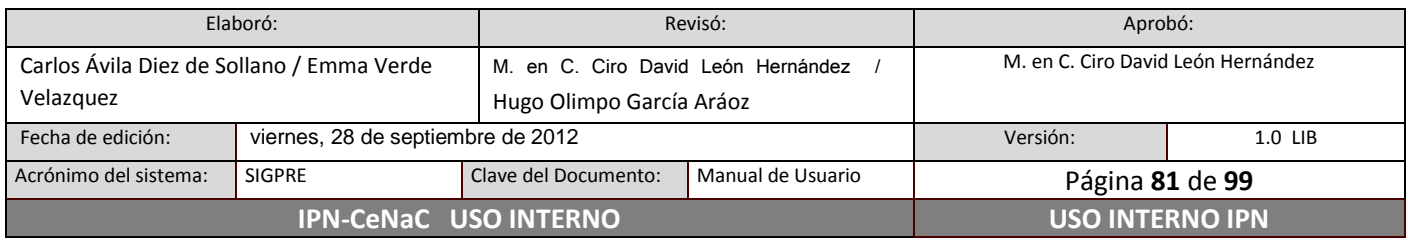

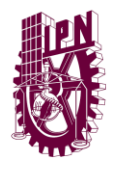

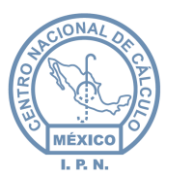

Para generar los reportes, seleccionar tipo de reporte (en caso de ser necesario) (figura 88), seleccionar el reporte deseado, posteriormente, dar **clic** en la opción correspondiente en el recuadro de reportes. Si apareciera una ventana (figura 89), ingresar la información solicitada (la información marcada con asterisco es obligatoria) y dar **clic** en el botón Aceptar. En caso de que no se desee generar el reporte, dar **clic** en el botón Cancelar.

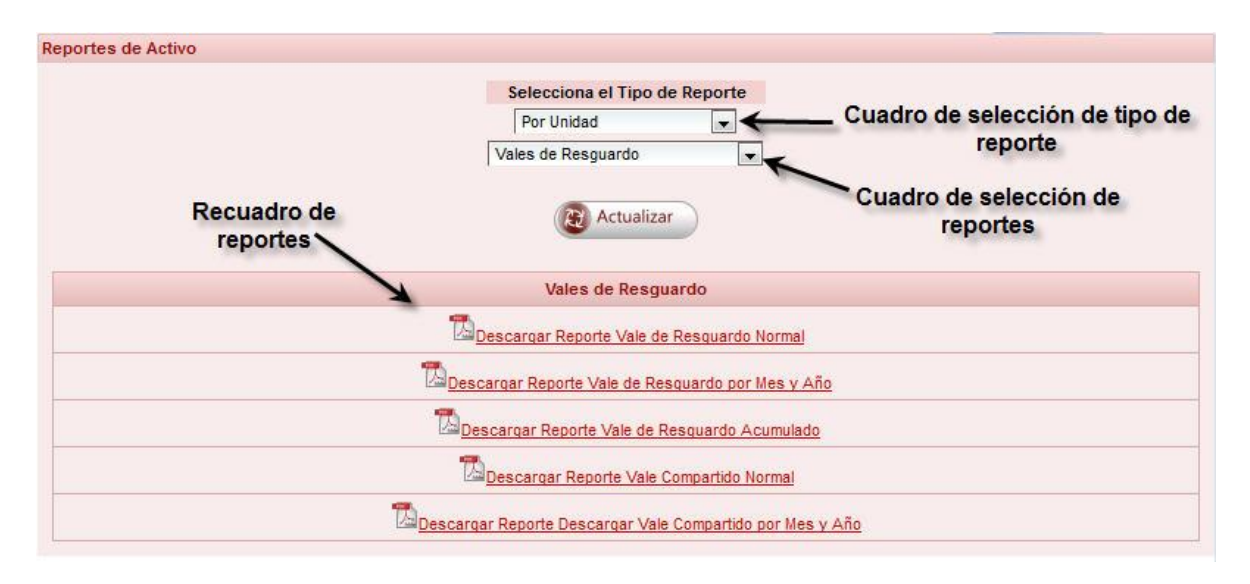

*Figura 88: Selección de un reporte para su generación.*

Si se dio **clic** en Aceptar, el reporte se creará (tomará unos segundos, dependiendo del número de registros) y se mostrará en otra pestaña del navegador (figura 90).

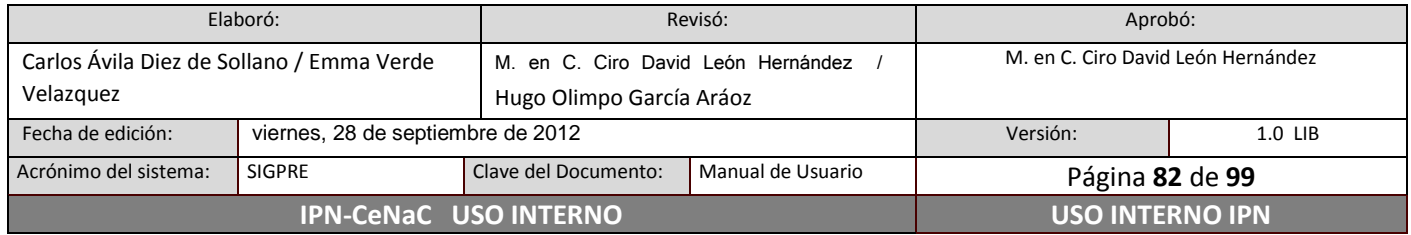

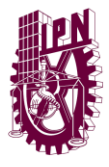

**Centro Nacional de Cálculo**

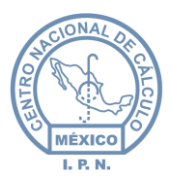

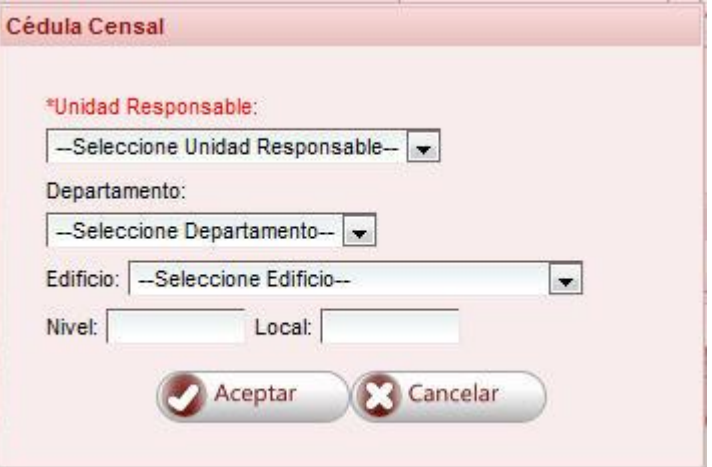

#### *Figura 89: Ejemplo de un formulario para la generación de reportes.*

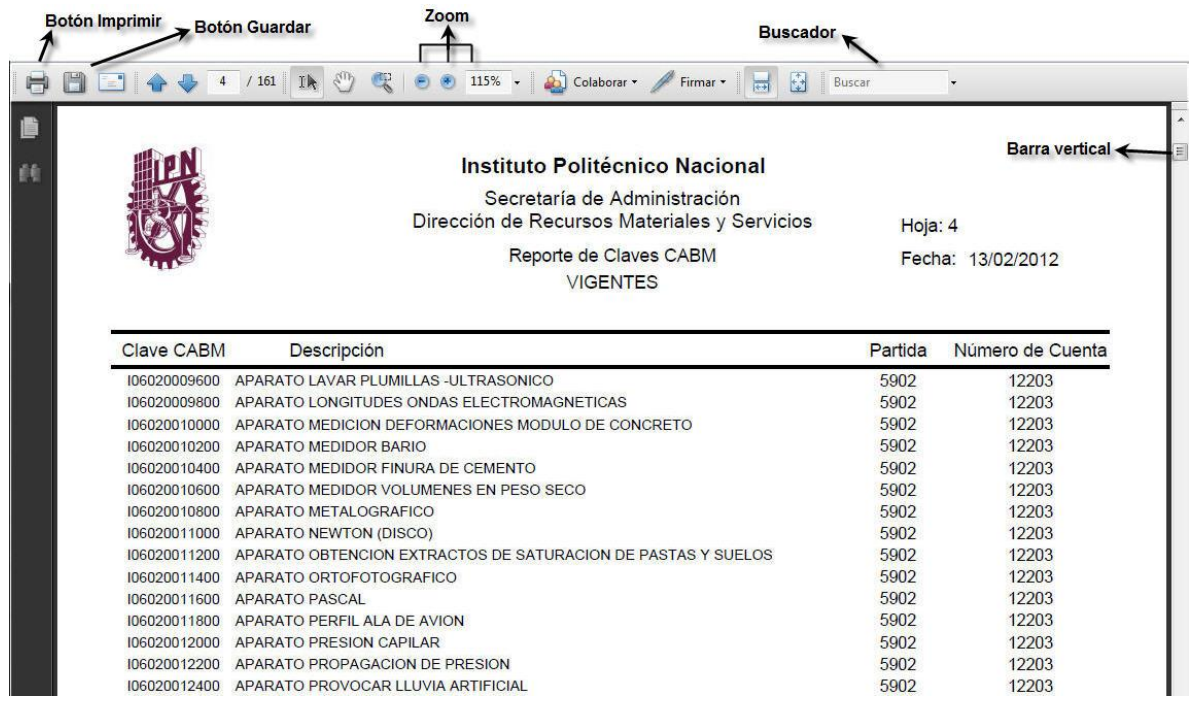

*Figura 90: Ejemplo de un reporte generado.*

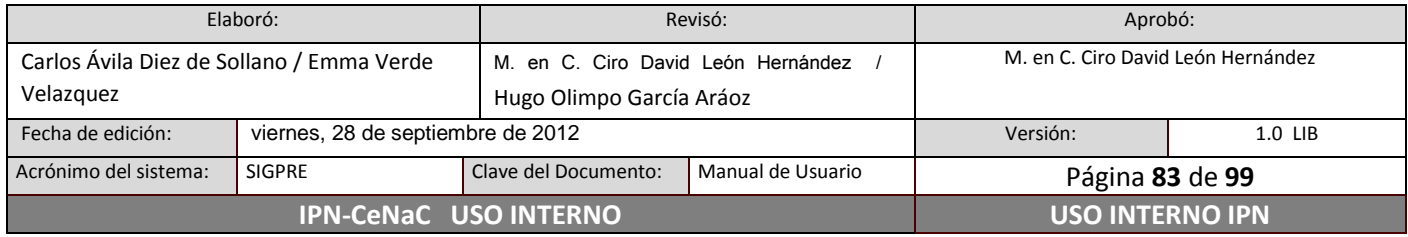

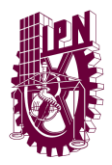

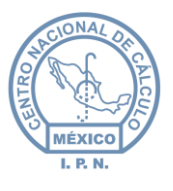

## **Pantalla de reportes**

La pantalla de los reportes se muestra en la figura 90, en ella se puede explorar el reporte generado en el navegador utilizando la barra vertical o el scroll del mouse.

También existe la posibilidad de acercar o alejar la vista del reporte mediante la utilización de los botones de Zoom.

Se cuenta con un buscador mediante el cual se pueden realizar búsquedas de una o varias palabras dentro del cuerpo del reporte.

# **Descargar reportes**

El reporte puede ser descargado y almacenado en la computadora dando **clic** en el botón Guardar (figura 90). Se abrirá un cuadro de diálogo en el que se deberá elegir la ubicación en donde se desea almacenar el archivo. Una vez elegida la ubicación, dar **clic** en el botón Guardar de dicho cuadro de diálogo.

## **Imprimir reportes**

El reporte puede ser impreso de manera directa desde el navegador o bien, una vez descargado en la computadora, se puede abrir el archivo descargado e imprimirlo.

Para imprimir el reporte de manera directa, dar **clic** en el botón Imprimir (figura 90).

Para imprimir el reporte desde el archivo descargado, abrir el archivo, y dar **clic** en el botón Imprimir (figura 90).

*NOTA SOBRE EL NAVEGADOR CHROME: Es importante habilitar el visor de archivos de Adobe para no tener problemas con la descarga de los archivos PDF. Para habilitarlo, escriba en la barra de direcciones del navegador "chrome://plugins" (sin comillas). Posteriormente, buscar en la lista el complemento Adobe Acrobat y dar clic en Habilitar (figura 91).* 

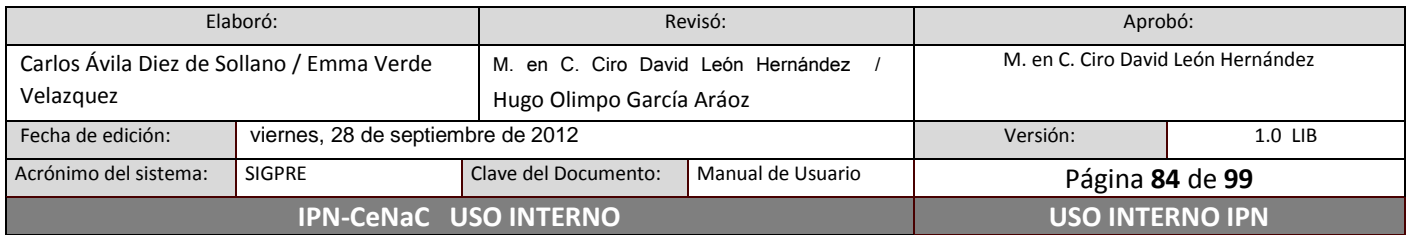

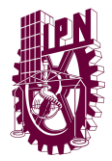

**Centro Nacional de Cálculo**

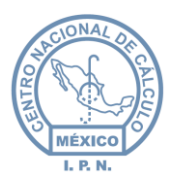

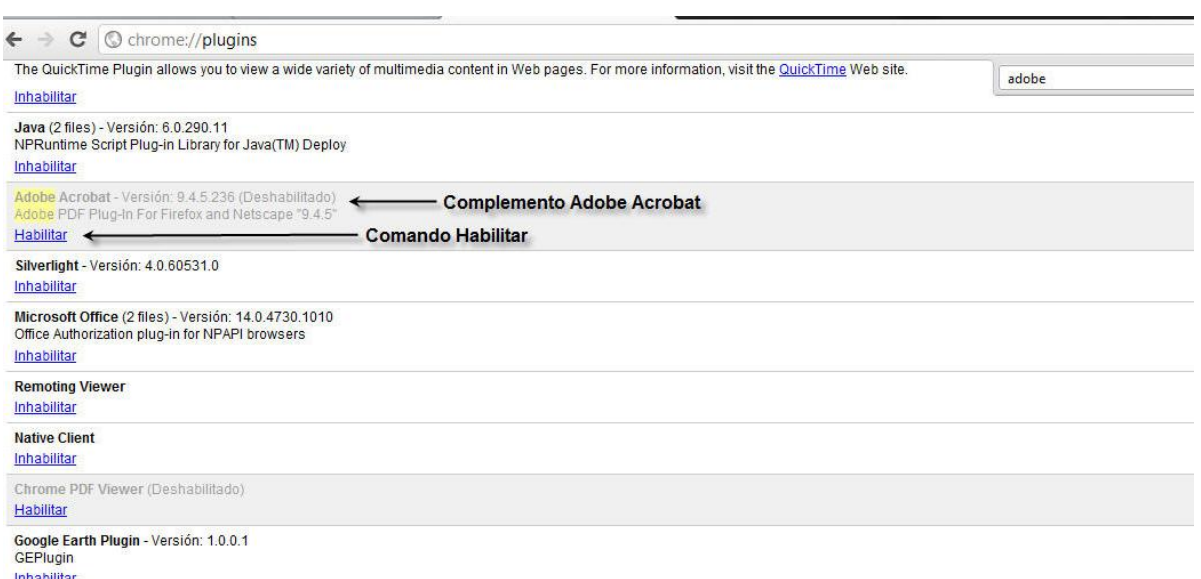

#### *Figura 91: Lista de complementos de Chrome.*

## **6.13.1 Catálogos**

En este apartado se pueden generar los reportes de los catálogos del sistema.

#### **Reporte de claves CABM**

Este reporte se puede generar de tres formas, con sólo claves vigentes (claves que permiten consultar y registrar bienes), con sólo claves no vigentes (aquellas que permiten únicamente consultar la información de bienes si es que se tienen registrados, pero no se podrán registrar más bienes) o con claves vigentes y no vigentes.

Este reporte permite visualizar la clave CABM, la descripción de la misma, la partida y la cuenta a la que se asigna esa clave. Esta información viene ordenada por Clave CABM.

#### **Reporte de personal**

Este reporte tiene la funcionalidad de mostrar la plantilla del personal activo o inactivo según sea el caso.

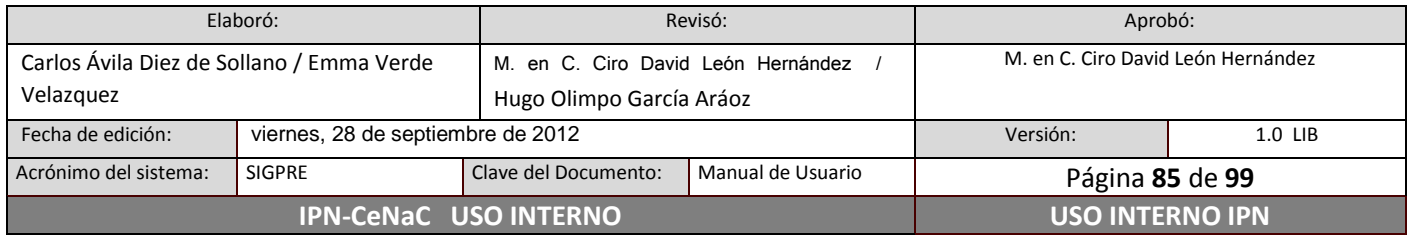

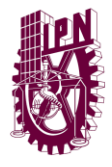

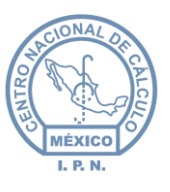

Ambos reportes permiten visualizar, la siguiente información: RFC (Registro Federal de Causantes) y nombre del personal. Esta información se encuentra ordenada por RFC.

# **Reporte de U.R.**

En esta opción de catálogo, se pueden generar dos tipos de reportes de unidades: por escuela (contendrá únicamente la estructura que corresponde a la misma que lo solicita) o del I.P.N. (contendrá la estructura completa del Instituto).

Ambos reportes permiten ver la siguiente información: clave de Unidad Responsable (Direcciones/Divisiones/Departamentos) y descripción de cada una de ellas. En los dos reportes la información se muestra ordenada por la clave de Unidad.

## **Reporte de áreas**

En esta opción se pueden generar tres tipos de reportes: espacios físicos, áreas físicas por espacio físico y áreas específicas por áreas físicas por espacio físico.

Reporte de espacios físicos

En este reporte se podrán consultar todos los espacios físicos con los que cuenta este sistema para el registro de bienes.

La información que emite este reporte es la clave de espacio físico y descripción correspondiente a cada una de las claves.

Reporte de área física por espacio físico

En este reporte se muestran las áreas físicas correspondientes a cada espacio físico, así como un total de áreas por cada espacio físico. Al final del reporte se muestra un total de todas las áreas existentes.

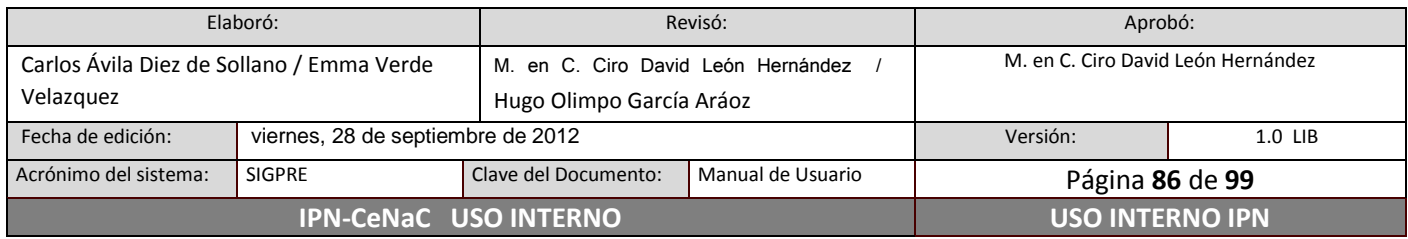

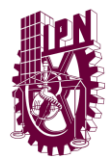

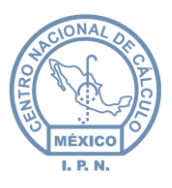

Reporte de área específica por área física por espacio físico

Este reporte muestra, todas las áreas específicas (clave y descripción) con las que cuenta el sistema para el registro de bienes, agrupadas por área física y a su vez por espacio físico.

Al finalizar cada área física, se muestra un total de sus áreas específicas; al término de todas las áreas físicas con sus áreas específicas correspondientes, muestra un total de áreas físicas por cada espacio físico.

# **Reporte de estado físico**

Esta opción dispone de dos reportes a generar: estado físico e indicadores por estado.

Reporte de estado físico

En este reporte se muestran los posibles Estados Físicos (clave y descripción) con que cuenta el sistema para el registro de bienes.

Reporte de indicadores por estado físico

En este reporte se muestran los indicadores de estado (clave y descripción) correspondientes a cada estado físico, así como un total de indicadores por cada estado físico.

## **Reporte de tipo de mantenimiento**

En este reporte se muestran los posibles tipos de mantenimiento (clave y descripción) con que cuenta el sistema para asignar el tipo de mantenimiento en el registro de bienes.

## **Reporte de motivos de alta**

Este reporte muestra todos los posibles motivos de alta con los que se pueden registrar los bienes. La información que se muestra es clave y descripción de los motivos.

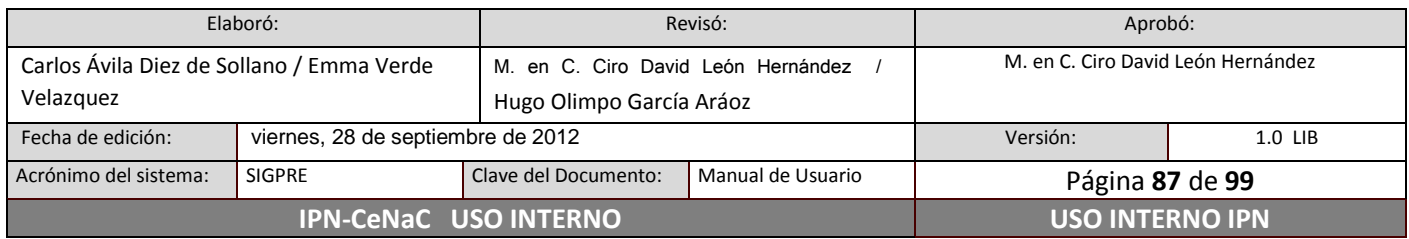

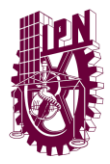

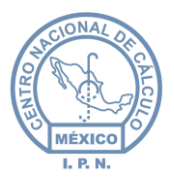

## **Reporte de cuentas contables**

Muestra las cuentas contables (calve y descripción) con las que cuenta el sistema.

## **Reporte de edificios**

Este reporte muestra los posibles edificios para el registro de bienes. Se puede visualizar clave y descripción de cada edificio.

# **Reporte de motivos de baja**

En este reporte se muestran los posibles motivos de baja que afectan a los bienes registrados en el sistema. La información que se puede visualizar es la clave y la descripción de los motivos.

# **Reporte de Subgrupos**

En este reporte se muestran los posibles subgrupos derivados de las claves CABM a los que puede pertenecer un bien. La información que muestra es el subgrupo y su descripción.

# **6.13.2 Activo**

En este apartado se tienen los reportes del activo. A continuación se explican los formularios de cada uno de ellos.

## **Control global de bienes muebles**

El formulario de este reporte solicita la Unidad Responsable y el departamento. El departamento es opcional, si no se selecciona, entonces la información mostrada será la correspondiente a todos los departamentos. Después de haber ingresado la información dar **clic** en el botón Aceptar.

## **Control de bienes por variable**

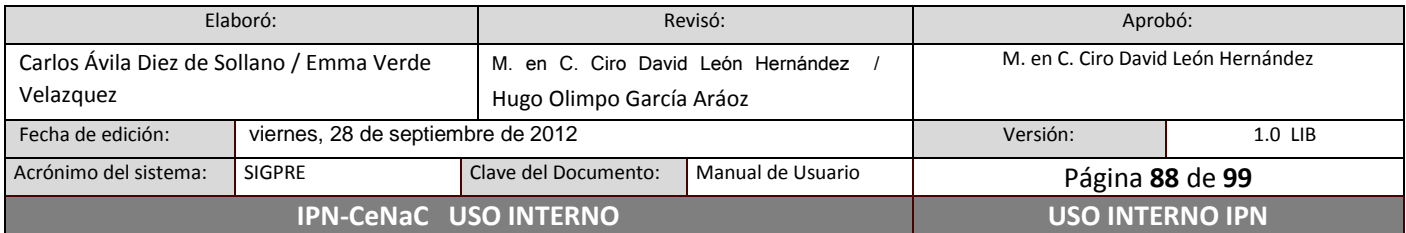

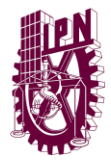

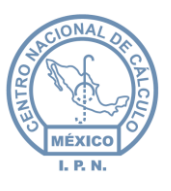

Seleccionar la Unidad Responsable y enseguida teclear la clave CABM. Después de haber ingresado la información dar **clic** en el botón Aceptar.

## **Equipos con sus partes**

Para generar el reporte de equipos con sus partes, seleccionar la Unidad Responsable y enseguida se dar **clic** en el botón Aceptar.

# **Cédula censal**

Seleccionar Unidad Responsable, departamento, edificio, enseguida teclear nivel y local, posteriormente dar un **clic** en el botón Aceptar. Si no se indican los campos no obligatorios, el reporte mostrará la información sin filtrar por los campos no indicados.

*NOTA:* recuerde que para los datos de este reporte le puede servir la consulta de edificio, nivel y local.

## **Entrega y Recepción**

Para obtener la imagen del reporte de entrega y recepción, seleccionar la Unidad Responsable y enseguida dar **clic** en el botón Aceptar.

## **Vales de resguardo**

Vale de resguardo normal

Para obtener la imagen de este reporte seleccionar la Unidad Responsable y seleccionar filiación. En caso de requerir el reporte de todo el personal de la U.R., marcar la casilla Global.

*Nota:* cabe mencionar que los bienes que son visibles en este reporte, son aquellos que no se encuentran compartidos.

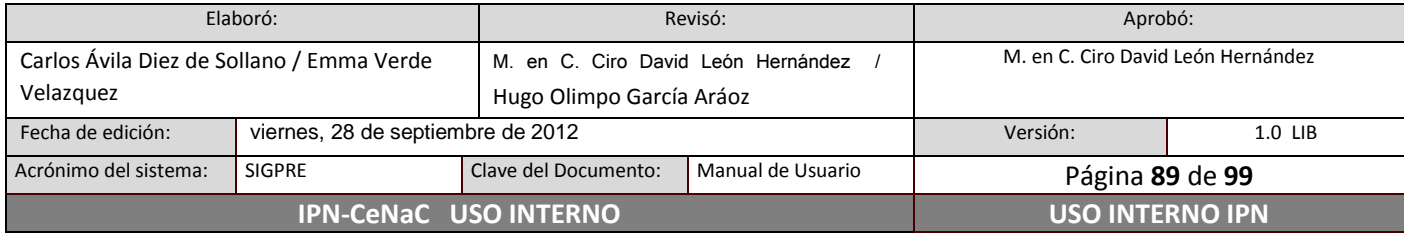

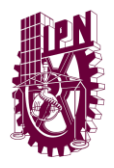

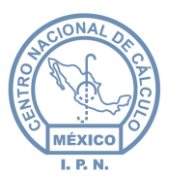

Vale de resguardo por mes y año

Para obtener la imagen de este reporte seleccione la Unidad Responsable, mes, año y filiación. En caso de requerir el reporte de todo el personal de la U.R., marcar la opción Global. Dar **clic** en el botón Aceptar.

*Nota:* cabe mencionar que el mes y año solicitados corresponden a la fecha de asignación de los bienes que se mostrarán, también los bienes que se encuentren compartidos no serán visibles.

Vale de resguardo acumulado

Para obtener la imagen de este reporte seleccionar la Unidad Responsable, año y filiación. Posteriormente dar **clic** en el botón Aceptar.

El reporte mostrará la información correspondiente al año seleccionado. La información de años anteriores aparecerá concentrada en la parte de total de bienes y costo acumulado.

Vale de Resguardo Compartido Normal

Para obtener la imagen de este reporte seleccionar la Unidad Responsable y la filiación. Dar **clic** en el botón Aceptar. En caso de requerir el reporte de todo el personal de la U.R., seleccionar la opción Global.

*Nota: s*i en la Unidad no hay bienes compartidos, la lista de valores de filiación aparecerá en blanco. Cabe mencionar, que los bienes que son visibles en este reporte, son aquellos que se encuentran compartidos únicamente.

Vale de Resguardo Compartido Por Mes y Año

Para obtener la imagen de este reporte seleccionar Unidad Responsable, mes, año y filiación. En caso de requerir el reporte de todo el personal de la U.R., marcar la casilla Global. Dar **clic** en el botón Aceptar.

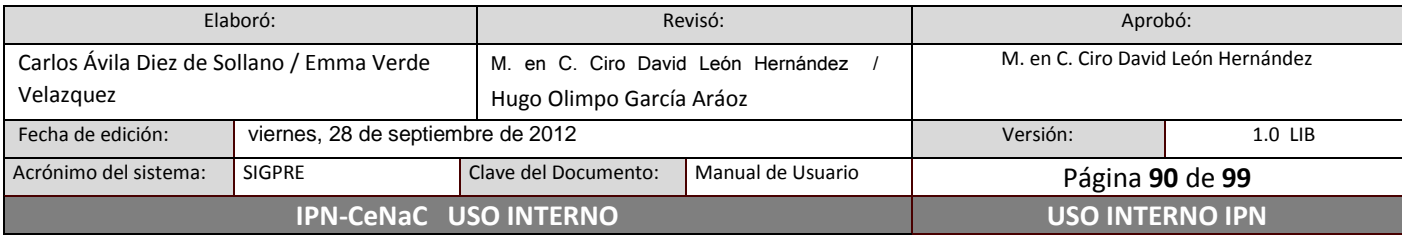

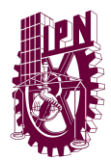

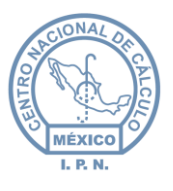

*Nota:* cabe mencionar que el mes y el año solicitados corresponden a la fecha de asignación de los bienes que se mostrarán. Los bienes que se muestren serán únicamente aquellos que son compartidos.

# **Reporte por Partida y Cuenta**

Para visualizar la imagen de este reporte, seleccionar Unidad Responsable y oprimir el botón Aceptar.

## **Desglose por Partida y Cuenta**

Para visualizar este reporte, seleccionar Unidad Responsable y dar **clic** en el botón Aceptar.

Este reporte mostrará un total cada vez que finalice la visualización de los bienes que pertenecen a determinada cuenta, a su vez mostrará un total cada vez que termine la impresión de todas las cuentas que pertenezcan a determinada partida.

## **Por Cuenta**

Para generar la imagen del reporte por cuenta, seleccionar Unidad Responsable y posteriormente dar **clic** en el botón Aceptar. El reporte mostrará el total de costo y total de bienes de cada una de las cuentas afectadas, así como un total general de bienes y costo de la Unidad Responsable (este reporte toma en cuenta los bienes que se encuentran en activo y en solicitudes).

## **Por Cuenta y tipo de Adquisición**

Para generar el reporte, seleccionar Unidad Responsable y posteriormente dar **clic** en el botón Aceptar. Se mostrará el total de costo y total de bienes de la cuenta así como también se mostrará el total de costo y de bienes de cada tipo de adquisición que afecte a la cuenta.

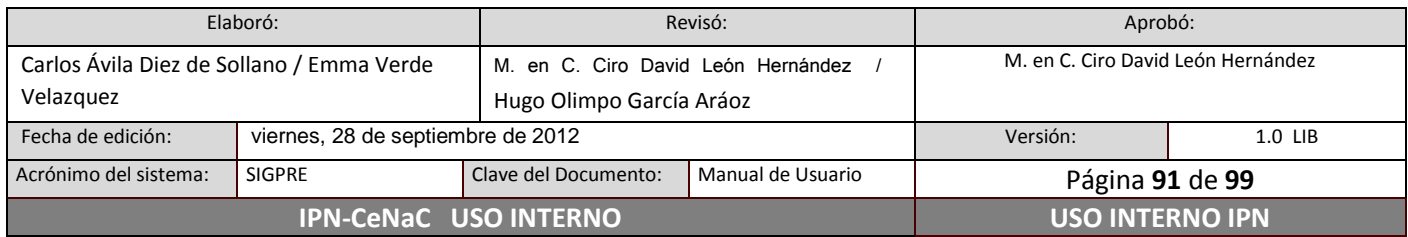

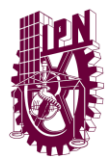

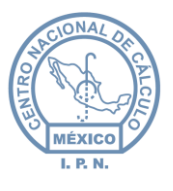

## **Por Clave CABM**

Para generar el reporte, seleccionar Unidad Responsable, digitar la clave CABM. En caso de requerirlo global, marcar dicha opción, posteriormente dar **clic** en el botón Aceptar. Es importante señalar que este reporte se muestra en acumulados por clave.

## **Por Subgrupo**

Para la emisión de este reporte, seleccionar Unidad Responsable teclear el subgrupo (los tres primeros dígitos de la clave CABM) o marcar las casilla Global, en caso de que se desee que se muestren todos los subgrupos y dar **clic** en el botón Aceptar. Es importante señalar que este reporte muestra un concentrado por subgrupo.

# **Desglose de Subgrupo**

Para visualizar este reporte, seleccionar Unidad Responsable y teclear el subgrupo deseado o si desea incluir a todos los subgrupos, marcar la casilla Global y para finalizar dar **clic** en el botón Aceptar. Este reporte muestra un corte por cada subgrupo, y al fin del reporte muestra un total de todos los subgrupos de la unidad.

## **Alta de Bienes**

Este reporte, permitirá visualizar todos los datos de los bienes dados de alta, independientemente del estatus que contengan (solicitud, baja, reasignación o activos). Se genera por mes y año (fecha de alta).

Para generarlo, seleccionar Unidad Responsable, mes y año, enseguida dar **clic** en el botón Aceptar.

## **Bienes Activos**

Este reporte, permitirá visualizar todos los datos del bien que se encuentren en estado activo, se podrá generar por mes y año (fecha de alta) o global (sin tomar en cuenta mes y año); también se podrá generar por marca.

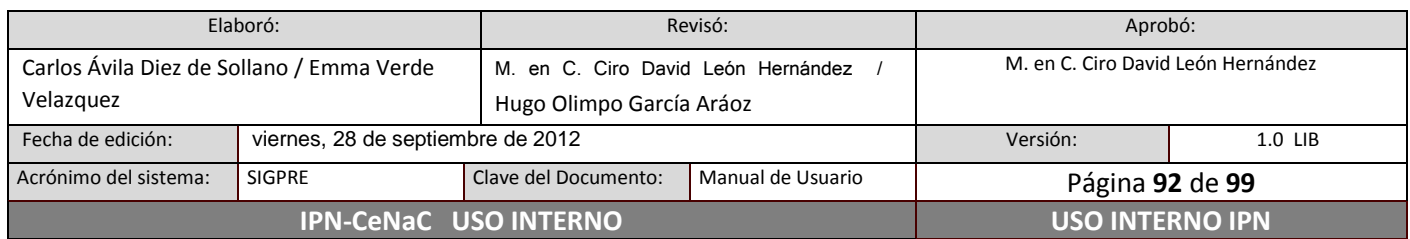

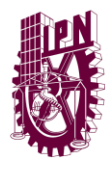

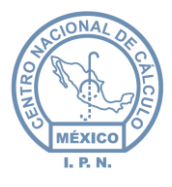

Para generar el reporte, seleccionar Unidad Responsable, indicar mes y año (marcar casilla global en caso de no desear utilizar el filtro de mes y año), teclear marca (si no se desea consultar por marca, dejar el espacio en blanco), enseguida dar **clic** en el botón Aceptar.

# **Resumen Mensual por Cuenta**

Este reporte mostrará el total de bienes y el total del costo de los días del mes solicitado, que corresponderán a los días en que se registraron los bienes (en estado activo, solicitudes, reasignaciones y bajas).

Para generar el reporte seleccionar Unidad Responsable, mes y año, enseguida dar **clic** en el botón Aceptar.

# **Resumen Anual por Cuenta**

El reporte mostrará los totales de bienes y de costo de los meses en que se realizó el registro de los bienes (en estado activo, solicitudes, reasignaciones y bajas), según el año que se solicite. Para crear el reporte, seleccionar Unidad Responsable e indicar el año. Dar **clic** en el botón Aceptar.

# **6.13.3 Bajas**

En este apartado del módulo Reportes, se despliegan los reportes de bajas por unidad. Dichos reportes se explican a continuación.

# **Bienes dados de baja**

Este reporte, permitirá visualizar los datos de los bienes que se encuentren en estado de baja. Se podrá generar por mes y año (fecha de baja) o global (sin tomar en cuenta la fecha). Seleccionar Unidad Responsable, motivo de baja, mes y año o global, teclear marca en caso de requerirla (si se deja en blanco, todas las marcas estarán incluidas), enseguida da **clic** en el botón Aceptar.

*Nota*: los registros vienen ordenados por el número de autorización, el reporte muestra el total de bienes y total de costo con corte por número de autorización, así como también un total general de costo y de bienes de los bienes dados de baja en la Unidad Responsable

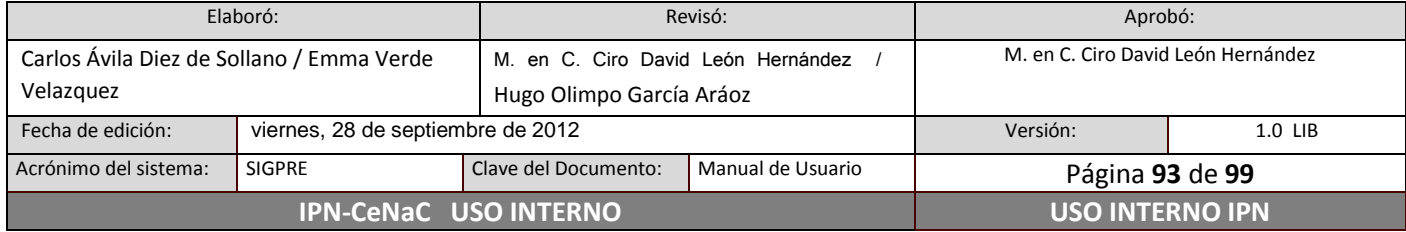

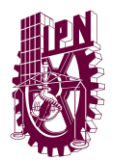

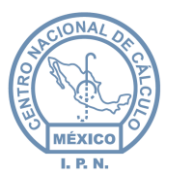

## **Bajas por cuenta**

Para generar la imagen del reporte, seleccionar Unidad Responsable y posteriormente dar **clic** en el botón Aceptar.

Se mostrará el total de costo y bienes dados de baja de cada una de las cuentas afectadas, así como un total general de bienes y costo de la Unidad Responsable.

# **Bajas por partida y cuenta**

Se mostrará el total de costo y cienes dados de baja de cada una de las partidas y cuentas afectadas, así como un total general de bienes y costo de la Unidad Responsable.

Para visualizar la imagen de este reporte, seleccionar Unidad Responsable y dar **clic** en el botón Aceptar.

## **Bajas por clave CABM**

Para generar el reporte, seleccionar Unidad Responsable, digitar la clave CABM si es que se desea generar por alguna clave en particular, o en caso de que se deseé incluir todas las claves, marcar la casilla Global. Posteriormente dar **clic** en el botón Aceptar.

## **Bajas por subgrupo**

Para la emisión de este reporte, seleccionar Unidad Responsable, y teclear el subgrupo (los tres primeros dígitos de la clave CABM) o marcar la casilla Global en caso de que se deseé incluir todos los subgrupos; por último dar **clic** en el botón Aceptar.

## **Resumen mensual por cuenta de bienes dados de baja**

Este reporte mostrará el total de bienes y costo de los días del mes solicitado, que corresponderán a los días en que se dieron de baja los bienes. Para generar el reporte, seleccionar Unidad Responsable, el mes y el año, enseguida dar **clic** en el botón Aceptar.

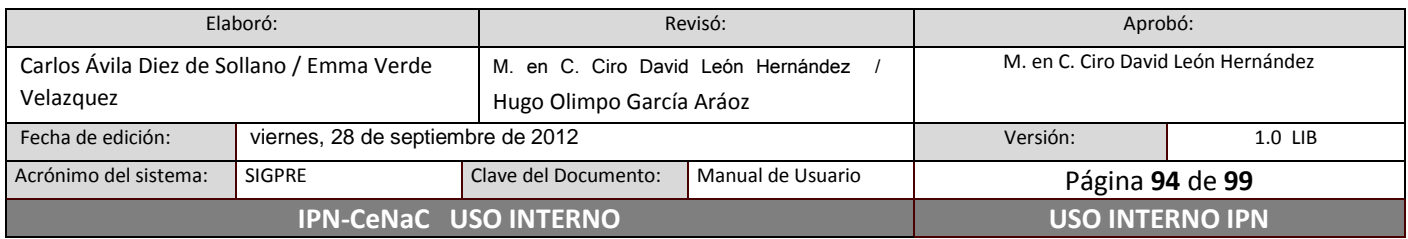

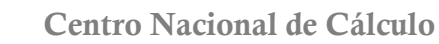

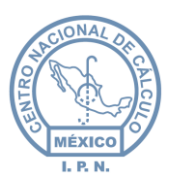

## **Resumen anual por cuenta bienes dados de baja**

El reporte mostrará los totales de bienes y costo de los meses en que se realizaron bajas de bienes, según el año que se solicite. Para visualizar el reporte, seleccionar Unidad Responsable y el año, dar **clic** en el botón Aceptar.

## **6.13.4 Reasignación**

En este apartado, se despliegan los reportes de reasignaciones realizadas, éstos se muestran a continuación.

## **Reasignación de bienes**

Este reporte, permitirá visualizar información de los bienes que se encuentren en estado de reasignación. Se podrá generar por mes y Año (fecha de reasignación) o de manera global (sin filtrar por fecha de reasignación).

Para crear el reporte, seleccionar Unidad Responsable, motivo de reasignación, mes y año o marcar la casilla global en caso de requerirlo así; teclear marca (si la marca de deja en blanco, entonces todas las marcas serán incluidas en el reporte), finalmente dar **clic** en el botón Aceptar.

Los registros se muestran ordenados por número de autorización. Hace corte de total de bienes y costo por número de autorización, al final muestra un total general de costo y de bienes de los registros de reasignación de la Unidad Responsable.

#### **Reasignaciones por cuenta**

Para generar la imagen del reporte por Cuenta, seleccionar Unidad Responsable y posteriormente dar **clic** en el botón Aceptar.

Se mostrará el total de costo y de bienes reasignados de cada una de las cuentas afectadas, así como un total general de bienes y costo de la Unidad Responsable.

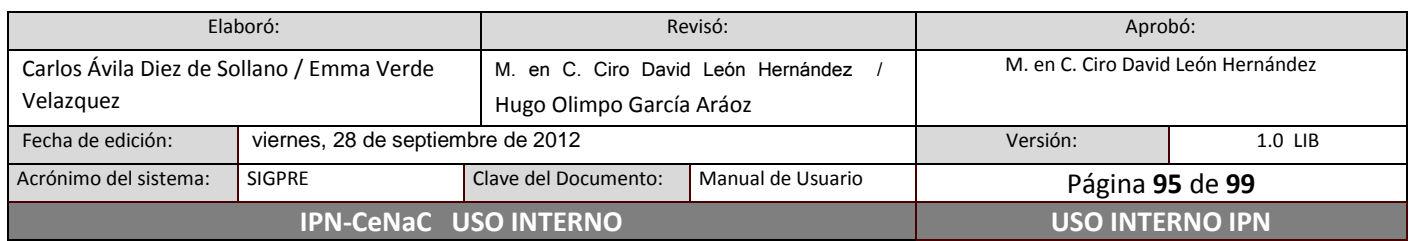

## **Reasignaciones por partida y cuenta**

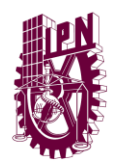

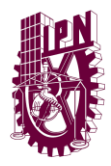

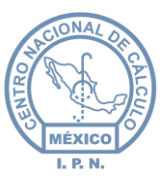

Se mostrará el total de costo y de bienes reasignados de cada una de las partidas y cuentas afectadas, así como un total general de bienes y costo de la Unidad Responsable.

Para visualizar la imagen de este reporte, seleccionar Unidad Responsable y dar **clic** en el botón Aceptar.

# **Reasignaciones por clave CABM**

Para crear el reporte, seleccionar Unidad Responsable, digitar la clave CABM, si es que necesita crear el reporte de alguna clave en particular, o en caso de desear incluir todas las claves, marcar la opción Global. Posteriormente dar **clic** en el botón Aceptar.

## **Reasignaciones por subgrupo**

Para la emisión de este reporte, seleccionar Unidad Responsable, teclear el subgrupo deseado (los tres primeros dígitos de la clave CABM) o marcar la casilla Global en caso de desear incluir todos los subgrupos; por último dar **clic** en el botón Aceptar.

## **Resumen mensual por cuenta de bienes reasignados**

Este reporte, mostrará el total de bienes y costo de los días del mes solicitado, que corresponderán a los días en que se aplicaron las reasignaciones de los bienes.

Para crear el reporte, seleccionar Unidad Responsable, el mes y el año, enseguida dar **clic** en el botón Aceptar.

## **Resumen Anual por Cuenta de Reasignación**

El reporte mostrará los totales de bienes y costo de los meses en que se realizaron las reasignaciones de bienes, según el año que se solicite.

Para generar el reporte, seleccionar Unidad Responsable y el año deseado, por último, dar **clic** en el botón Aceptar.

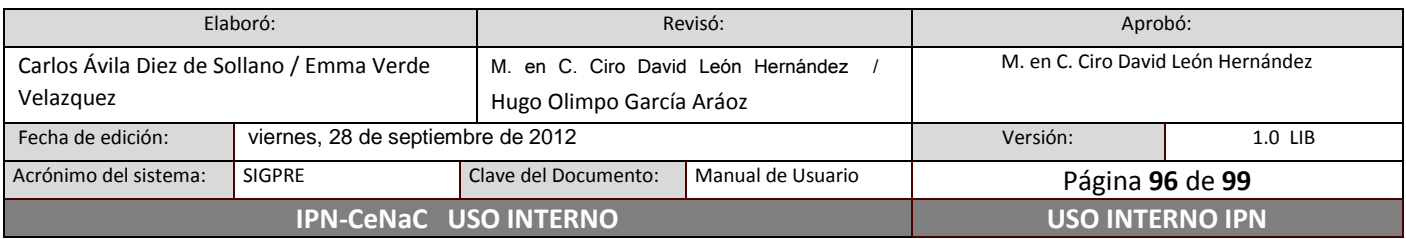

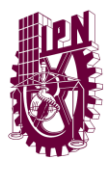

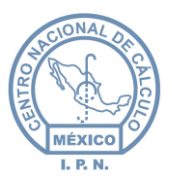

# **6.14 Respaldos**

En este módulo se puede generar un respaldo del inventario de su Unidad Responsable. Este respaldo crea un archivo en formato Excel.

Para crear el respaldo, dar **clic** en la opción Respaldos del Menú Principal, dar **clic** en la opción Respaldos del Menú Secundario. En la pantalla que se despliega (figura 92), dar **clic** en el botón Generar.

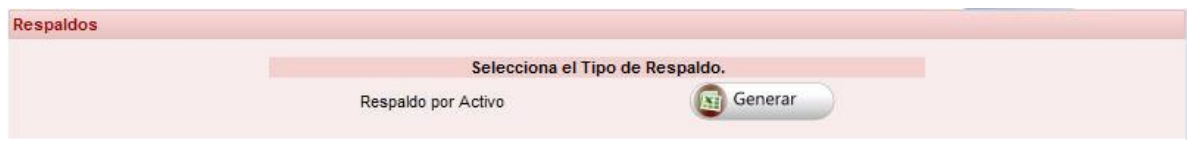

*Figura 92: Respaldo de inventario.*

Aparecerá una ventana en la que se debe de indicar en qué ubicación de su computadora desea guardar el archivo, seleccionar la ubicación y dar **clic** en Aceptar.

# **6.15 Administración**

En este módulo se encuentra la opción para que los usuarios cambien su contraseña o se establezcan en modo de sólo lectura. Para acceder a este módulo, dar **clic** en la opción Administración del Menú Principal.

# **6.15.1 Cambiar contraseña/Renuncia Usuario**

Dar **clic** en la opción Cambiar Contraseña/Renuncia Usuario del Menú Secundario.

# **Cambiar contraseña**

Para cambiar su contraseña, dar **clic** en el botón Editar (figura 93), escribir su contraseña actual, escribir la nueva contraseña y la confirmación. Dar **clic** en el botón Guardar para que el cambio se realice, si desea cancelar la operación, dar **clic** en el botón Cancelar.

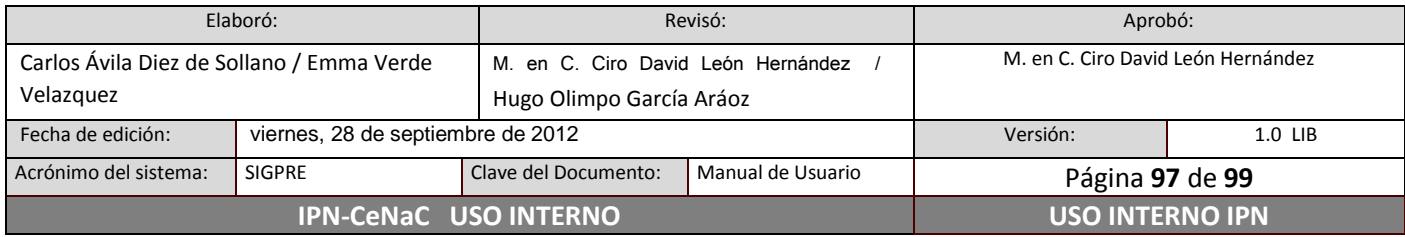

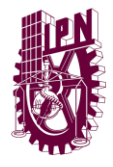

**Centro Nacional de Cálculo**

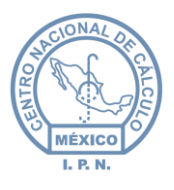

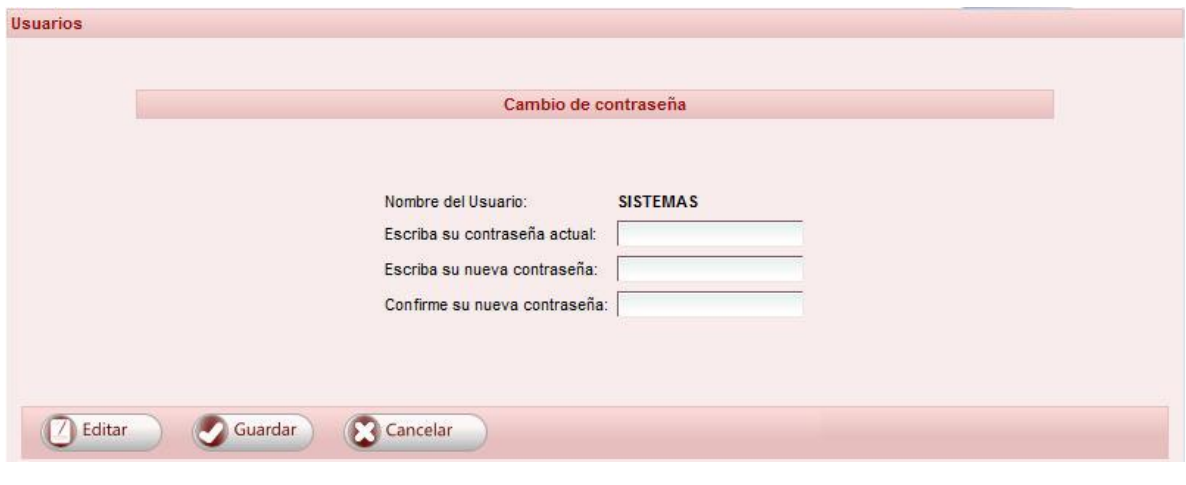

*Figura 93: Cambio de contraseña.*

#### **Renuncia de usuario**

Cuando el responsable de Activo Fijo cambie, se debe establecer su usuario en modo de sólo lectura. Esto con el fin de que nadie diferente al responsable anterior realice movimientos y que estos movimientos sean registrados con su usuario.

El nuevo encargado del Activo Fijo deberá solicitar su usuario en la pantalla de login del sistema (ver sección 6.1 Solicitar Usuario).

Para realizar esta operación, presionar el botón "Establecer usuario en modo sólo lectura" (figura 94), en la ventana que aparece (figura 95), escribir la contraseña para confirmar el movimiento y dar **clic** en el botón Aceptar; para cancelar el movimiento dar **clic** en el botón Cancelar.

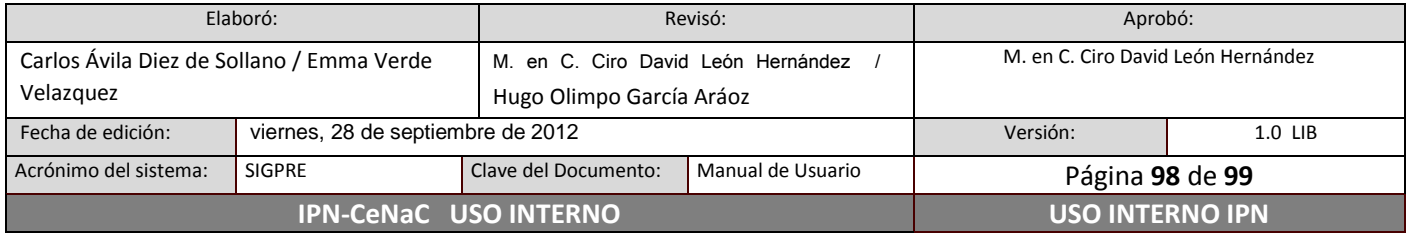

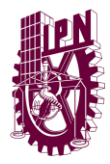

**Centro Nacional de Cálculo**

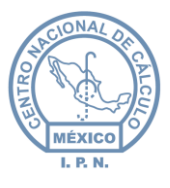

#### Renuncia de usuario

ES IMPORTANTE QUE ESTABLEZCA SU USUARIO EN MODO LECTURA EN EL MOMENTO EN EL QUE USTED DEJE DE SER EL RESPONSABLE DE ACTIVO<br>FIJO, ESTO CON EL FIN DE DESLINDAR RESPONSABILIDADES. CUANDO EXISTA UN NUEVO ENCARGADO DE ACTIVO FI

Establecer usuario en modo de sólo lectura

*Figura 94: Renuncia de usuario.*

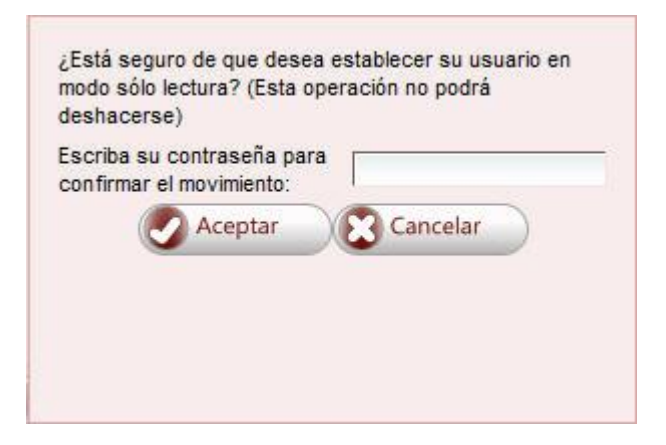

*Figura 95: Confirmación de renuncia.*

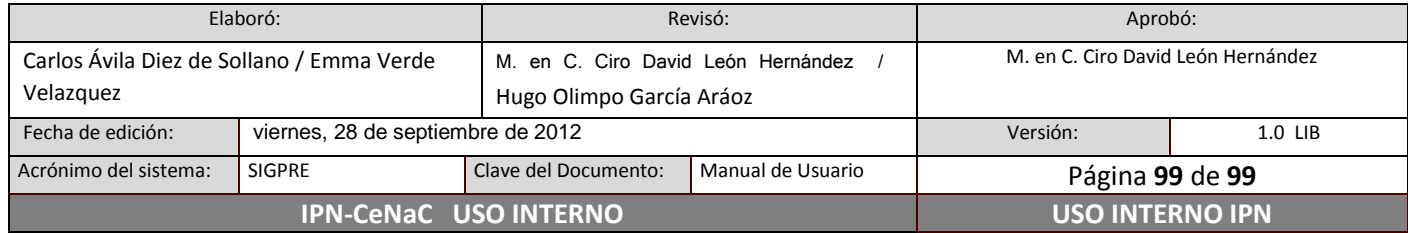